Dell™ S300w projektor Brukerveiledning

#### **Notiser, merknader og advarsler**

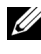

**MERK:** Ordet MERK indikerer viktig informasjon som hjelper deg med å bruke projektoren bedre.

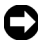

**MERKNAD:** MERKNAD indikerer enten en potensiell skade på maskinvare eller tap av data, og forteller hvordan du kan unngå dette.

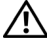

\_\_\_\_\_\_\_\_\_\_\_\_\_\_\_\_\_\_\_\_

**ADVARSEL: En ADVARSEL indikerer en potensiell fare for skade på eiendom, personskade eller dødsfall.**

#### **Informasjonen i dette dokumentet kan endres uten forvarsel. © 2010 Dell Inc. Med enerett.**

Gjengivelse av disse materialene på noen som helst måte er strengt forbudt uten skriftlig tillatelse fra Dell Inc.

Varemerker som brukes i denne teksten: *Dell* og *DELL-logoen* er varemerker for Dell Inc.; *DLP* og *DLP*-logoen er varemerker for TEXAS INSTRUMENTS INCORPORATED; *Microsoft* og *Windows* er enten varemerker eller registrerte varemerker for Microsoft Corporation i USA og/eller andre land.

Andre varemerker og varenavn kan ha blitt brukt i dette dokumentet for referanse til enheter som gjør krav på merkene eller navnene eller deres produkter. Dell Inc. fraskriver seg enhver eiendomsrett til andre varemerker eller varenavn enn sine egne.

**Modell S300w**

**Mars 2010 Rev. A01**

# **Innhold**

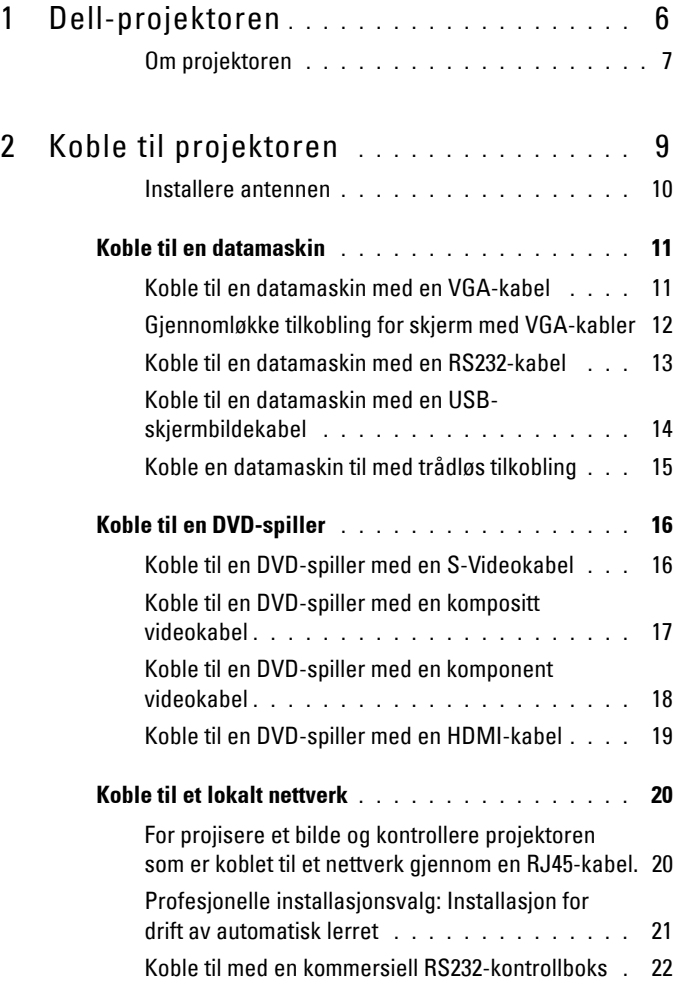

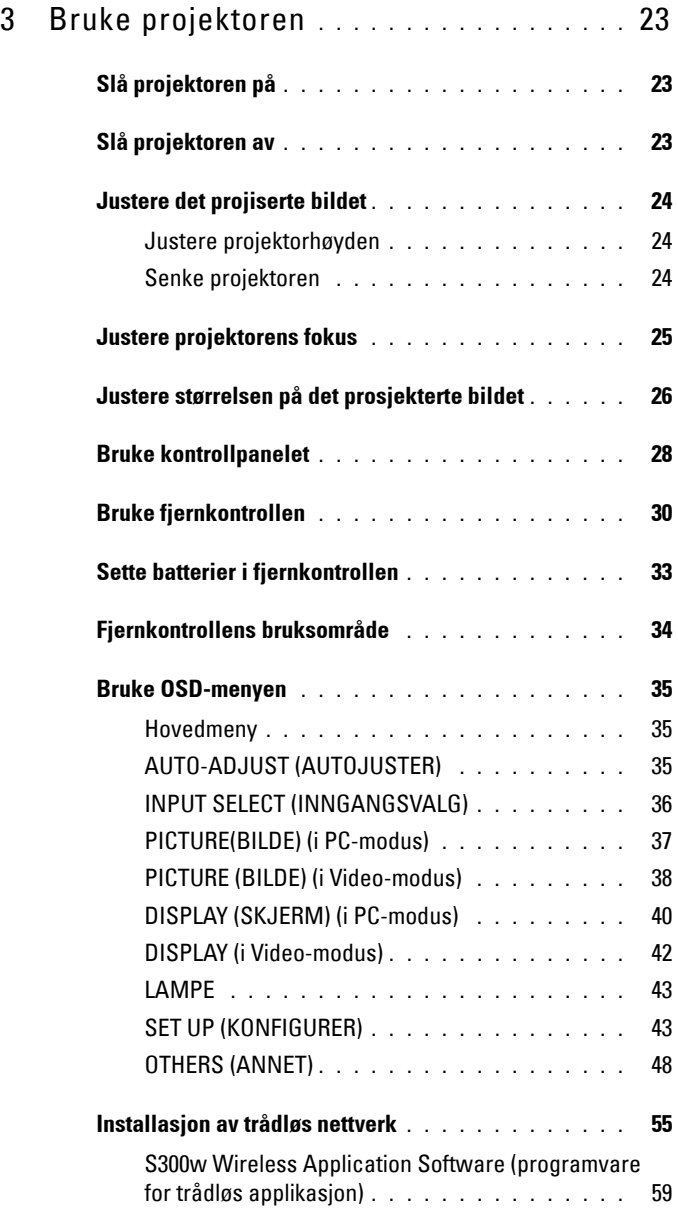

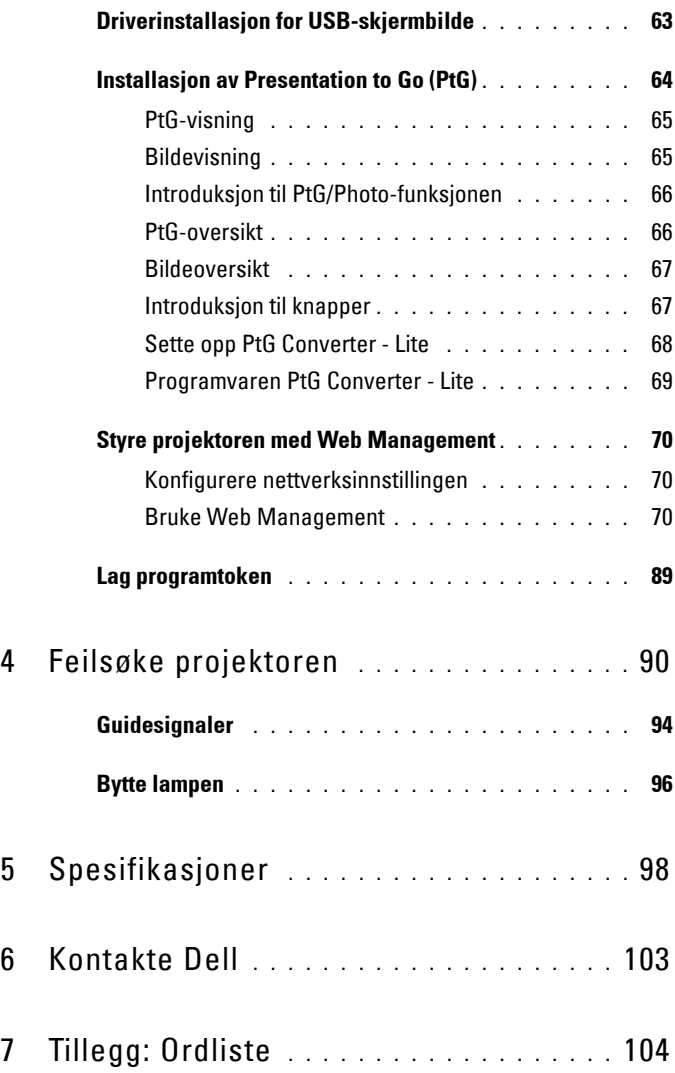

# **1**

# <span id="page-5-0"></span>**Dell-projektoren**

Projektoren leveres med de enhetene som er vist nedenfor. Forsikre deg om at du har alle tingene, og kontakt Dell™ dersom noe mangler.

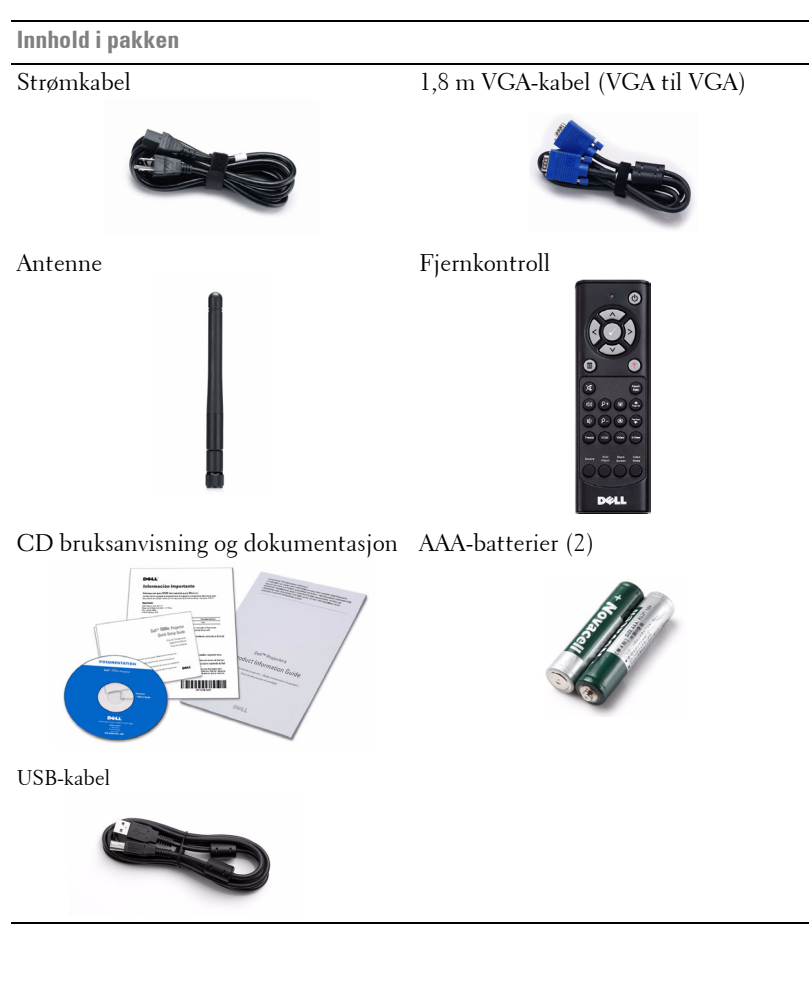

#### <span id="page-6-0"></span>**Om projektoren**

#### **Visning ovenfra Undersiden**

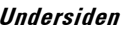

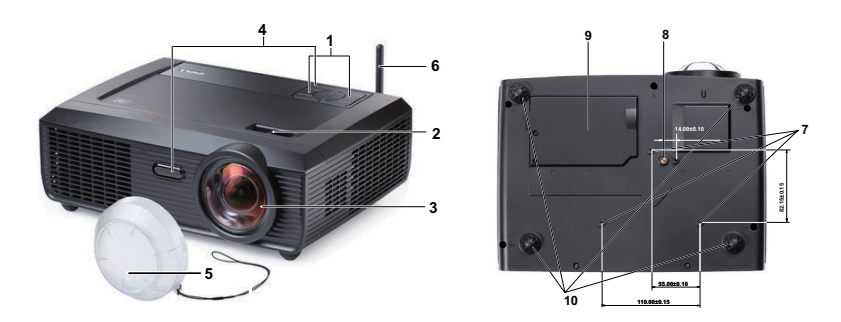

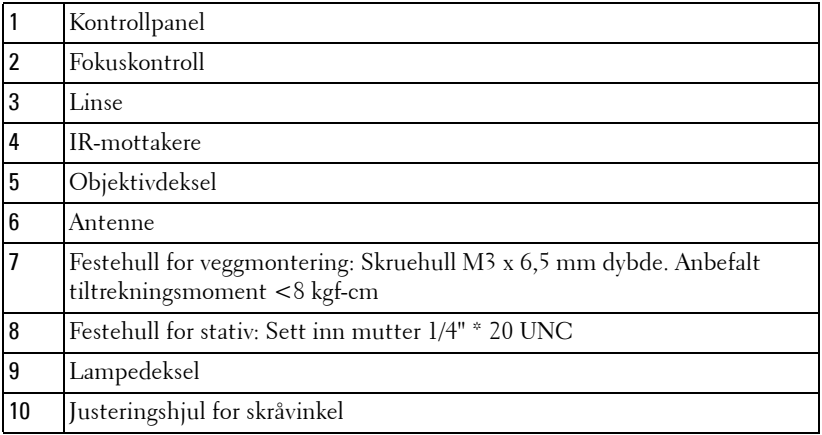

#### **ADVARSEL: Sikkerhetsinstrukser**

- <span id="page-6-1"></span>Ikke bruk projektoren nær apparater som danner mye varme.
- Ikke bruk projektoren i områder hvor det er ekstremt mye støv. Støvet kan føre til at systemet bryter sammen og projektoren vil automatisk slå seg av.
- Sørg for at projektoren er montert i et godt ventilert område.
- Ikke blokker sprekker og åpninger på projektoren som er ment for ventilasjon.
- Sørg for at projektoren betjenes i omgivelsestemperaturer mellom (5 ºC to 35 ºC)
- Ikke ta på ventilasjonsuttaket fordi det kan bli svært varm etter at projektoren har blitt slått på, eller rett etter at den er slått av.
- Ikke se inn i linsen mens projektoren er på. Dette kan skade øynene dine.
- **8** Ikke plasser noen gjenstander nær eller foran projektoren, eller dekk til linsen på projektoren mens den står på. Varmen fra projektoren kan føre til at gjenstanden smelter eller brenner.
- **9** Ikke bruk den trådløse projektoren nær pacemakere.
- **10** Ikke bruk den trådløse projektoren nær medisinsk utstyr.
- **11** Ikke bruk den trådløse projektoren nær mikrobølgeovner.

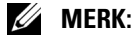

- Ikke prøv å montere projektoren på veggen på egenhånd. Den må installeres av en kvalifisert tekniker.
- Anbefalt veggmonteringssett for projektor (del nummer: 4TVT8/V3RTH). For mer informasjon, se Dell-websiden på **support.dell.com**.
- For mer informasjon, se *Sikkerhetsinformasjon* som ble levert med projektoren.
- S300 W projektor kun for innendørs bruk.

# 

# <span id="page-8-1"></span><span id="page-8-0"></span>**Koble til projektoren**

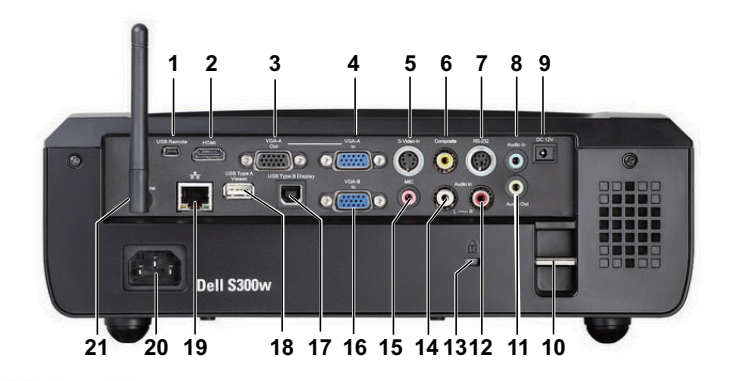

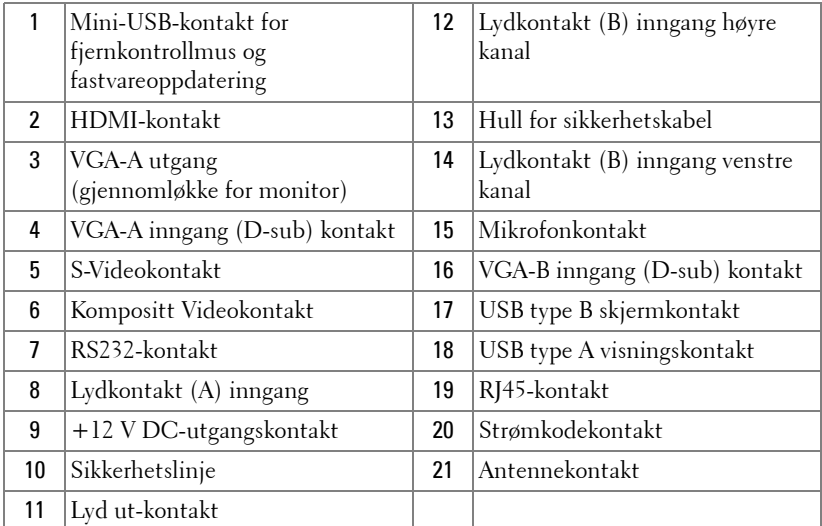

#### **ADVARSEL: Følg sikkerhetsinstruksjonene som står beskrevet på [side 7](#page-6-1) før du starter på noen av fremgangsmåtene i dette avsnittet.**

#### <span id="page-9-0"></span>**Installere antennen**

Projektoren leveres med en trådløs antenne for trådløse nettverk. Se ["Installasjon av trådløs nettverk" på side 55.](#page-54-1)

1 Skru antennen til antennekontakten på baksiden av projektoren.

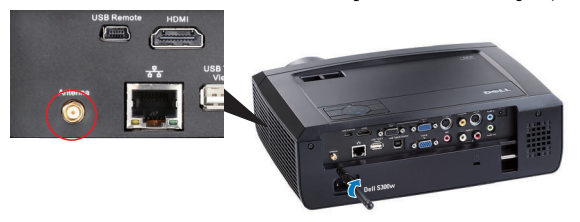

2 Hev antennen til posisjonen som vises.

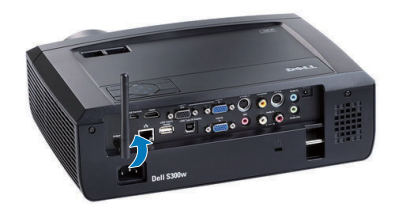

## <span id="page-10-0"></span>**Koble til en datamaskin**

#### <span id="page-10-1"></span>**Koble til en datamaskin med en VGA-kabel**

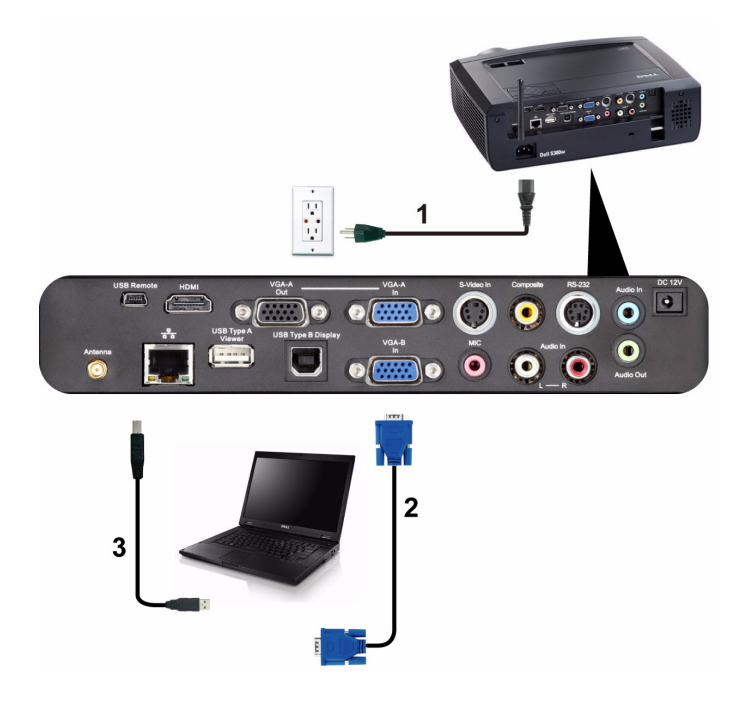

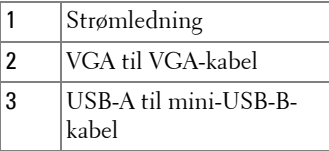

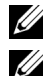

**MERK:** Mini-USB-kabelen leveres ikke med projektoren.

**MERK:** Mini-USB-kabelen må være koblet til hvis du vil bruke Neste side og Forrige side-funksjonene på fjernkontrollen.

#### <span id="page-11-0"></span>**Gjennomløkke tilkobling for skjerm med VGA-kabler**

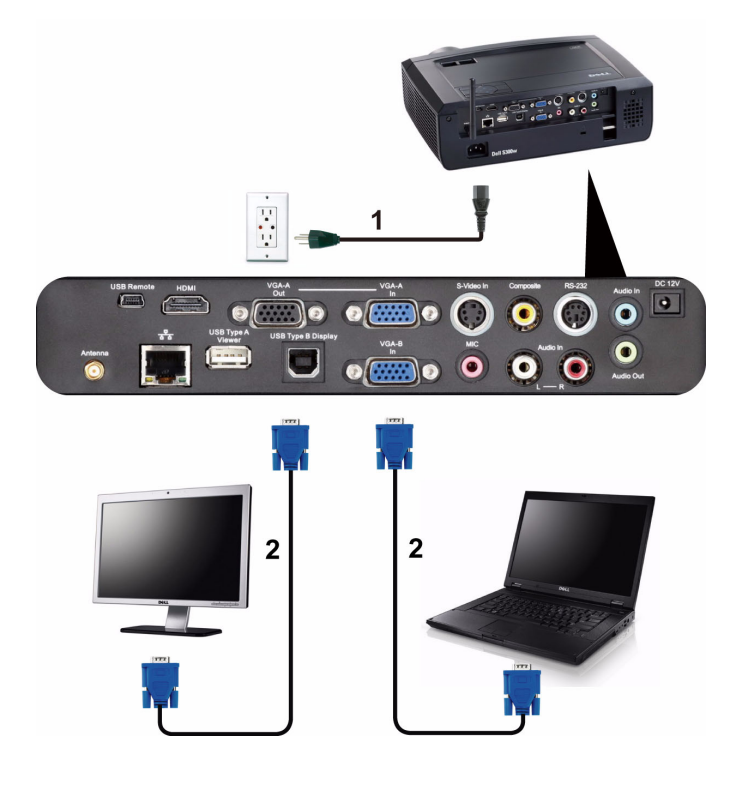

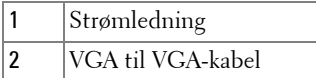

**MERK:** Kun én VGA-kabel sendes med projektoren. En ekstra VGA-kabel kan kjøpes via Dell-websiden på support.dell.com.

#### <span id="page-12-0"></span>**Koble til en datamaskin med en RS232-kabel**

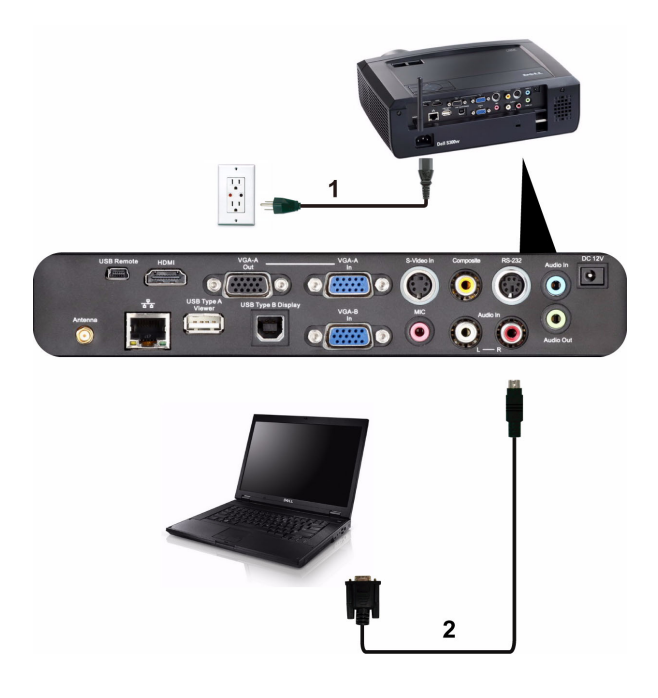

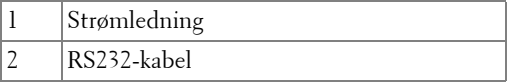

**MERK:** RS232-kabelen sendes ikke med projektoren. Ta kontakt med en profesjonell installatør for kabelen og RS232 fjernkontrollprogramvaren.

#### <span id="page-13-0"></span>**Koble til en datamaskin med en USB-skjermbildekabel**

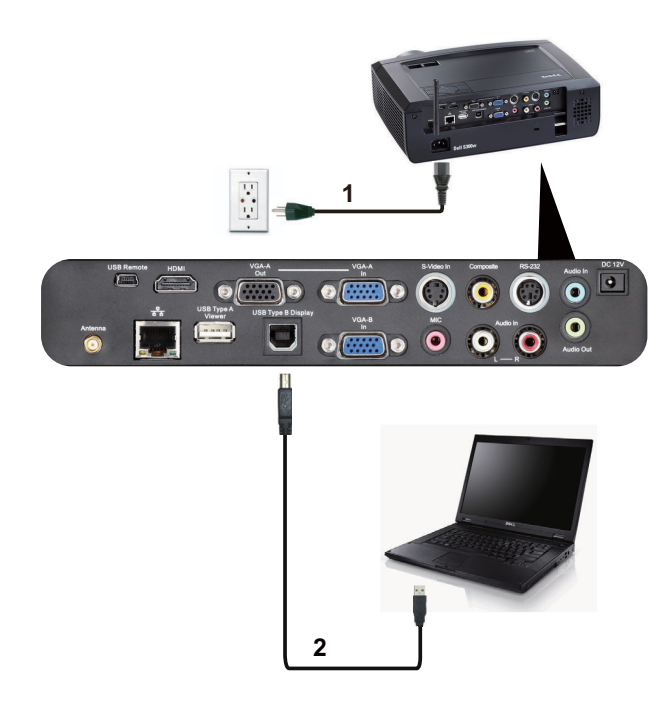

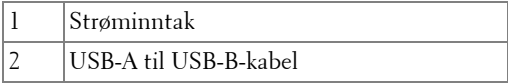

**MERK:** Må installere USB-driver, se ["Driverinstallasjon for USB-skjermbilde" på](#page-62-1)  [side 63](#page-62-1).

#### <span id="page-14-0"></span>**Koble en datamaskin til med trådløs tilkobling**

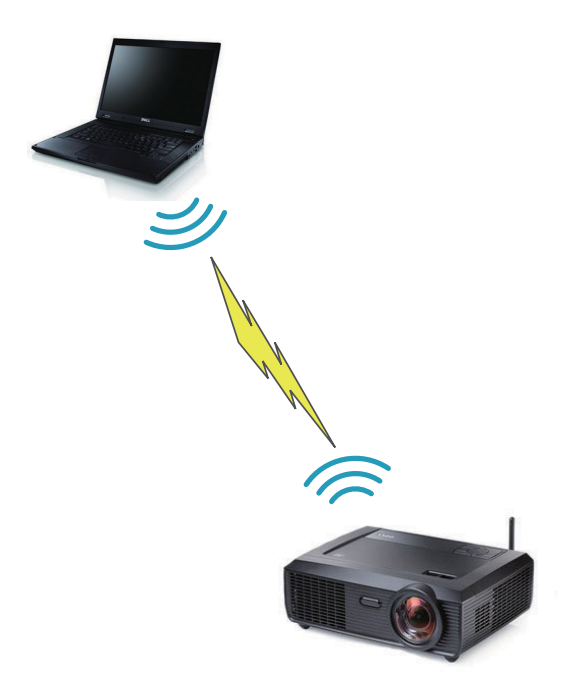

**MERK:** Datamaskinen må ha en trådløs funksjon og bør konfigureres ordentlig for å kunne registrere den trådløse tilkoblingen. Se datamaskinens dokumentasjon om hvordan du konfigurer trådløs tilkobling.

# <span id="page-15-0"></span>**Koble til en DVD-spiller**

#### <span id="page-15-1"></span>**Koble til en DVD-spiller med en S-Videokabel**

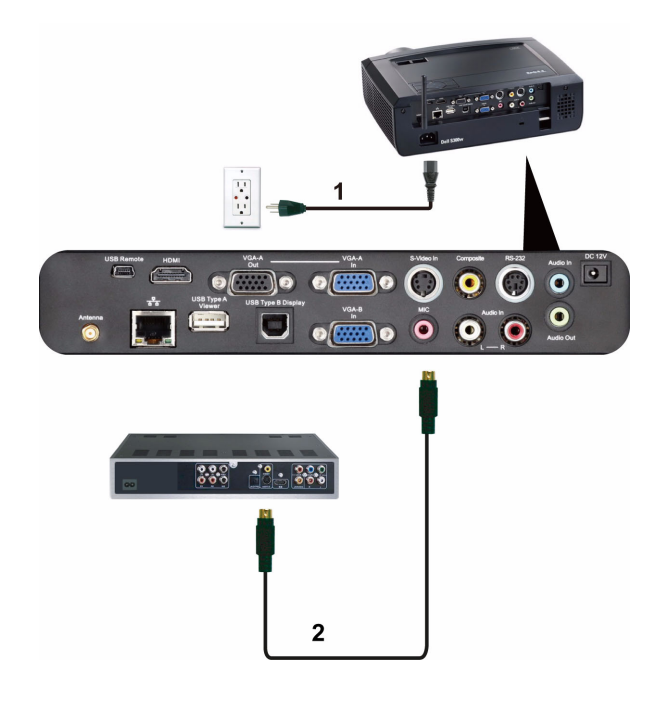

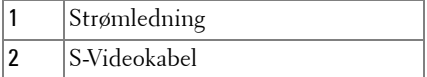

**MERK:** S-Video-kabelen sendes ikke med projektoren. Du kan kjøpe S-Videokabelforlengeren (50 fot/100 fot) fra Dell-websiden på support.dell.com.

#### <span id="page-16-0"></span>**Koble til en DVD-spiller med en kompositt videokabel**

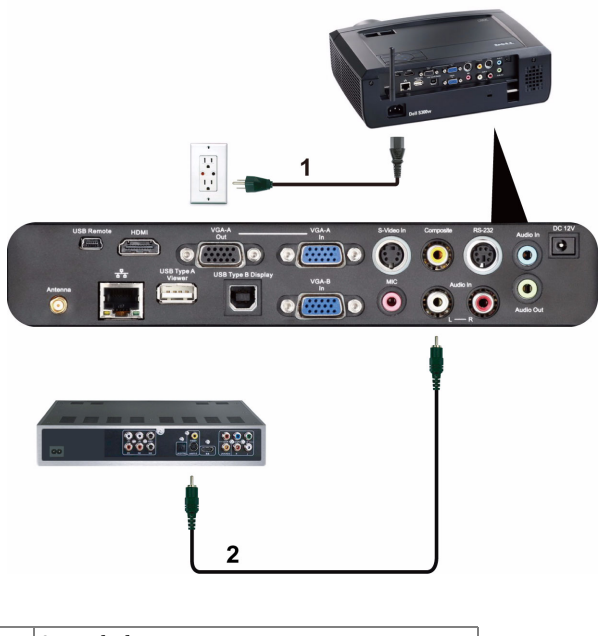

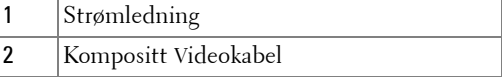

**MERK:** Kompositt video-kabelen sendes ikke med projektoren. Du kan kjøpe kompositt video-kabelforlengeren (50 fot/100 fot) fra Dell-websiden på support.dell.com.

#### <span id="page-17-0"></span>**Koble til en DVD-spiller med en komponent videokabel**

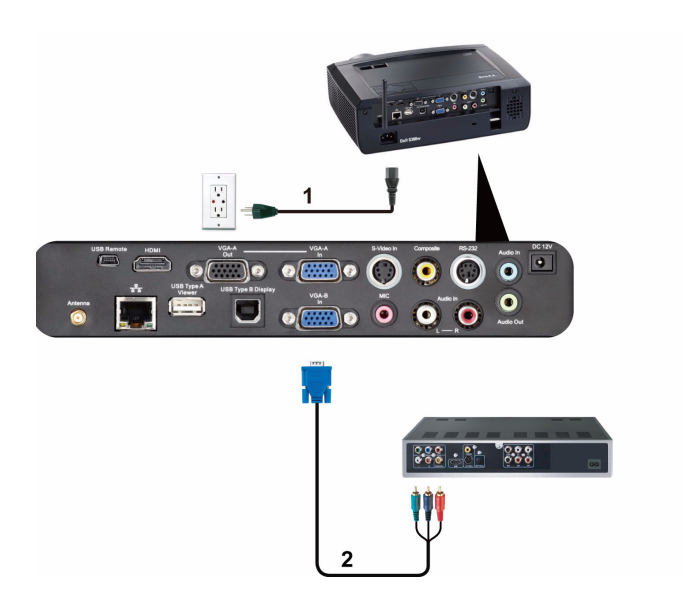

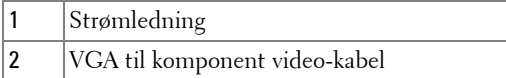

**MERK:** VGA til komponent video-kabelen sendes ikke med projektoren. Du kan kjøpe VGA til komponent video-kabelforlengeren (50 fot/100 fot) fra Dellwebsiden på support.dell.com.

#### <span id="page-18-0"></span>**Koble til en DVD-spiller med en HDMI-kabel**

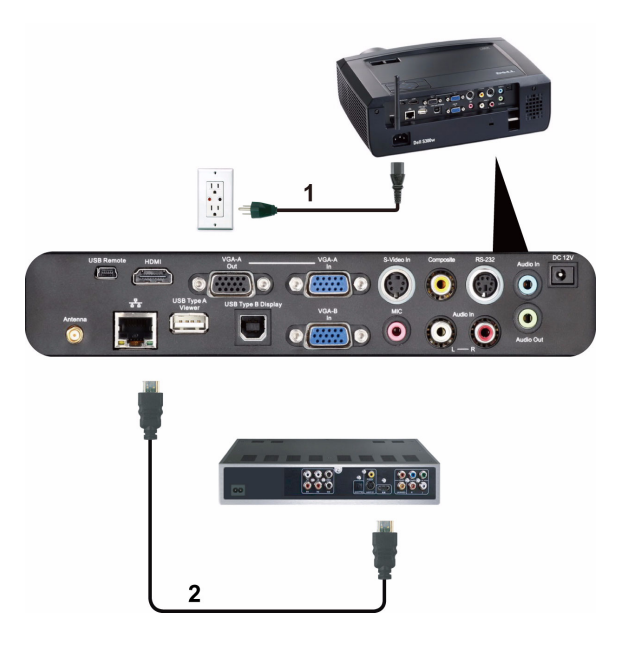

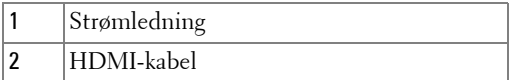

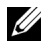

**MERK:** HDMI-kabelen sendes ikke med projektoren.

## <span id="page-19-0"></span>**Koble til et lokalt nettverk**

<span id="page-19-1"></span>**For projisere et bilde og kontrollere projektoren som er koblet til et nettverk gjennom en RJ45-kabel.**

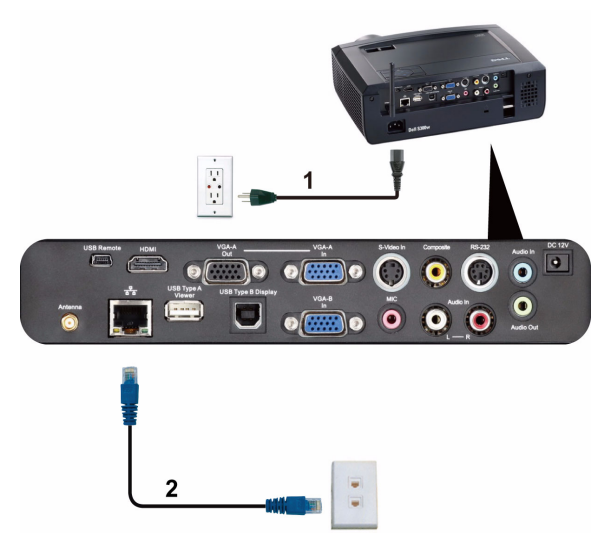

Lokalnettverk (LAN)

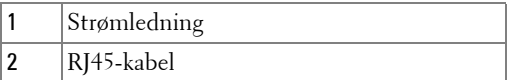

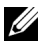

**MERK:** RJ45-kabelen sendes ikke med projektoren.

<span id="page-20-0"></span>**Profesjonelle installasjonsvalg: Installasjon for drift av automatisk lerret**

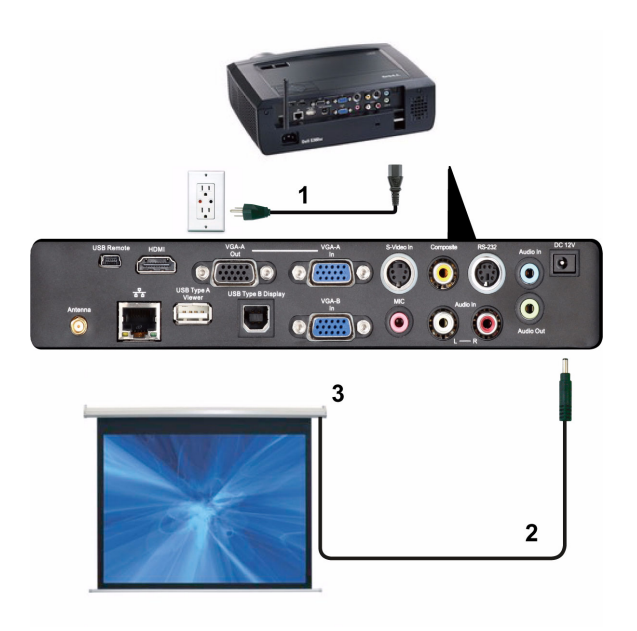

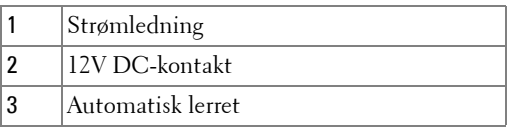

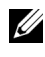

**MERK:** Bruk dimensjonen fra 12V DC-kontakten i 1,7 mm(ID) x 4,00 mm(OD) x 9,5 mm (skaft) for å koble den automatiske skjermen til projektoren.

12V DC-kontakt

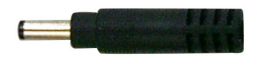

#### <span id="page-21-0"></span>**Koble til med en kommersiell RS232-kontrollboks**

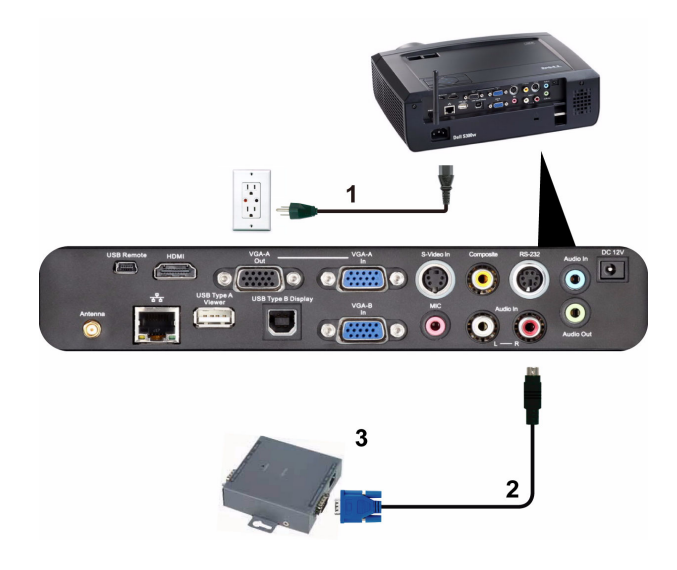

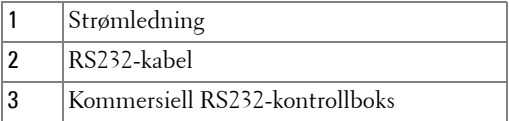

**MERK:** RS232-kabelen sendes ikke med projektoren. Ta kontakt med en profesjonell tekniker for å få tak i kabelen.

# <span id="page-22-0"></span>**Bruke projektoren**

# <span id="page-22-1"></span>**Slå projektoren på**

**MERK:** Slå på projektoren før du slår på kilden (datamaskin, DVD-spiller, osv.). Lyset i Power (Strøm)-knappen blinker blått til du trykker på knappen.

- **1** Ta av linsedekselet.
- **2** Koble til strømledningen og aktuelle signalkabler. For informasjon om å koble til projektoren, se ["Koble til projektoren" på side 9.](#page-8-1)
- **3** Trykk inn **Power (Strøm)**-knappen (se ["Bruke kontrollpanelet" på side 28](#page-27-0) for å finne **Power (Strøm)**-knappen).
- **4** Slå på kilden (datamaskin, DVD-spiller osv.)
- **5** Koble kilden til projektoren ved bruk av en passende kabel. Se ["Koble til](#page-8-1)  [projektoren" på side 9](#page-8-1) for informasjon om hvordan du kobler kilden til projektoren.
- **6** Inngangskilden til projektoren er satt til VGA-A som standard. Du kan bytte inngangskilden hvis det er nødvendig.
- **7** Hvis du har flere kilder koblet til projektoren på samme tid, trykk på **Source (Kilde)**-knappen på fjernkontrollen eller kontrollpanelet for å velge ønsket kilde. Se ["Bruke kontrollpanelet" på side 28](#page-27-0) og ["Bruke fjernkontrollen" på side 30](#page-29-0) for hvordan du finner **Source (Kilde)**-knappen.

# <span id="page-22-2"></span>**Slå projektoren av**

**MERKNAD:** Ikke dra ut kontakten til projektoren før du har slått den av slik det er forklart nedenfor.

**1** Trykk på **Power (Strøm)**-knappen.

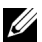

**MERK:** Meldingen "**Press Power Button to Turn off Projector (Trykk på Power-knappen for å slå av projektoren)**" vises på skjermen. Meldingen forsvinner etter 5 sekunder, eller du kan trykke på Menu (Meny) knappen for å fjerne den.

**2** Trykk **Power (Strøm)**-knappen igjen. Kjøleviftene fortsetter å kjøre i 120 sekunder.

**3** For å slå av projektoren raskt, trykker du på Power (Strøm)-knappen og holder den inne i 1 sekund mens kjøleviftene fremdeles kjører.

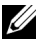

**MERK:** Før du slår på projektoren igjen, vent i 60 sekunder for å la den interne temperaturen stabilisere seg.

**4** Koble strømledningen fra stikkontakten og projektoren.

## <span id="page-23-0"></span>**Justere det projiserte bildet**

#### <span id="page-23-1"></span>**Justere projektorhøyden**

- **1** Hev projektoren til ønsket visningsvinkel og bruk de to fremre justeringshjulene til å finjustere visningsvinkelen.
- **2** Bruk de to justeringsrattene til å finjustere visningsvinkelen.

#### <span id="page-23-2"></span>**Senke projektoren**

**1** Senk projektoren og bruk de to fremre justeringshjulene til å finjustere visningsvinkelen.

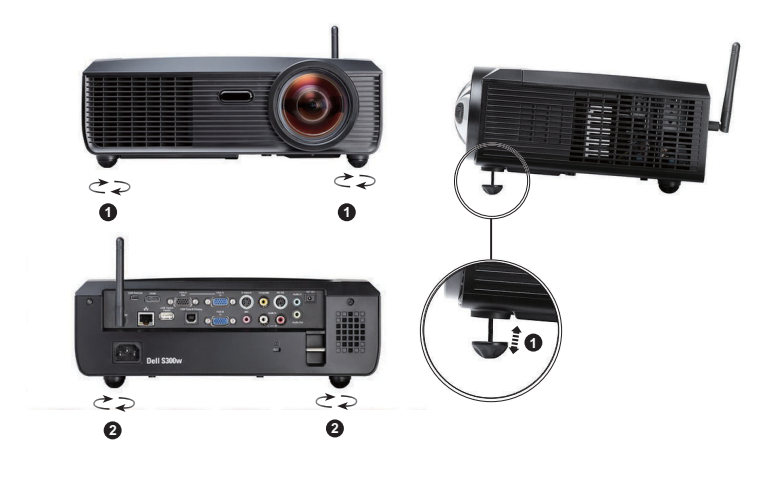

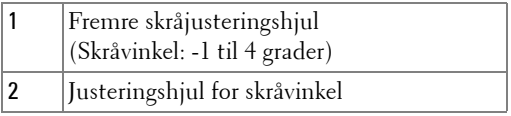

# <span id="page-24-0"></span>**Justere projektorens fokus**

- **ADVARSEL: For å unngå skade på projektoren må du sørge for at zoomobjektivet og heisefoten står i innerste stilling før du flytter projektoren eller legger den i bærevesken.**
	- **1** Drei fokuskontrollen til bildet er skarpt. Projektoren fokuserer på avstander fra 1,64 til 10,83 fot (0,5 til 3,3 m).

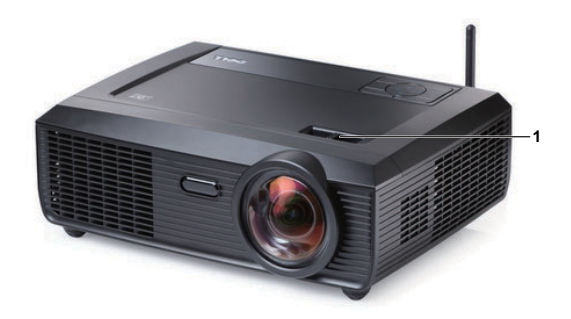

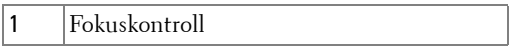

<span id="page-25-0"></span>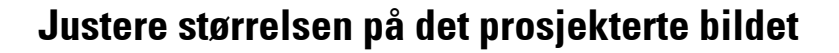

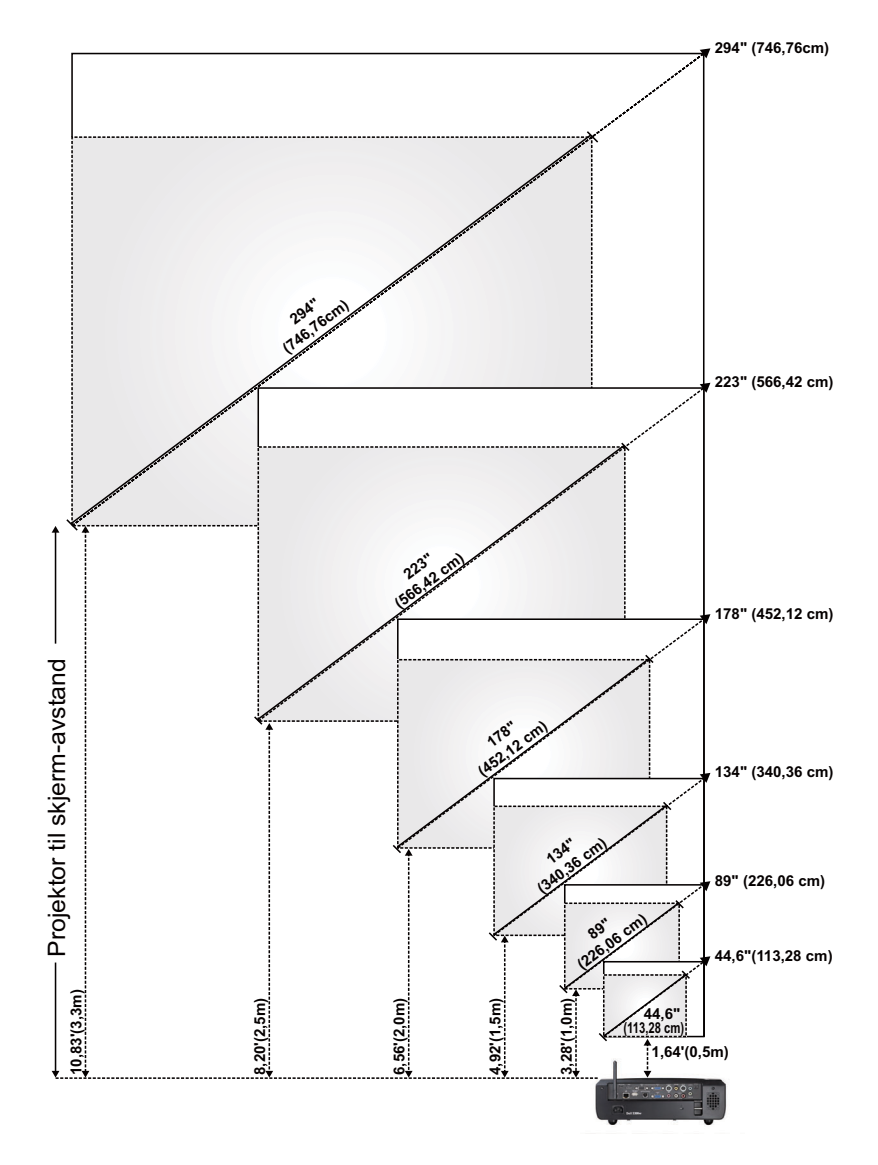

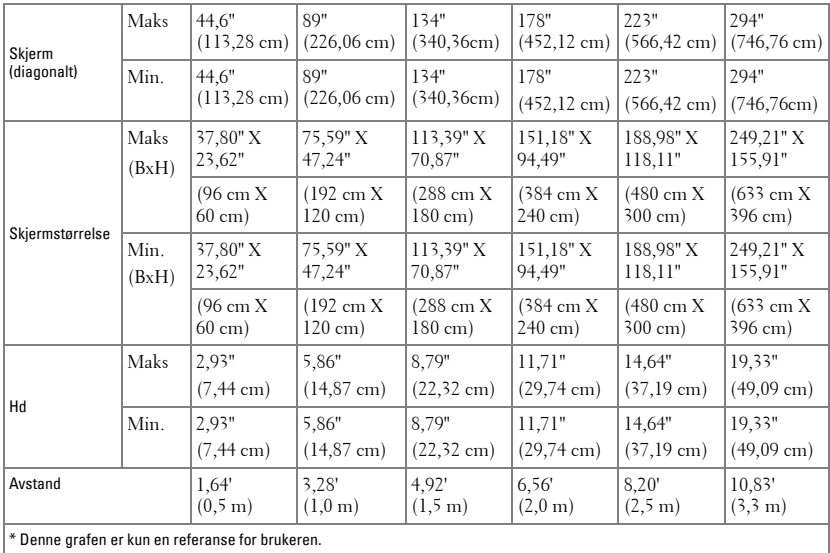

# <span id="page-27-0"></span>**Bruke kontrollpanelet**

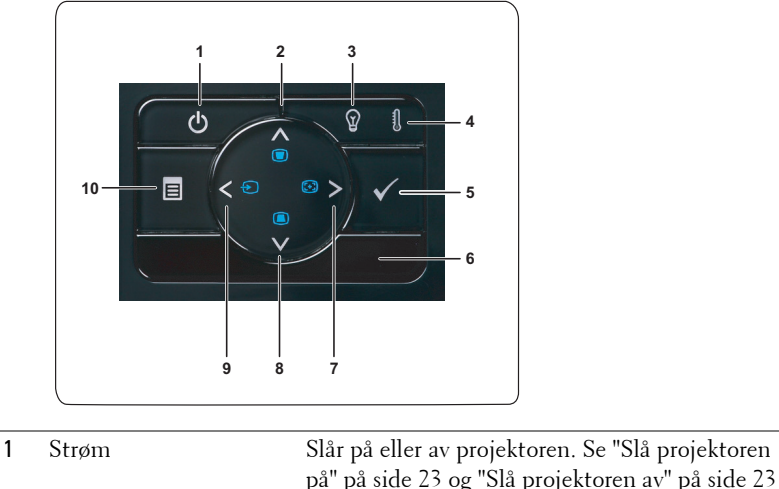

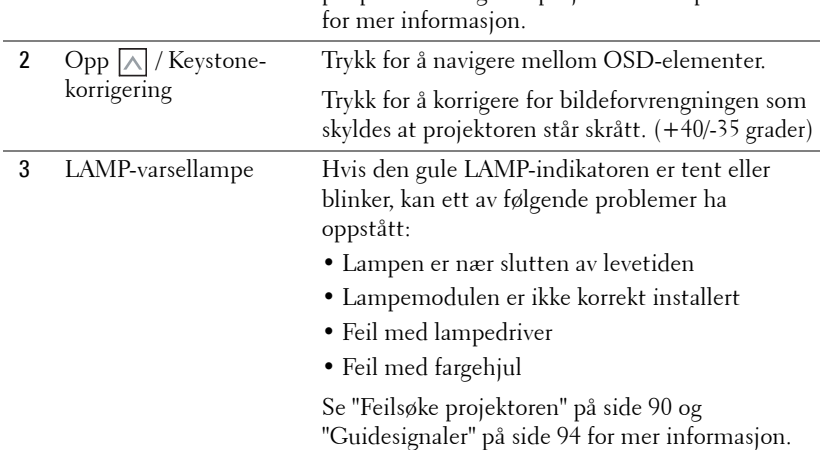

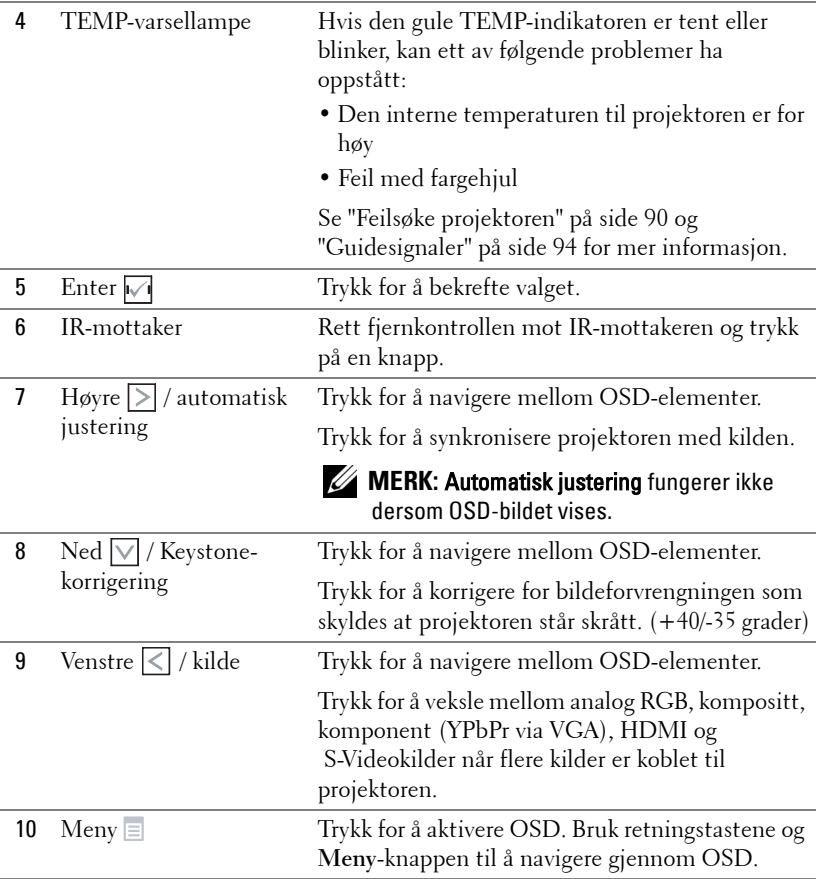

# <span id="page-29-0"></span>**Bruke fjernkontrollen**

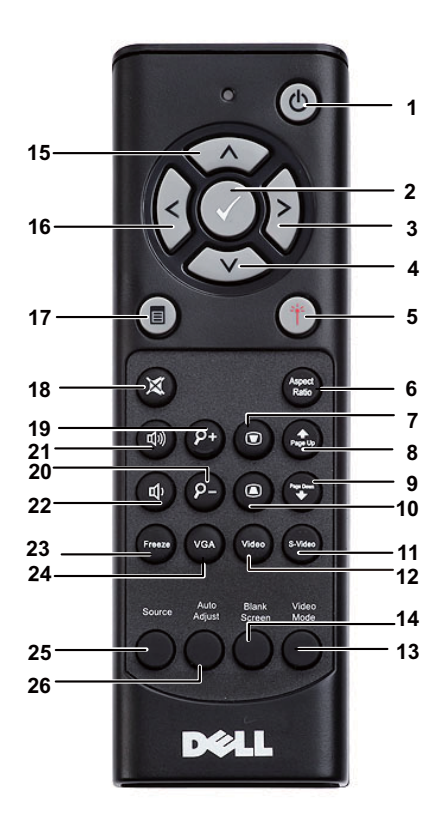

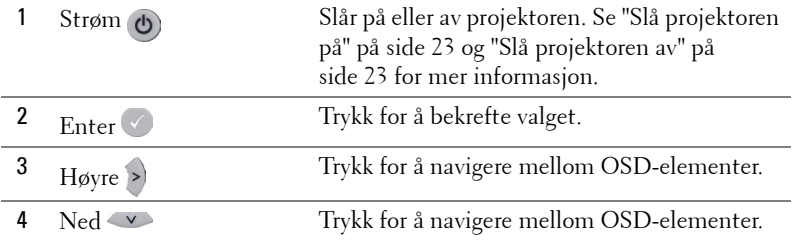

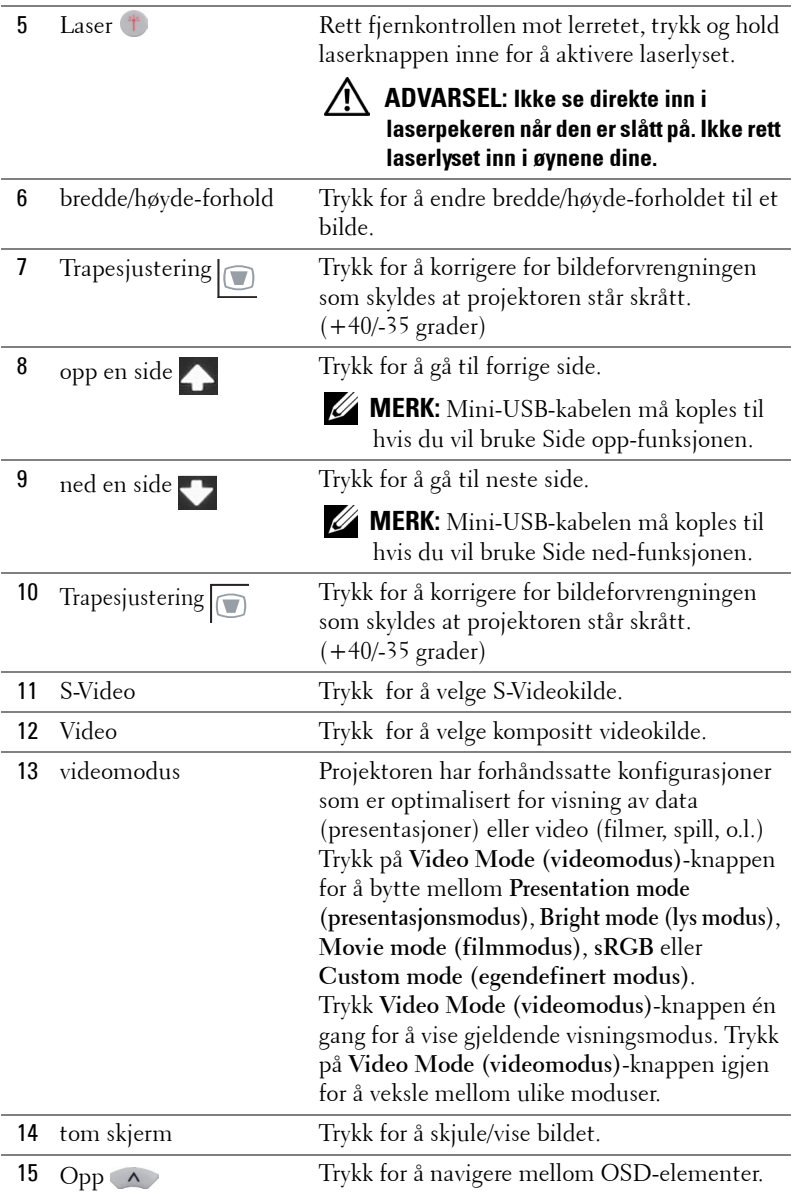

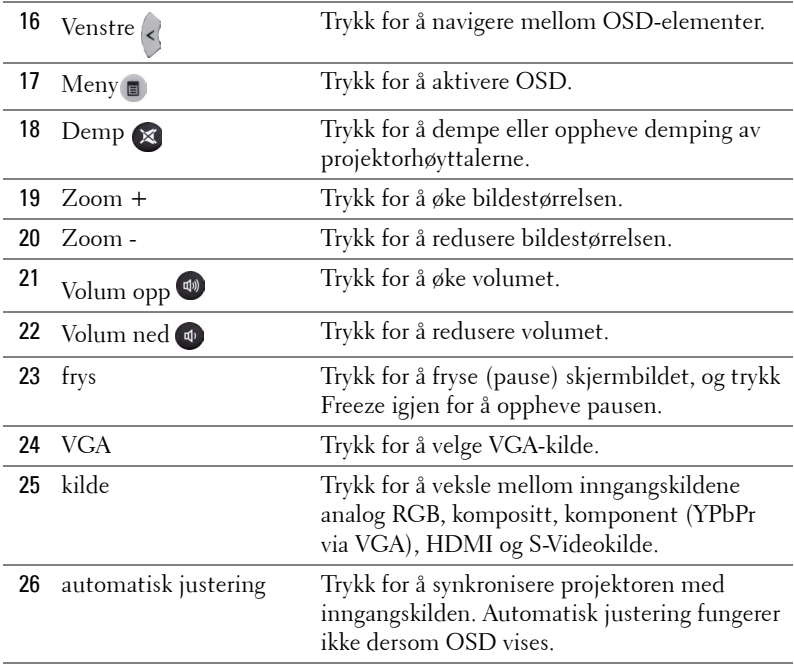

## <span id="page-32-0"></span>**Sette batterier i fjernkontrollen**

**MERK:** Fjern batteriene fra fjernkontrollen når den ikke er i bruk. **1** Trykk på klaffen for å løfte dekslet til batterirommet. **1**

**2** Kontroller polaritetsmerkene (+/-) på batteriene.

**3** Sett inn batteriene inn riktig vei etter merkene i batterirommet.

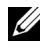

- **MERK:** Unngå en blanding av ulike typer batterier eller nye og gamle batterier.
- **4** Sett på dekslet til batterirommet igjen.

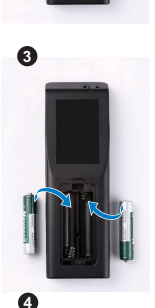

**2**

יגוי

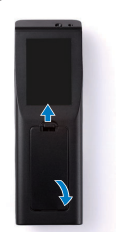

## <span id="page-33-0"></span>**Fjernkontrollens bruksområde**

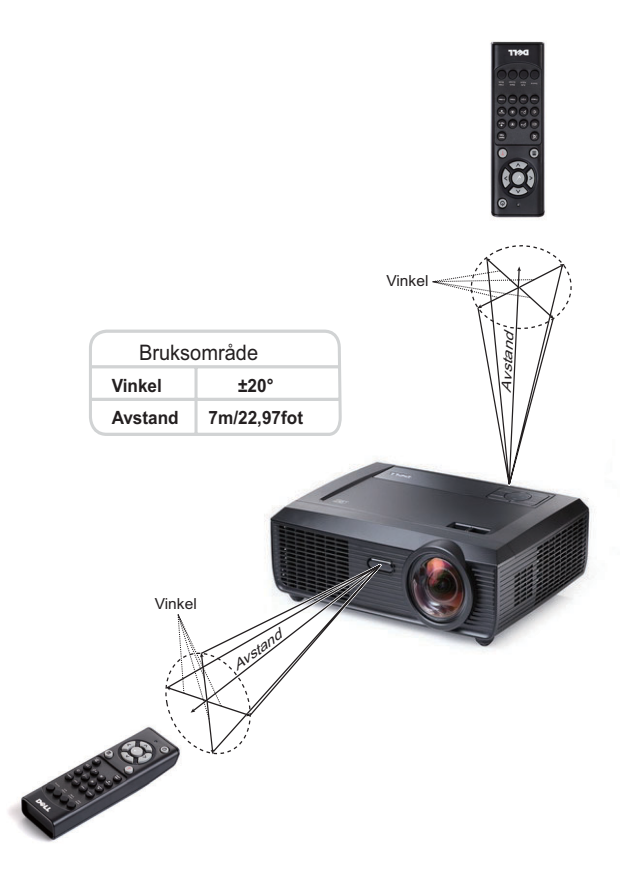

**MERK:** Det faktiske bruksområdet kan være noe forskjellig fra diagrammet. Svake batteriet kan også føre til at fjernkontrollen ikke fungerer som normalt.

# <span id="page-34-0"></span>**Bruke OSD-menyen**

- Projektoren har et flerspråklig meny (OSD) som kan vises på lerretet med eller uten en kilde er koblet til.
- For å bla mellom kategoriene i Main (Hoved)-menyen, trykk på  $\leq$ -eller  $\geq$ knappene på projektorens kontrollpanel eller fjernkontroll.
- For å velge en undermeny, trykk på  $\sqrt{ }$ -knappen på projektorens kontrollpanel eller fjernkontroll.
- For å velge et alternativ, trykk på knappene  $\Box$  eller  $\Box$  på projektorens kontrollpanel eller fjernkontroll. Fargen endres til en mørk blå farge. Når et element er valgt, endres fargen til mørk blå.
- Bruk knappene  $\leq$  eller  $\geq$  på kontrollpanelet eller fjernkontrollen for å justere innstillingene.
- Gå til valget Back (Tilbake) og trykk  $\sqrt{ }$ -knappen på kontrollpanelet eller fjernkontrollen for å gå tilbake til hovedmenyen.
- Gå til valget EXIT (Avslutt) og trykk -knappen på kontrollpanelet eller **Menu (Meny)** på fjernkontrollen for å avslutte OSD.

#### <span id="page-34-1"></span>**Hovedmeny**

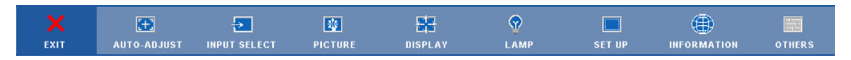

#### <span id="page-34-2"></span>**AUTO-ADJUST (AUTOJUSTER)**

Auto Adjust justerer automatisk projektorens **Horizontal (Horisontal)**, **Vertical (Vertikal)**, **Frequency (Frekvens)** og **Tracking (Sporing)** i PC-modus. Mens automatisk justering pågår, vises følgende melding på skjermen:

Please wait...

#### <span id="page-35-0"></span>**INPUT SELECT (INNGANGSVALG)**

Inngangsvalg-menyen lar deg velge inngangskilden til projektoren.

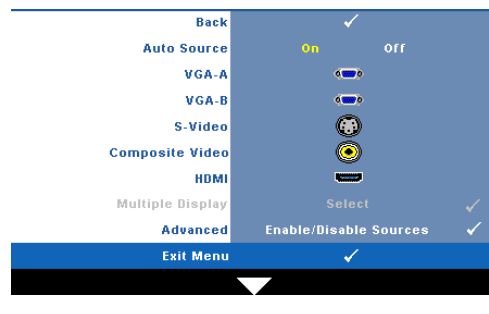

**AUTO SOURCE (OPPDAGE KILDE AUTOMATISK).** Velg **Off (Av)** (standard) for å låse nåværende inngående signal. Hvis du trykker på **Source (Kilde)** knappen når **Auto Source (Automatisk kilde)**-modus er satt til **Off (Av)**, kan du manuelt velge inngangssignalet. Velg **On (På)** for å oppdage tilgjengelige inngangssignaler. Hvis du trykker på **Source**-

knappen når projektoren er på, finner den automatisk neste tilgjengelige inngangssignal.

**VGA-A—**Trykk √ for å registrere VGA-A signal.

**VGA-B—**Trykk  $\sqrt{ }$  for å registrere VGA-B signal.

**S-VIDEO—**Trykk  $\sqrt{ }$  for å registrere S-Video signal.

**COMPOSITE VIDEO (KOMPOSITT VIDEO)—Trykk M for å registrere kompositt videosignal. HDMI—**Trykk  $\sqrt{ }$  for å registrere HDMI-signal.

**MULTIPLE DISPLAY (FLERE SKJERMER)—Trykk M for å aktivere Input Select Multiple** Display (inngangsvalg for flere skjermbilder)-menyen.

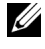

**MERK:** Multiple Display (Flere skjermbilder) kan brukes etter at «Wireless / Network» (trådløst- / kablet nettverk) er slått på. Standard er deaktivert.

**ADVANCED (AVANSERT)—Trykk på**  $\sqrt{ }$  **for å aktivere Input Select Advanced (Avansert** valg av inngang)-menyen.

#### **Input Select Multiple Display (inngangsvalg for flere skjermbilder)**

Input Select Multiple Display (inngangsvalg for flere skjermbilder)-menyen lar deg aktivere Wireless Display (trådløs-skjermbilde), USB Display (USB-skjermbilde) og USB Viewer (USB-betrakter).

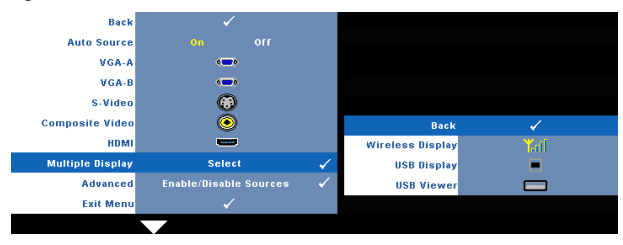

**Trådløs-skjermbilde—**Trykk på √ for å gå til projektorens Trådløs guide-skjerm. Se Wireless Guide Screen (Trådløs guide) på [side 56](#page-55-0).
**USB-skjermbilde—**Lar deg vise PC/NB-skjermen fra projektorene dine via USB-kabelen. Se ["Driverinstallasjon for USB-skjermbilde" på side 63](#page-62-0). **USB Viewer (USB-betrakter)**—Lar deg vise bilder og PPT-filer fra USB-flash. Se ["Installasjon av Presentation to Go \(PtG\)" på side 64.](#page-63-0)

### **INPUT SELECT ADVANCED (AVANSERT VALG AV INNGANG)**

Menyen Input Select Advanced (Avansert valg av inngang) lar deg aktivere eller deaktivere inngangskilder.

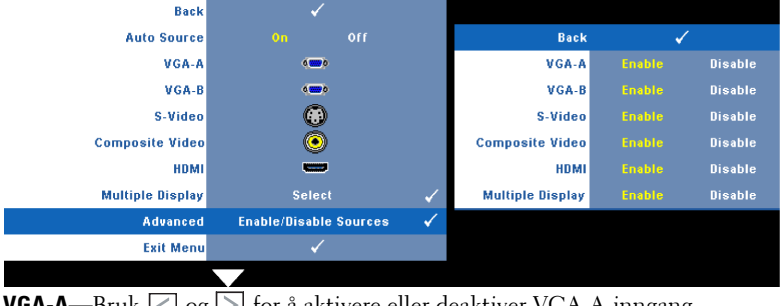

**VGA-A—**Bruk |<| og |>| for å aktivere eller deaktiver VGA-A-inngang. **VGA-B—**Bruk  $\leq \log \leq$  for å aktivere eller deaktiver VGA-B-inngang.

**S-VIDEO—**Bruk  $\leq \log \leq$  for å aktivere eller deaktiver S-video-inngang.

**COMPOSITE VIDEO (KOMPOSITT VIDEO)—Bruk | og | > for å aktivere eller deaktiver** kompositt videoinngang.

**HDMI**—Bruk  $\leq$  og  $\geq$  for å aktivere eller deaktiver HDMI-inngang.

**MULTIPLE DISPLAY (FLERE SKJERMER)—Bruk**  $\leq$  **og**  $\geq$  **for å aktivere eller deaktivere** inngang for flere skjermbilder.

**<u><b>Z**</u>—MERK: Du kan ikke deaktivere din nåværende inngangskilde. Minst to inngangskilder må være aktivert til enhver tid.

# **PICTURE(BILDE) (i PC-modus)**

Bruke **Picture (bilde)**-menyen, du kan justere skjerminnstillingene for projektoren. I Picture (Bilde)-menyen finner du følgende alternativer:

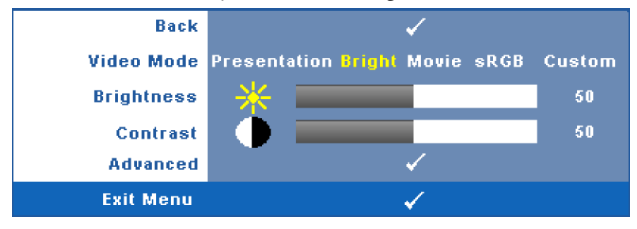

**VIDEO MODE (VIDEOMODUS)—**Du kan optimere projektorens skjermmodus: **Presentation (Presentasjon)**, **Bright (Lyst)**, **Movie (Film)**, **sRGB** (gir mer nøyaktig fargegjengivelse), og **Custom (Egendefinert)** (angi de innstillingene du foretrekker).

```
MERK: Hvis du tilpasser innstillingene for Brightness (Lysstyrke), Contrast
      (Kontrast), Saturation (Metning), Sharpness (Skarphet), Tint (Nyanse) og 
      Advanced (Avansert), bytter projektoren automatisk til Custom (Egendefinert).
BRIGHTNESS (LYSSTYRKE)—Bruk < og > til å justere skarpheten på bildet.
CONTRAST (KONTRAST)—Bruk \overline{\leq} og \overline{\geq} for å justere skjermens kontrast.
ADVANCED (AVANSERT)—Trykk på for å aktivere Picture Advance (Avansert 
bilde)-menyen. Se "PICTURE ADVANCED (AVANSERT BILDE) (AVANSERT 
BILDE)" på side 39.
```
# **PICTURE (BILDE) (i Video-modus)**

Bruke **Picture (Bilde)**-menyen, du kan justere skjerminnstillingene for projektoren. I Picture (Bilde)-menyen finner du følgende alternativer:

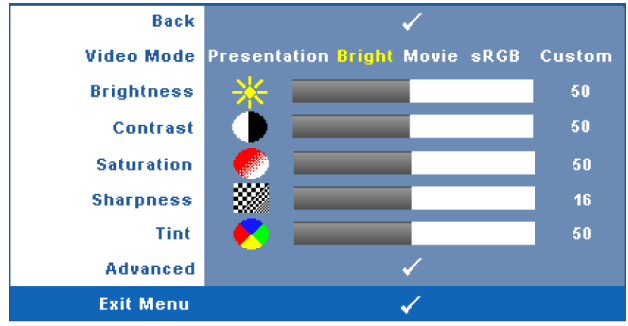

**VIDEO MODE (VIDEOMODUS)—**Du kan optimere projektorens skjermmodus: **Presentation (Presentasjon)**, **Bright (Lyst)**, **Movie (Film)**, **sRGB** (gir mer nøyaktig fargegjengivelse), og **Custom (Egendefinert)** (angi de innstillingene du foretrekker).

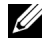

**MERK:** Hvis du tilpasser innstillingene for Brightness (Lysstyrke), Contrast (Kontrast), Saturation (Metning), Sharpness (Skarphet), Tint (Nyanse) og Advanced (Avansert), bytter projektoren automatisk til Custom (Egendefinert).

**BRIGHTNESS (LYSSTYRKE)—**Bruk < og > til å justere skarpheten på bildet.

**CONTRAST (KONTRAST)—**Bruk  $\leq$  og  $\geq$  for å justere skjermens kontrast.

**SATURATION (METNING)—**Lar deg justere en videokilde fra svart/hvitt til fullmettet farge. Trykk  $|\n\langle \cdot |$  for å senke mengden farger i bildet og  $|\rangle$  for å øke mengden farger i bildet.

**SHARPNESS (SKARPHET)—Trykk**  $\leq$  **for å redusere skarpheten og**  $\geq$  **for å øke den.** 

**TINT (FARGETONE)—Trykk**  $\leq$  **for å øke mengden av grønt i bildet og**  $\geq$  **for å øke** mengden av rødt i bildet. (kun for NTSC-signal).

**ADVANCED (AVANSERT)—**Trykk på for **å** aktivere **Picture Advance (Avansert bilde)**-menyen. Se "[PICTURE ADVANCED \(AVANSERT BILDE\) \(AVANSERT](#page-38-0)  [BILDE\)"](#page-38-0) nedenfor.

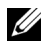

**MERK: Saturation (Metning), Sharpness (Skarphet) og Tint (Nyanse) er kun** tilgjengelig når inngangskilden er kompositt eller S-Video.

### <span id="page-38-0"></span>**PICTURE ADVANCED (AVANSERT BILDE) (AVANSERT BILDE)**

Med Picture Advanced (Avansert bilde)-menyen, du kan justere skjerminnstillingene for projektoren. I Picture Advanced (Avansert bilde)-menyen finner du følgende alternativer:

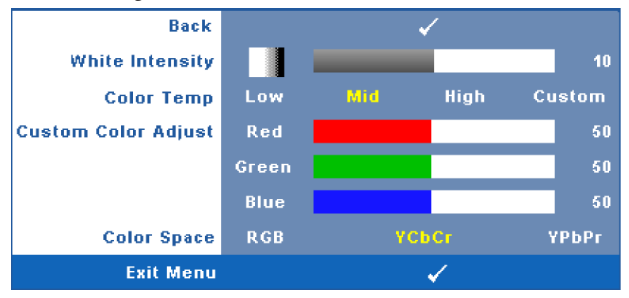

**WHITE INTENSITY—**Bruk  $\leq \log \left| \frac{1}{n} \right|$  for å justere intensiteten til hvitfargen på skjermen.

**COLOR TEMP. (FARGETEMPERATUR)—**Lar deg justere fargetemperaturen. Ved høy fargetemperatur vil skjermen virke kaldere. Ved en lav fargetemperatur vil skjermen virke varmere. Når du justerer verdiene i **Color Adjust (Fargejustering)** menyen, Custom (Egendefinert)-modus er aktivert. Verdiene er lagret i Custom (Egendefinert)-modus.

**CUSTOM COLOR ADJUST (JUSTERING AV EGENDEFINERT FARGE)—**Lar deg manuelt justere fargene rød, grønn og blå.

**COLOR SPACE (FARGER)—**Lar deg velge fargerommet. Du kan velge mellom RGB, YCbCr og YPbPr.

# **DISPLAY (SKJERM) (i PC-modus)**

Bruke **Display (Skjerm)**-menyen, du kan justere skjerminnstillingene for projektoren. I Picture (Bilde)-menyen finner du følgende alternativer:

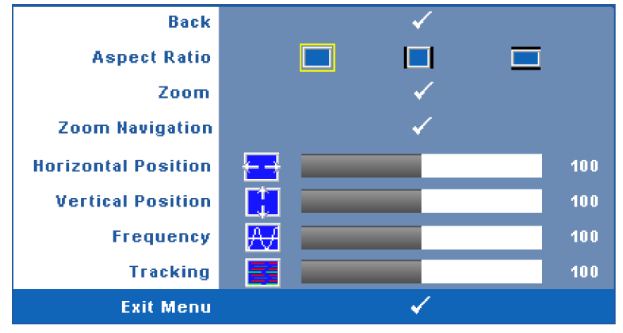

**ASPECT RATIO (BILDESIDEFORHOLD)—**Velg et størrelsesforhold for å justere hvordan bildet vises.

- **Original** velg Original for å opprettholde størrelsesforholdet for bildet som er projeksert i henhold til inngangskilde.
- $\Box$  4:3 Inntakskilden skaleres for å passe inn på skjermen og prosjekterer et 4:3-bilde.
- Wide (Bred) Kilden skalerer slik at den passer til bredden på lerretet for å prosjektere et bredskjermbilde.
	- **ZOOM—**Trykk på for å aktivere **Zoom**-menyen.

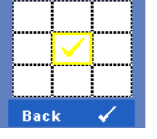

Velg området som du vil zoome inn på og trykk på  $\blacksquare$  for å vise bildet.

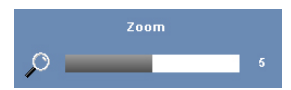

Tilpass bildeskalaen ved å trykke på  $\leq$  eller  $\geq$  og trykk på  $\sqrt{\ }$  for å vise.

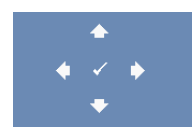

**ZOOM NAVIGATION (ZOOMNAVIGERING)—Trykk på <b>M** for å aktivere **Zoom Navigation (Zoom navigering)**-menyen. Bruk  $\leq$   $\geq$   $\alpha$   $\leq$  for å navigere projeksjonsskjermen.

**HORIZONTAL POSITION (HORISONTAL POSISJON)—Trykk <a>
<b>Form** a flytte bildet til venstre og  $\triangleright$  for å flytte bildet til høyre.

**VERTICAL POSITION (VERTIKAL POSISJON)—Trykk på < for å flytte bildet ned og > for** å flytte bildet opp.

**FREQUENCY (FREKVENS)—**Lar deg endre klokkefrekvensen for dataene på lerretet slik at den stemmer med frekvensen på grafikkortet i datamaskinen. Hvis du ser en vertikal flimrende strek, bruker du **Frequency (Frekvens)**-kontrollen til å gjøre streken så liten som mulig. Dette er en grov justering.

**TRACKING (SPORING)—**Synkroniser signaltiden til bildesignalet med grafikkortet. Hvis du opplever et ustabilt eller flimrende bilde, bruk **Tracking (Sporing)** funksjonen for å rette det opp. Dette er en fin justering.

# **DISPLAY (i Video-modus)**

Bruke **Display (Skjerm)**-menyen, du kan justere skjerminnstillingene for projektoren. I Picture (Bilde)-menyen finner du følgende alternativer:

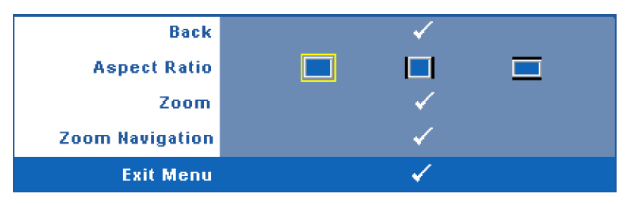

**ASPECT RATIO (BILDESIDEFORHOLD)—**Velg et størrelsesforhold for å justere hvordan bildet vises.

- **Original** velg Original for å opprettholde størrelsesforholdet for bildet som er projeksert i henhold til inngangskilde.
- $\Box$  4:3 Inntakskilden skaleres for å passe inn på skjermen og prosjekterer et 4:3-bilde.
- Wide (Bred) Kilden skalerer slik at den passer til bredden på lerretet for å prosjektere et bredskjermbilde.

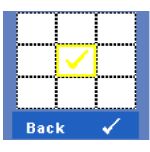

**ZOOM—**Trykk på for å aktivere **Zoom**-menyen.

Velg området som du vil zoome inn på og trykk på  $\blacksquare$  for å vise bildet.

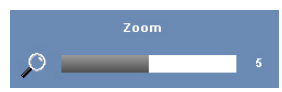

Tilpass bildeskalaen ved å trykke på  $\leq$  eller  $\geq$  og trykk på  $\sqrt{\phantom{a}}$  for å vise.

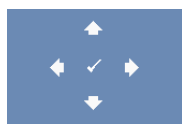

**ZOOM NAVIGATION (ZOOMNAVIGERING)—Trykk på**  $\sqrt{ }$  **for å** aktivere **Zoom Navigation (Zoom navigering)**-menyen. Bruk  $|\langle| \rangle$   $|\rangle$   $|\wedge|$   $|\vee|$  for å navigere projeksjonsskjermen.

# **LAMPE**

I Lamp (Lampe)-menyen finner du følgende alternativer:

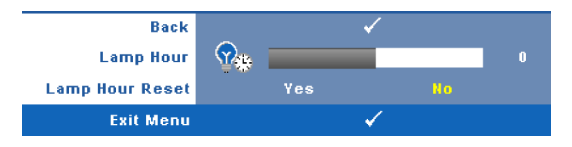

**LAMP HOUR(LAMPETIMER)—**Vis antall driftstimer for lampen siden timetelleren ble nullstilt.

**LAMP HOUR RESET (TILBAKESTILLE LAMPETID)—**Trykk på **Yes (Ja)**-knappen for å nullstille lampetiden.

# **SET UP (KONFIGURER)**

Set Up-menyen lar deg konfigurere innstillinger for Language (språk), Projector Mode (projektormodus), V-posisjon Keystone (Trapes), Alert Volume (varselsvolum), Standby VGA Output (VGA-utgang i standby-modus), 3D Display (3D-visning) og Wireless/Network (trådløst/nettverk).

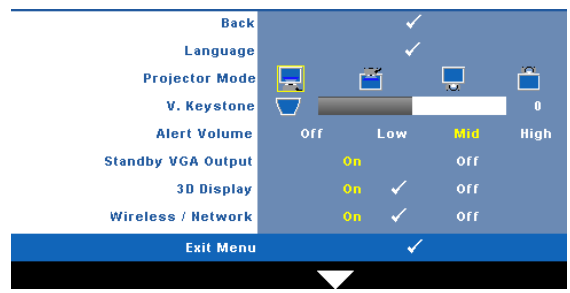

**LANGUAGE (SPRÅK)—Lar deg stille inn språket for OSD-menyen. Trykk på √for å** aktivere **Language (Språk)**-menyen.

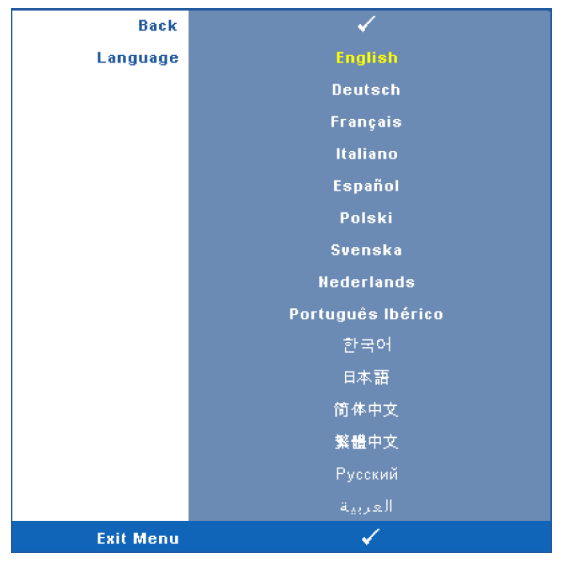

**PROJEKTOR MODE (PROJEKTORMODUS)—**Lar deg velge projektormodusen, avhengig av hvordan projektoren er montert.

- Front Projection-Desktop (rettvendt projeksjon dette er standard alternativ.
- Front Projection-Wall Mount (rettvendt projeksjon-veggmontering) projektoren vender bildet opp ned for veggmontert projeksjon.
- **Rear Projection-Desktop (speilvendt projeksjon-skrivebord) Projektoren** vrenger bildet så du kan fremvise fra bak en gjennomskinnelig skjerm.
- **Rear Projection-Wall Mount (speilvendt projeksjon-veggmontering)** projektoren speilvender og vender bildet opp ned. Du kan projisere bakfra på en gjennomskinnelig skjerm med en veggmontert projektor.

**V. KEYSTONE (V. BILDEFORVRENGNING)—**Manuelt juster den vertikale bildeforstyrrelsen som følge av tipping av projektoren.

**ALERT VOLUME (VARSELSVOLUM)—**Lar deg stille inn lydstyrken på alarmen (Off (av), Low (lav), Mid (middels) eller High (høy) for strøm på/av.

**STANDBY VGA OUTPUT (VENTEMODUS VGA-UTGANG)—**Velg On (På) eller Off (Av) for VGA-utgangsfunksjonen ved projektorensventemodus status. Standard er Off (Av).

**3D DISPLAY (3D-VISNING)—**Velg On (På) for å starte 3D-visningsfunksjonen. Standard er Off (Av).

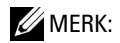

- 1. Når du ønsker å skape 3D-effekt, trenger du en del andre komponenter, bl.a.:
	- a Stasjonær/bærbar PC med et grafikkort med et firedobbelt bufret (quad buffered) utgangssignal på 120 Hz.
	- b «Active» 3D-briller med DLP Link™.
	- c 3D-innhold. Se «Merknad 4».
	- d 3D-spiller. (For eksempel: Stereoskopisk spiller...)
- 2. Aktiver 3D-funksjonen når minst én av de følgende betingelsene er oppfylt:
	- a Stasjonær/bærbar PC med et grafikkort som er i stand til å yte et utgangssignal på 120 Hz via VGA- eller HDMI-kabel.
	- b Et innsignal med 3D-innhold via Video eller S-Video.
- 3. Når projektoren registrerer et inngangssignal via en av de ovenfor nevnte kildene, aktiveres muligheten 3D-visning under «SETUP» (konfigurer) –> «3D Display» (3Dvisning) i OSD-menyen.
- 4. Gjeldende signalverdier for 3D-støtte er som angitt:
	- a VGA/HDMI 1280 x 720 120 Hz
	- b Komposittvideo/S-Video 60 Hz
	- c Komponent 480i
- 5. Det anbefalte VGA-signalet for bærbar PC er enkeltmodus (Single mode output) (dobbeltmodus (Dual mode) anbefales ikke))

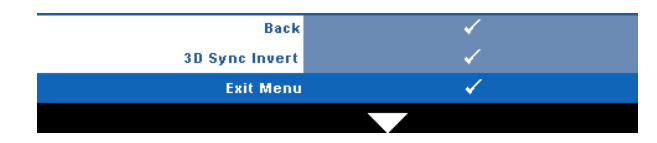

**3D Sync Invert—**Hvis du ser et diskret eller overlappende bilde mens du bruker DLP 3D-briller, må du kanskje utføre "Invert" (Inverter) for å best samsvare venstre/høyre bildesekvens for å få riktig bilde. (For DLP 3D-briller)

**Wireless/Network (trådløst/nettverk)**Velg On (på) for å aktivere funksjonen trådløst/nettverk. Trykk  $\sqrt{\phantom{a}}$  for å konfigurere Wireless/Network (trådløst/nettverk)innstillingene.

# <span id="page-45-0"></span>**TRÅDLØST/NETTVERK**

Wireless/Network (trådløst/nettverk)-menyen lar deg konfigurere innstillingene for nettverksforbindelsen.

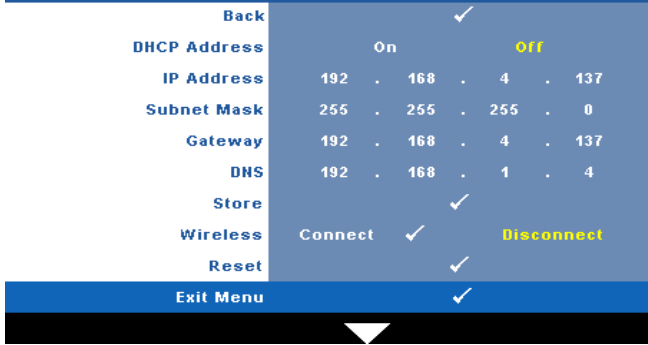

**DHCP ADDRESS (DHCP-ADRESSE)—**Hvis en DHCP-server finnes i nettverket som projektoren er koblet til, hentes IP-adressen automatisk når du velger DCHP **On (På)**. Hvis DHCP er **Off (Av)**, må du manuelt angi IP-adresse, nettverksmaske og gateway. Bruk  $|\wedge| \vee$  til å velge tallene for IP Address (IP-adresse), Subnet Mask (Nettverksmaske) og Gateway. Velg Enter for å bekrefte hvert nummer og bruk  $\triangleright$  for å angi neste element.

**IP ADDRESS (IP-ADRESSE)—**IP-adressen til projektoren tildeles automatisk eller manuelt.

**SUBNET MASK (NETTVERKSMASKE)—**Konfigurer nettverksmaskinen til nettverkstilkoblingen.

**GATEWAY—**Kontroller gateway-adressen med nettverks-/systemadministratoren din hvis du konfigurerer den manuelt.

**DNS—**Kontroller IP-adressen til DNS-serveren med nettverks- /systemadministratoren din hvis du konfigurerer den manuelt.

**STORE (LAGRE)—**Trykk på  $\sqrt{ }$  for å lagre endringene som gjøres for nettverkskonfigurasjonen.

# **MERK:**

- **1** Bruk knappene  $\boxed{\wedge}$  og  $\boxed{\vee}$  for å velge IP Address (IP-adresse), Subnet Mask (nettverksmaske), Gateway, DNS og Store.
- 2 Trykk  $\sqrt{ }$ -knappen for å stille inn verdien til IP-adresse, nettverksmaske, gateway eller DNS. (Det valgte alternativet er uthevet i gult)
	- **a** Bruk knappene  $\leq$  og  $\geq$  for å velge feltet.
	- **b** Bruk knappene  $\boxed{\wedge}$  og  $\boxed{\vee}$  for å sette verdien.
	- **c** Trykk  $\sqrt{ }$ -knappen for å gå ut når konfigureringen er ferdig.
- **3** Velg Store (lagre) og trykk  $\sqrt{ }$ -knappen for å lagre innstillingene når verdien til IP-adresse, nettverksmaske, gateway og DNS er innstilt.
- 4 Velger du **Store (Lagre)** uten å trykke enter-knappen, beholder systemet den originale innstillingen.

**TRåDLøS—**Standard er **Connect (koble til)**. Velg **Disconnect (Koble fra)** for å deaktivere den trådløse tilkoblingen og bare bruke kablet nettverk.

**MERK:** Det anbefales at du bruker standardinnstillingene for Wireless Connect (Trådløs tilkobling).

**RESET (TILBAKESTILL)—**Trykk på for å tilbakestille nettverkskonfigurasjonen.

# **INFORMATION (INFORMASJON)**

Information (Informasjon)-menyen viser gjeldende innstillinger for projektoren.

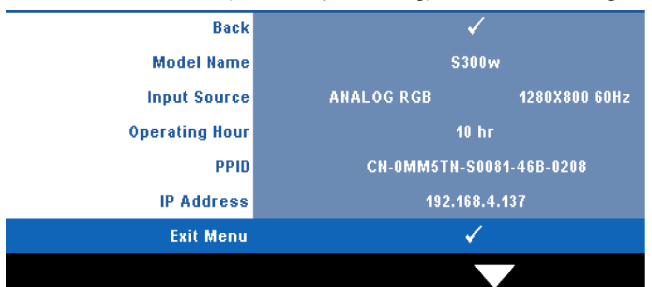

# **OTHERS (ANNET)**

Others (Annet)-menyen lar deg endre innstillinger for Menu (Meny), Screen (Skjerm), Audio (Lyd), Power (Strøm), Security (Sikkerhet) og Closed Caption (Lukket tekst) (kun for NTSC). Du kan også utføre Test Pattern (Testmønster) og Factory Reset (Tilbakestilling til fabrikkinnstillinger).

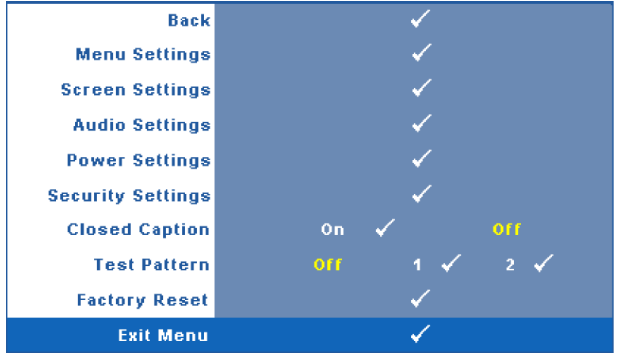

**MENU SETTINGS (MENYINNSTILLINGER)**—Velg og trykk på **M** for å aktivere menyinnstillinger. Menyinnstillingene består av følgende valg:

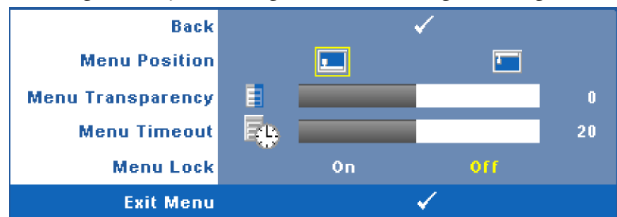

**MENU POSITION (MENYPOSISJON)—**Lar deg endre plasseringen av OSDbildet på lerretet.

**MENU TRANSPARENCY (MENYTRANSPARENS)—**Lar deg velge transparensnivået til OSD-bakgrunnen.

**MENU TIMEOUT (TIDSAVBRUDD FOR MENY)—**Lar deg justere tiden for et OSD-tidsavbrudd. Som standard forsvinner OSD-menyen etter 20 sekunder med inaktivitet.

**MENU LOCK (MENYLåS)—**Velg **On (Ja)** for å aktivere Menu Lock (Menylås) og skjule OSD-menyen. Velg **OFF (AV)** for å slå av Menu Lock. Dersom du ønsker å deaktivere Menu Lock-funksjonen, og OSD-menyen forsvinner, trykk på **Menu (Meny)**-knappen på panelet i 15 sekunder, deaktiver deretter funksjonen.

**SCREEN SETTINGS (SKJERMINNSTILLINGER)—Velg og trykk på <b>M** for å aktivere skjerminnstillinger. Menyen for skjerminnstillingene består av følgende valg:

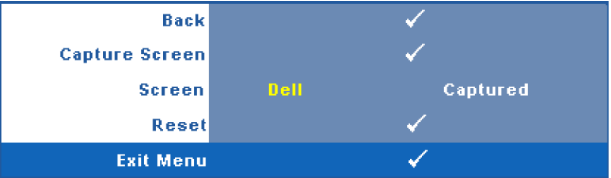

**CAPTURE SCREEN (TA SKJERMBILDE)—Velg og trykk på**  $\sqrt{ }$  **for å ta bilde av** skjermbildet. Følgende melding vises på skjermen.

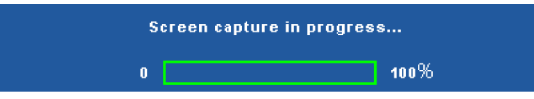

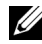

**MERK:** For å ta et fullt bilde, kontroller at inngangssignalet som er koblet til projektoren er 1280 x 800 oppløsning.

**SCREEN (SKJERM)—**Velg **Dell** for å bruke Dell-logoen som bakgrunnsbilde. Velg **Captured (Tatt bilde)** for å bruke det tatte bildet som bakgrunnsbilde.

**RESET (TILBAKESTILL)—Velg og trykk på √ for å slette det tatte bildet og** tilbakestille standardinnstillingen.

**AUDIO SETTINGS (LYDINNSTILLINGER)**—Velg og trykk på √ for å endre lydinnstillinger. Menyen for lydinnstillingene består av følgende valg:

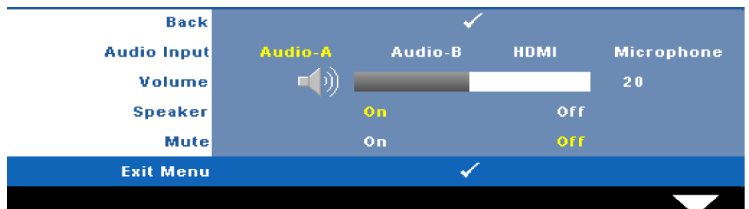

**AUDIO INPUT (LYDINNGANG)—**Velg lydinngangskilden. Du kan velge mellom: Audio-A (Lyd A), Audio-B (Lyd B), HDMI og Microphone (Mikrofon).

**VOLUM (VOLUM)—**Trykk  $\leq$  for å senke volumet og  $\geq$  for å øke det.

**SPEAKER (HØYTTALER)—**Velg **On (På)** for å aktivere høyttaleren. Velg **Off (Av)** for å deaktivere høyttaleren.

**MUTE (DEMP)—**Lar deg dempe lydene for lydinngang og lydutgang.

**POWER SETTINGS (INNSTILLINGER FOR STRØM)—Velg og trykk på**  $\sqrt{ }$  **for å aktivere** strøminnstillinger. Menyen for strøminnstillingene består av følgende valg:

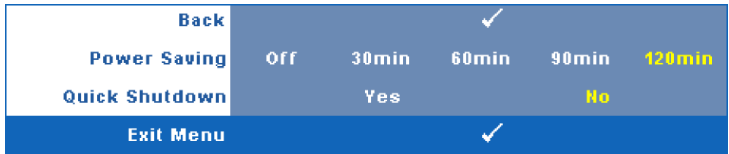

**POWER SAVING (STRØMSPARING)—**Velg **Off (Av)** for å deaktivere strømsparingen. Som standard er projektoren innstilt til å gå inn i strømsparingsmodus etter 120 minutter uten noe aktivitet. En advarsel vises på skjermen med en 60 sekunders nedtelling før strømsparingsmodus aktiveres. Trykk på en knapp under nedtellingen for å stoppe strømsparingsmodus.

Du kan også stille inn en annen forsinkelsesperiode for å gå inn i strømsparingsmodus. Tidsforsinkelsen er den tiden du ønsker at projektoren skal vente uten å motta noe signal. Strømsparing kan stilles inn etter 30, 60, 90 eller 120 minutter.

Hvis et inngangsignal ikke er registrert under forsinkelsesperioden, projektoren slår av lampen og går inn i strømsparingsmodus. Hvis et inngangssignal er registrert innenfor forsinkelsesperioden, slås projektoren automatisk på. Hvis et inngangssignal ikke registreres innen to timer under strømsparingsmodus, bytter projektoren fra strømsparingsmodus til avstenging. For å slå på projektoren, trykk på Power-knappen.

**QUICK SHUTDOWN (RASK AVSTENGING)—**Velg **Yes (Ja)** for å slå av projektoren med ett enkelt trykk på **Power**-knappen. Denne funksjonen lar projektoren raskt slå av strømmen med en økt viftehastighet. Noe høyere akustisk støy kan forventes under hurtig avslåing.

**MERK:** Før du slår på projektoren igjen, vent i 60 sekunder for å la den interne temperaturen stabilisere seg. Projektoren bruker lengre tid på å slå seg på hvis du prøver å slå den på igjen med en gang. Kjøleviften kjører på full hastighet i omtrent 30 sekunder for å stabilisere den interne temperaturen.

**SECURITY SETTINGS (SIKKERHETSINNSTILLINGER)**—Velg og trykk på **For å aktivere** sikkerhetsinnstillinger. Menyen for sikkerhetsinnstillinger lar deg aktivere og stille inn passordbeskyttelse.

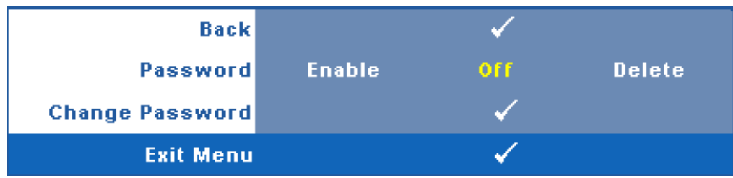

**PASSWORD (PASSORD)—**Når Password Protect er aktivert. vil en Password Protect-skjerm be deg angi et passord som vil vises når strømkabelen er koblet til det elektriske uttaket, og strømmen til projektoren først blir skrudd på. Standarden er at denne funksjonen er deaktivert. Du kan aktivere denne funksjonen ved å velge **Enabled (Aktivert)**. Hvis passordet har blitt stilt inn tidligere, taster du inn passordet først og velger deretter funksjonen. Denne passordfunksjonen vil aktiveres neste gang du skrur på projektoren. Dersom du aktiverer denne funksjonen, vil du bli spurt om å angi projektorens passord etter at du skrur på projektoren.

- 1 Første forespørsel om inntasting av passord:
- **a** Gå til Others (Annet)-menyen, trykk  $\sqrt{ }$  og sett Password **(Passord)** for å **Enable (Aktivere)** passord-innstillingen.

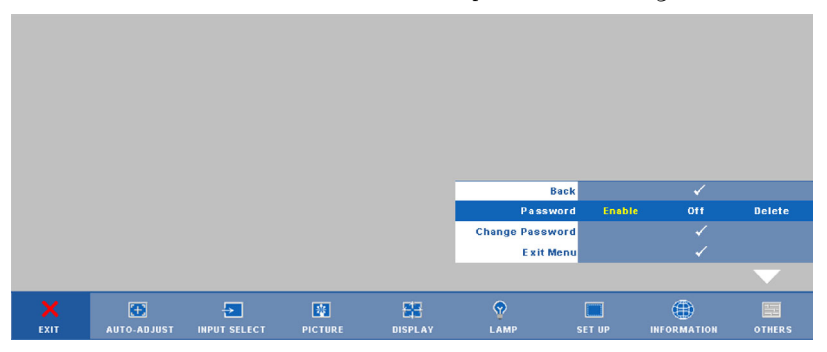

**b** Aktivering av Password-funksjonen vil bringe frem en tegnskjerm, tast inn et 4-sifret kode fra skjermen og trykk på  $\blacksquare$ -knappen.

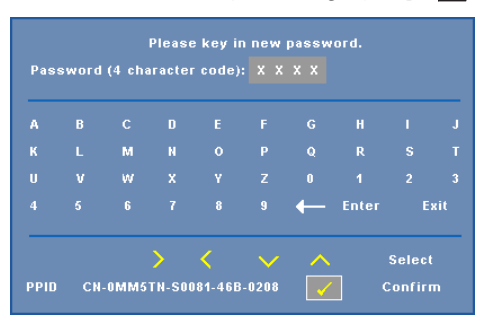

- **c** Angi passordet igjen for å bekrefte.
- **d** Dersom bekreftelsen av passordet er vellykket, kan du igjen få tilgang til projektorens funksjoner og verktøy.

2 Dersom du har angitt feil passord, vil du få to sjanser til. Etter tre feil vil projektoren automatisk slå seg av.

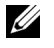

**MERK:** Dersom du glemmer passordet ditt må du ta kontakt med DELL™ eller kvalifisert servicepersonell.

- 3 For å deaktivere passordfunksjonen, velger du **Off (Av)**.
- 4 For å slette passordet velger du **Delete (Slett)**.

**CHANGE PASSWORD (ENDRE PASSWORD)—**Tast inn det opprinnelige passordet, deretter det nye passordet og bekreft det nye passordet igjen.

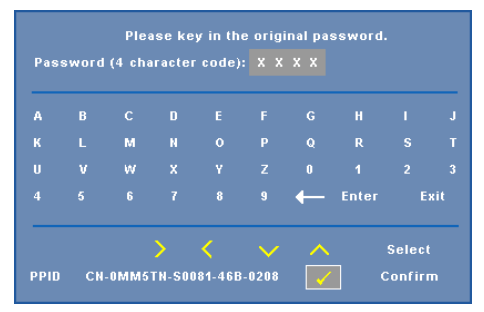

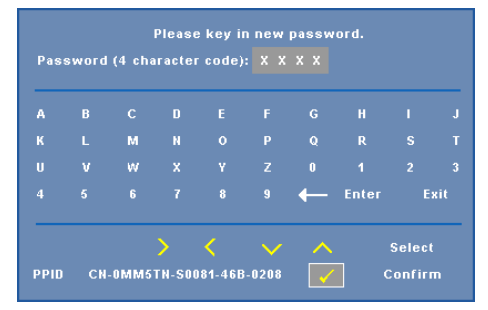

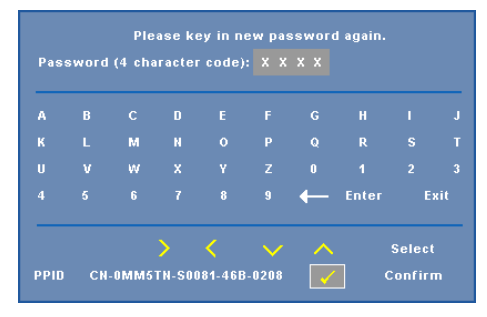

**CLOSED CAPTION (LUKKET TEKST)—**Velg **On (På)** for å aktivere lukket tekst, og for å aktivere menyen for lukket tekst. Velg et passende valg for lukkede tekster: CC1, CC2, CC3 eller CC4.

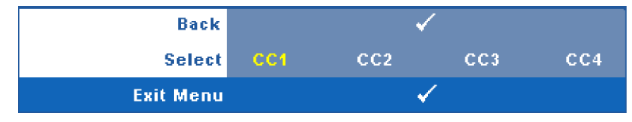

**MERK:** Alternativet Lukket tekst er kun tilgjengelig for NTSC.

**TEST PATTERN (TESTMØNSTER)—**Testmønsteret brukes for å teste fokus og oppløsning.

Du kan aktivere eller deaktivere **Test Pattern (Testmønster)** ved å velge **Off (Av) 1** eller **2**. Du kan også ta i bruk **Test Pattern 1 (Testmønster 1)** ved å trykke og holde nede  $\lvert \mathbb{B} \rvert$  og  $\rvert$  -knappene på kontrollpanelet i 2 sekunder. Du kan også ta i bruk Test Pattern 2 (Testmønster 2) ved å trykke og holde nede  $\lvert \exists \rvert$  og  $\lvert \leq \rvert$ -knappene på kontrollpanelet i 2 sekunder.

> Focus Focus **DELL PROJECTOR** Focus Focus

Test Pattern 1 (Testmønster 1):

Test Pattern 2 (Testmønster 2):

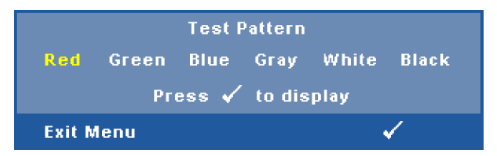

**FACTORY RESET (FABRIKKGJENOPPRETTING)**—Velg og trykk på  $\sqrt{ }$  for å tilbakestille alle innstillinger til fabrikkstandardene. Advarselen under vises.

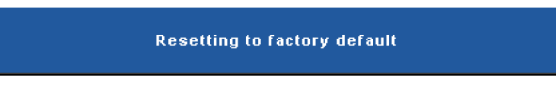

Gjenoppretting inkluderer både datamaskin kilder og video kilder innstillinger.

# <span id="page-54-0"></span>**Installasjon av trådløs nettverk**

**MERK:** Datamaskinen din må møte følgende minste systemkrav:

Operativsystem:

• Windows

Microsoft Windows 2000 med service pack 4 eller senere, Windows XP Home eller Professional med service pack 2 32-bit (anbefalt), Windows Vista 32-bit og Windows 7 Home eller Professional 32-bit eller 64-bit

• MAC

MacBook og senere, MacOS 10.5 og senere

Minimum maskinvare:

- **a** Intel Pentium III-800 MHZ (eller større)
- **b** 256 MB med RAM kreves, 512 MB eller mer anbefales.
- **c** 10 MB tilgjengelig plass på harddisk
- **d** Super VGA støtter 800 x 600 16 biters høy farge eller skjerm med høyere oppløsning anbefales recommended (PC og skjerm)
- **e** Ethernet-adapter (10 / 100 bps) for en Ethernet-tilkobling
- **f** En støttet WLAN-adapter for en WLAN-tilkobling (enhver NDIS-kompatibel 802.11b eller 802.11g Wi-Fi-enhet)

Nettleser

Microsoft Internet Explorer 6.0 eller 7.0 (anbefales), Firefox 1.5 eller 2.0 og Safari 3.0 og senere

For å kunne bruke projektoren trådløst, må du utføre trinnene under:

- 1 Installer den trådløse antennen. Se ["Installere antennen" på side 10.](#page-9-0)
- 2 Aktiver trådløs tilkobling på projektoren. Se ["TRÅDLØST/NETTVERK" på](#page-45-0)  [side 46](#page-45-0).

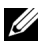

**MERK:** Det tar omtrent 50 sekunder å starte trådløst nettverk etter at du har valgt Wireless/Network.

3 Still inn Input Select (inngangsvalg)-menyen og velg Wireless Display (trådløsskjermbilde) som Multiple Display (flere skjermbilder). Se ["INPUT SELECT](#page-35-0)  [\(INNGANGSVALG\)" på side 36.](#page-35-0) **Wireless Guide Screen (Trådløs guide)**, som under, vises:.

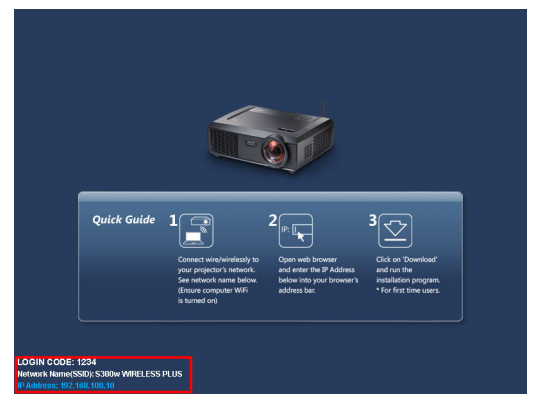

- 4 Skriv ned **LOGIN CODE (PÅLOGGINGSKODE)**, **NETWORK NAME (NETTVERKSNAVN)** (**SSID)**, og **IP ADDRESS (IP-ADRESSE)**. Du trenger denne informasjonen for å logge på senere.
- 5 Koble datamaskinen til **S300w** nettverket.

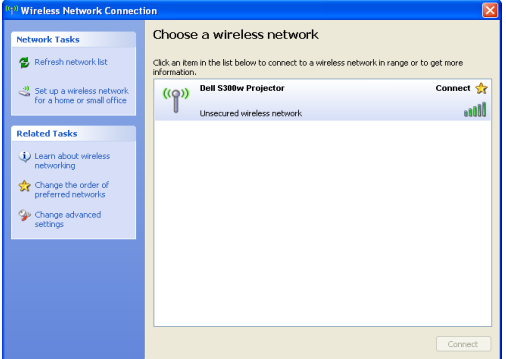

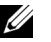

### **MERK:**

- Datamaskinen må ha en trådløs nettverksfunksjon for å registrere tilkoblingen.
- Når du kobler til **S300w** nettverket, mister du trådløs tilkobling med andre trådløse nettverk.
- 6 Åpne nettleseren. Du videresendes automatisk til websiden **S300w Web Management**.

**MERK:** Hvis websiden ikke lastes automatisk, skriver du inn IP-adressen som du skrev ned tidligere i adresselinjen til nettleseren.

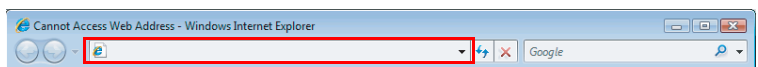

7 S300w Web Management-siden åpnes. Første gang du bruker tjenesten, klikk på **Download (Last ned)**.

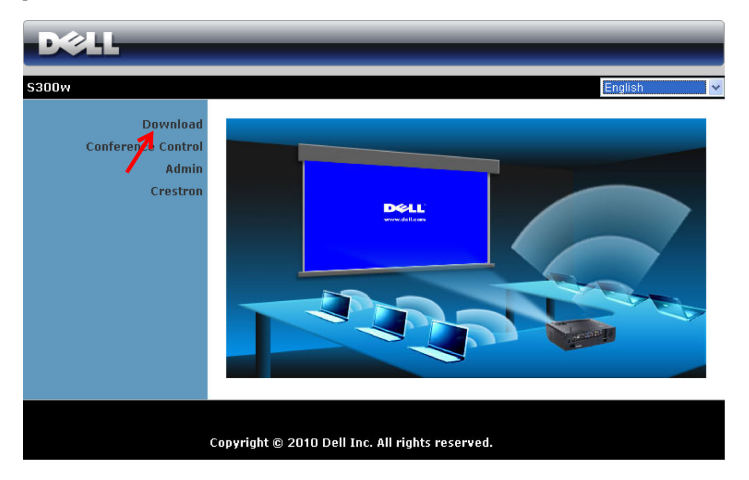

8 Velg passende operativsystem, og klikk på **Download (Last ned)**.

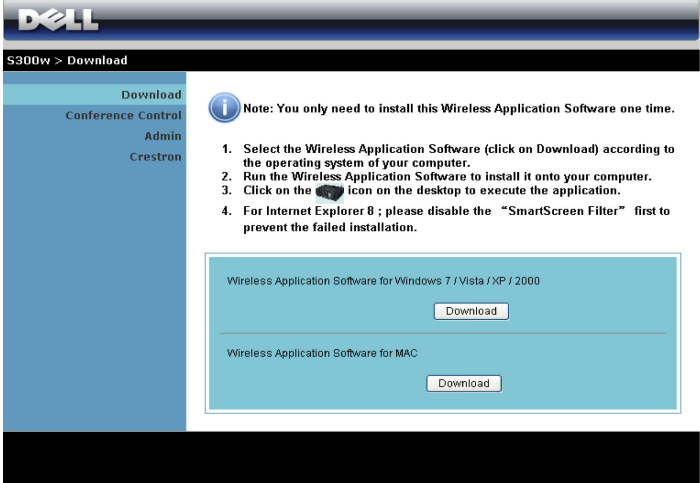

- 9 Klikk på **Run (Kjør)** for å gå videre med førstegangs installasjon av programvaren.
- **MERK:** Du kan velge å lagre filen og installere den senere. For å gjøre dette, klikker du på

Save (Lagre).

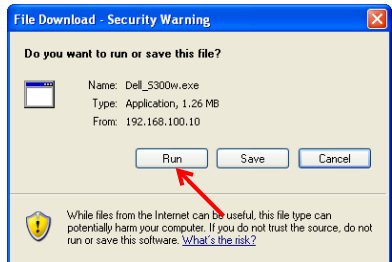

**MERK:** Følgende advarsel kan vises, velg henholdsvis Run (Kjør) og Allow <u>U</u> (Tillat).

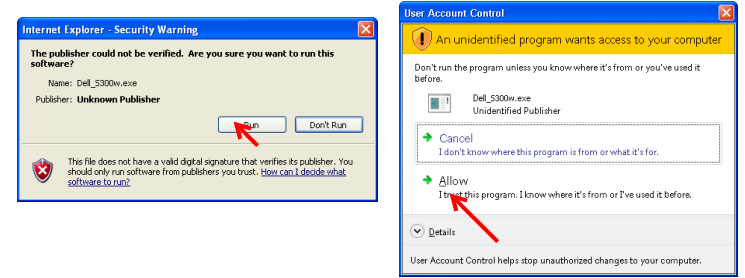

10 Installasjonsprogrammet starter. Følg instruksjonene på skjermen for å fullføre installasjonen.

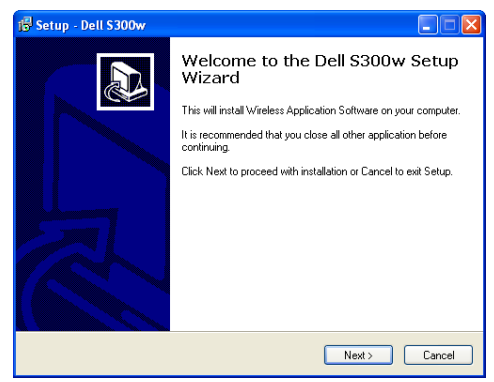

### **S300w Wireless Application Software (programvare for trådløs applikasjon)**

Straks installasjonen er ferdig, starter S300w Wireless Application software (programvare for trådløs applikasjon) og søker automatisk etter projektoren. Skjermbildet nedenfor vises.

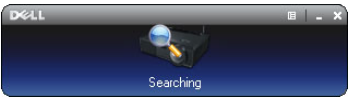

### **Logge inn**

For å kommunisere med projektoren, skriver du inn Login Code (Påloggingskode) oppgitt i trinn 4 av "[Installasjon av trådløs nettverk](#page-54-0)" og klikker på **OK**.

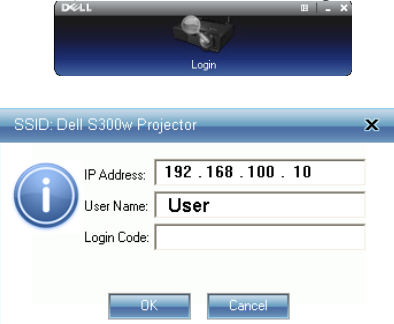

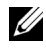

**MERK:** Hvis IP Address (IP-adresse) ikke er registrert, skriv inn IP Address (IPadressen) som vises i nedre venstre hjørne av skjermen.

### **Forstå knappene**

Etter pålogging, vises følgende skjerm.

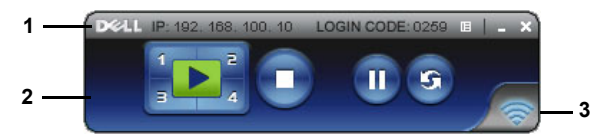

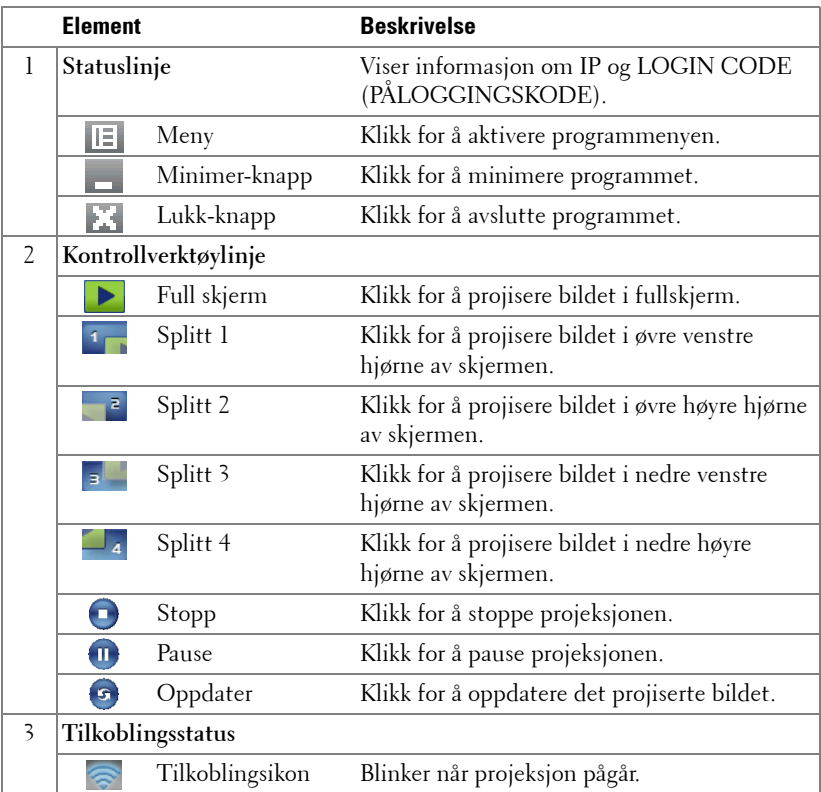

### **Projisere presentasjonen**

• For å projisere presentasjonen, klikk på én av projeksjonsknappene

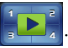

- For å pause presentasjonen, klikk på . Ikonet blir grønt.
- For å fortsette presentasjonen, klikk på  $\bigcap$  igjen.
- For å stoppe presentasjonen, klikk på  $\bigcap$ .

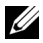

**MERK:** Følgende informasjon er kun for trådløst presentasjonsmodus. Bildevisningen kan være tregere eller hakkete hvis du viser et videoklipp eller animasjon. Se bildehastighetstabellen under for mer informasjon.

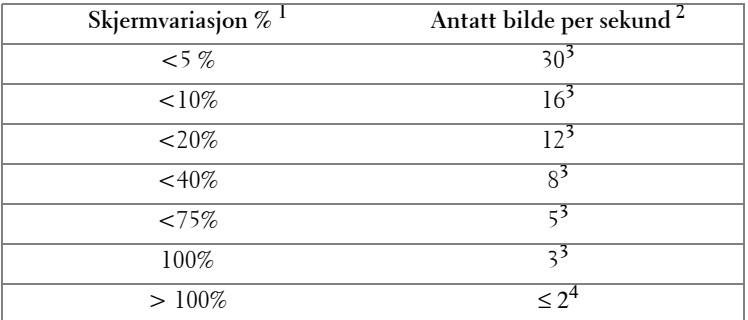

#### **Bildehastighet for trådløs presentasjon**

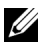

### *MERK:*

- **1** Prosenten for skjermvariasjon er basert på 1024 x 768. For eksempel, når du viser et 320 x 240 videoklipp på 1024 x 768 skrivebord, er skjermvariasjonen 9,8 %.
- **2** Bildehastighet i bevegelse kan være forskjellig avhengig av faktorer, som nettverksmiljø, bildeinnhold, signalforhold, steder og CPU-prestasjon.
- **3** Under et vanlig WLAN-miljø med en 802,11g tilkobling, og ingen skjermutfylling.
- **4** Komprimert til 1024 x 768 og under 802,11g.

**MERK:** Datamaskinen går ikke inn i S1 (standby-modus) / S3 (sovemodus) / S4 (dvalemodus) når du kjører en trådløs presentasjon.

### **Bruke menyen**

Klikk på  $\boxed{E}$  for å vise menyen.

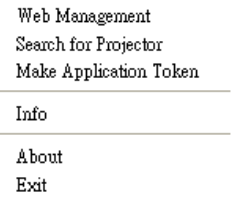

**WEB MANAGEMENT (NETTSTYRING)—**Klikk for å åpne Web Management-siden. Se ["Styre projektoren med Web Management" på side 70.](#page-69-0)

**SEARCH FOR PROJECTOR (SØK ETTER PROJEKTOR)—**Klikk for å søke og koble til en trådløs projektor.

**MAKE APPLICATION TOKEN (LAG PROGRAMTOKEN)—**Klikk for å lage en

programtoken. Se ["Lag programtoken" på side 89.](#page-88-0)

**INFO—**Klikk for å vise systeminformasjon.

**ABOUT (OM)—**Klikk for å vise programversjonen.

**EXIT (UTGANG)—**Klikk for å lukke programmet.

# <span id="page-62-0"></span>**Driverinstallasjon for USB-skjermbilde**

For å kunne bruke USB-skjermbilde (USB Display), må du fullføre trinnene nedenfor:

- 1 Aktivere trådløst- / kablet nettverk (Wireless/Network)-forbindelsen på projektoren. Se ["TRÅDLØST/NETTVERK" på side 46](#page-45-0).
- 

### **MERK:** Det tar omtrent 50 sekunder å starte trådløst nettverk etter at du har valgt Wireless/Network.

- 2 Kople USB-kabelen mellom projektoren og datamaskinen. Se ["Koble til en](#page-13-0)  [datamaskin med en USB-skjermbildekabel" på side 14](#page-13-0).
- 3 Velg Flere skjermbilder (Multiple Display i inngangsvalgmenyen (INPUT SELECT), deretter USB-skjermbilde (USB Display) i undermenyen. Se ["Input](#page-35-1)  [Select Multiple Display \(inngangsvalg for flere skjermbilder\)" på side 36.](#page-35-1)
- 4 Start installasjonen manuelt ved å klikke «dousb install.Cab» på CD-en.
	- Devices with Removable Storage (2)

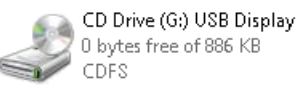

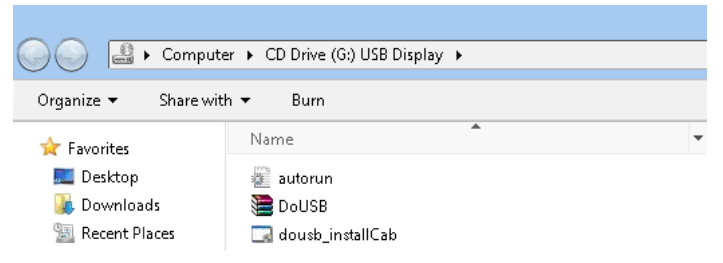

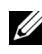

**MERK:** Hvis Autokjør-vinduet dukker opp, må du lukke det.

5 Systemet begynner å installere Remote NDIS-driveren på datamaskinen din den første gangen.

### **MERK:**

- Ignorer eventuelle advarende meldinger og fortsett med installasjonen.
- Du trenger administrative rettigheter for å kunne installere programvaren.
- 6 Begynn å vise datamaskinskjermen via USB-kabelen.

**MERK:** Når datamaskinen fortsetter etter ventemodus eller dvalemodus, skal også USB-visningen gjenopptas. Hvis dette ikke skjer automatisk, må du trekke ut og sette USB-kabelen inn igjen.

# <span id="page-63-0"></span>**Installasjon av Presentation to Go (PtG)**

Datamaskinen din må møte følgende minste systemkrav.

Operativsystem:

- Windows

Microsoft Windows XP Home eller Professional med service pack 2/3 32-bit (anbefalt), Windows Vista 32-bit og Windows 7 Home eller Professional 32-bit eller 64-bit

- Office 2003 og Office 2007

For å kunne bruke USB-betrakter (USB Viewer), må du fullføre trinnene nedenfor:

1 Aktivere trådløst- / kablet nettverk (Wireless/Network)-forbindelsen på projektoren. Se ["TRÅDLØST/NETTVERK" på side 46](#page-45-0).

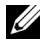

**MERK:** Det tar omtrent 50 sekunder å starte trådløst nettverk etter at du har valgt Wireless/Network.

2 Plugg USB-flashenheten til projektoren.

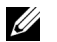

# *MERK:*

- Kun JPEG-format med bilder under 10 Mb og 40 millioner piksler støttes.
- PtG Converter kan konvertere PowerPoint-filene til PtG-filer. Se ["Programvaren PtG Converter - Lite" på side 69](#page-68-0)
- Du kan laste ned «PtG Converter Lite» fra hjelpesiden til Dell på: support.dell.com.
- 3 Velg Flere skjermbilder (Multiple Display i inngangsvalgmenyen (INPUT SELECT), deretter USB-betrakter (USB Viewer) i undermenyen. Se ["Input](#page-35-1)  [Select Multiple Display \(inngangsvalg for flere skjermbilder\)" på side 36](#page-35-1). **Presentation to Go**-skjermen dukker opp.

# **PtG-visning**

Systemet viser denne siden når det er klart.

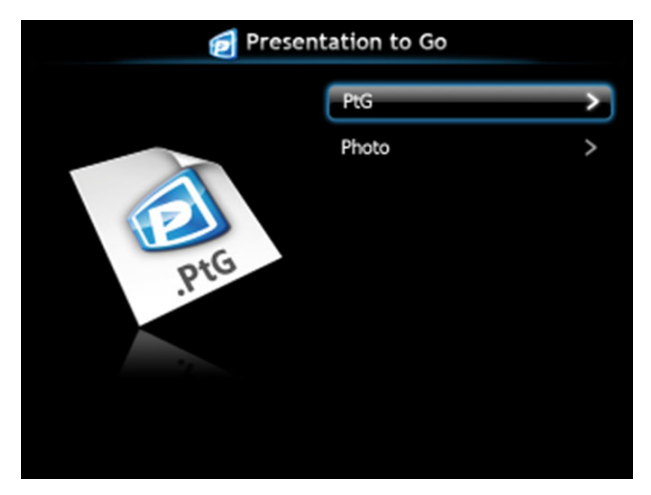

**Bildevisning**

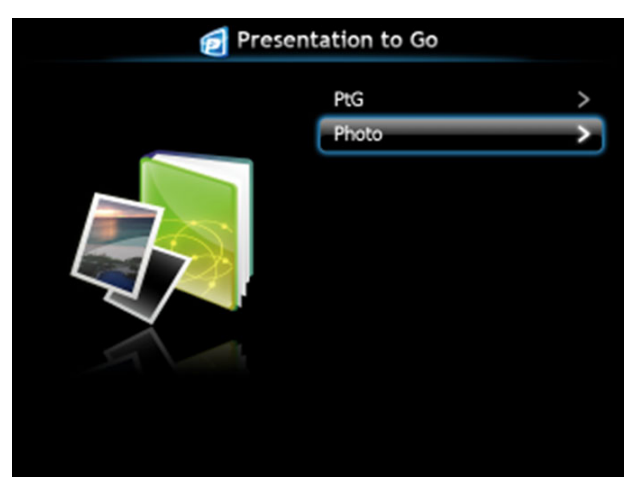

### **Introduksjon til PtG/Photo-funksjonen**

Viser gyldige PtG- og bildefiler som er lagret på en USB-disk.

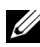

**MERK:** Systemet hopper over dette trinnet hvis kun én disk er registrert.

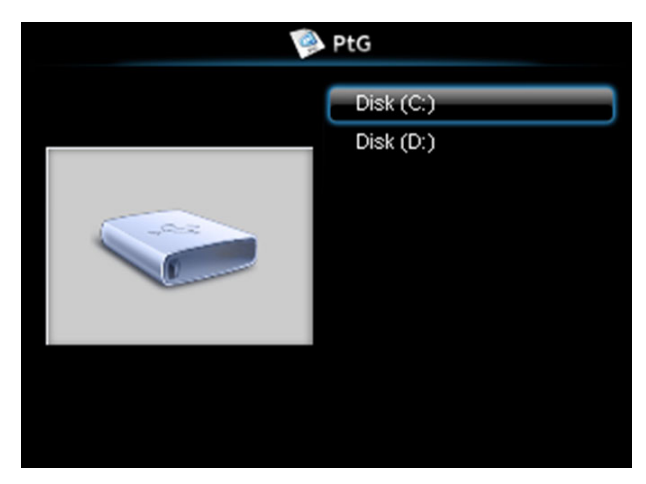

### **PtG-oversikt**

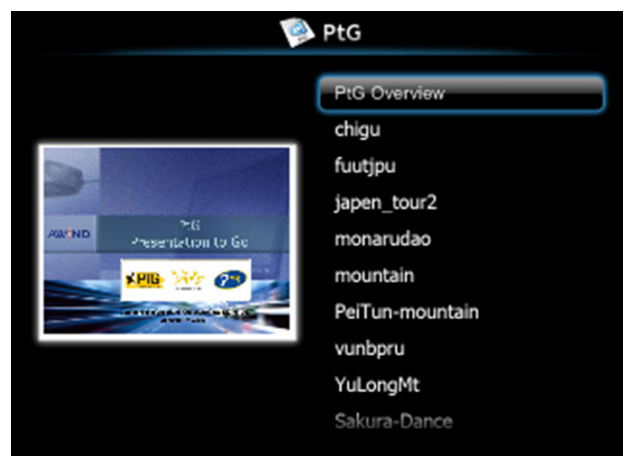

# **Bildeoversikt**

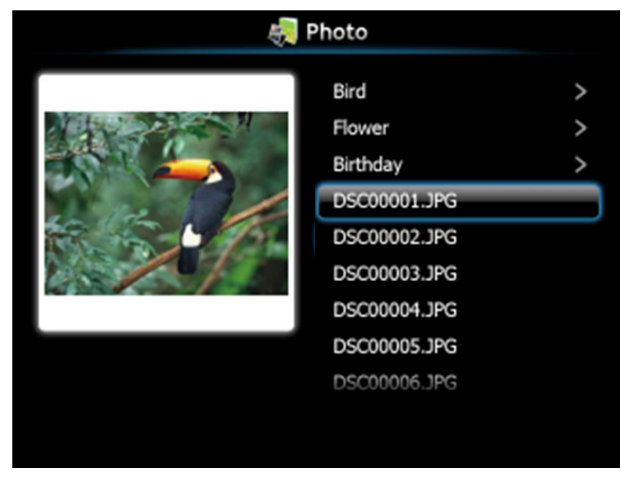

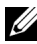

**MERK:** Støtter bildefiler med navn på 14 språk (norsk, engelsk, dansk, nederlandsk, finsk, fransk, tysk, italiensk, japansk, koreansk, polsk, portugisisk, russisk, forenklet kinesisk, spansk, svensk og tradisjonelt kinesisk).

### **Introduksjon til knapper**

Bruk opp-, ned- og venstreknapp for å navigere, og  $\sqrt{\phantom{a}}$ -knappen på projektorens kontrollpanel eller fjernkontroll for å velge.

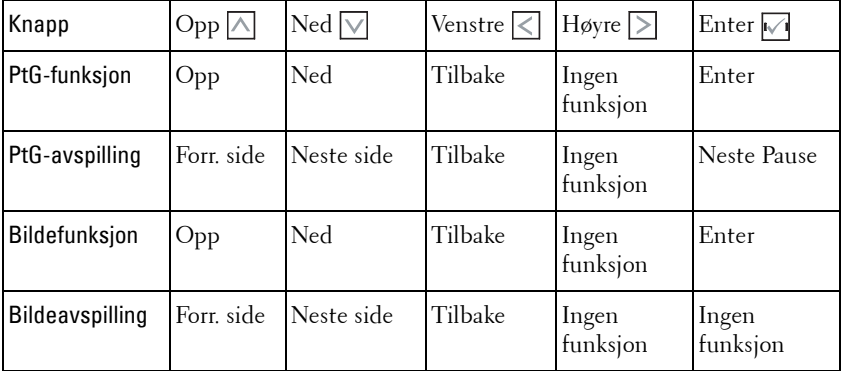

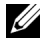

**MERK:** Hvis du går inn i OSD-menyen mens du bruker PtG, vil ikke opp- ned- og venstreknappene til PtG-navigasjonen fungere.

# **Sette opp PtG Converter - Lite**

Følg instruksjonene på skjermen for å fullføre oppsettet.

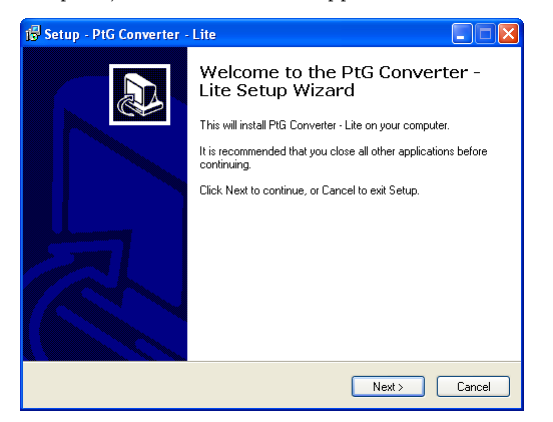

### <span id="page-68-0"></span>**Programvaren PtG Converter - Lite**

Start «PtG Converter - Lite». Skjermbildet nedenfor vises.

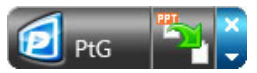

- 1 Klikk **For å starte konverteringen.**
- 2 Velg PowerPoint-filen du ønsker å konvertere.

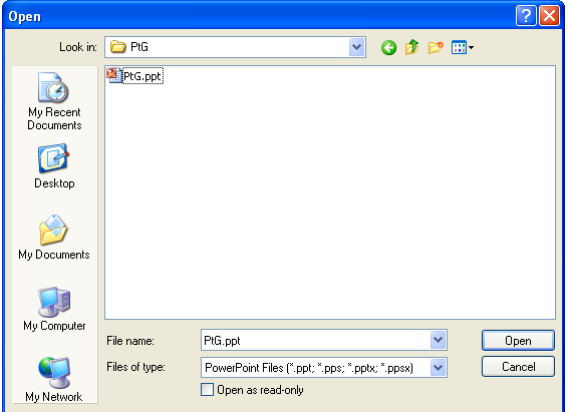

3 Klikk Bla gjennom-knappen for å velge lagringssted og deretter OK.

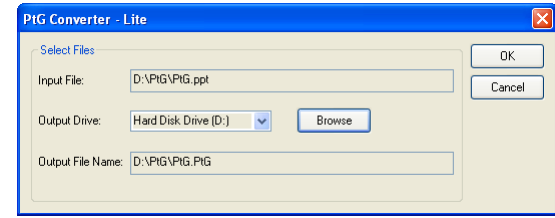

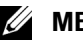

# **MERK:**

- **1** Filkonverteringen vil feile hvis datamaskinen mangler en PowerPointapplikasjon.
- **2** PtG Converter støtter kun opptil 20 sider.

# <span id="page-69-0"></span>**Styre projektoren med Web Management**

### **Konfigurere nettverksinnstillingen**

Hvis projektoren er koblet til et nettverk, har du tilgang til projektoren med en nettleser. For å konfigurere nettverksinnstillingen, se ["TRÅDLØST/NETTVERK"](#page-45-0)  [på side 46.](#page-45-0)

### **Bruke Web Management**

Bruk Internet Explorer 5.0 og nyere eller Firefox 1.5 og nyere, og angi IP-adressen. Du kan nå bruke Web Management og styre projektoren fra et annet sted.

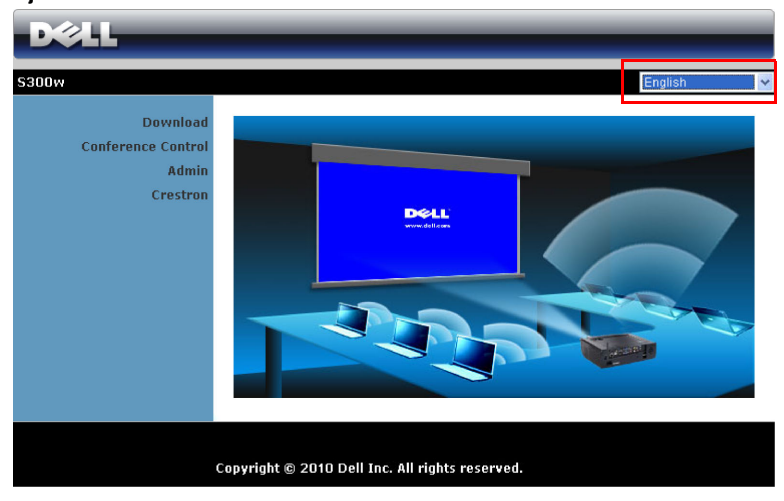

#### **Hjemmeside**

- Gå til hjemmesiden for Web Management (web-styring) ved å skrive inn IPadressen til projektoren i nettleseren. Se ["TRÅDLØST/NETTVERK" på](#page-45-0)  [side 46.](#page-45-0)
- Velg språket for nettbasert styring fra listen.
- Klikk på et menyelement på venstre flik for å få tilgang til siden.

#### **Last ned det trådløse programmet**

Se også ["Installasjon av trådløs nettverk" på side 55](#page-54-0).

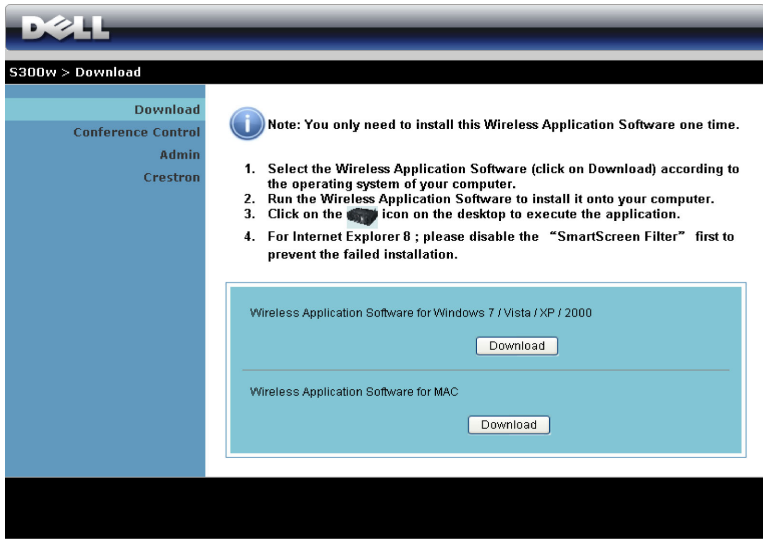

Klikk på **Download (Last ned)**-knappen til det korresponderende operativsystemet på datamaskinen.

### **Conference Control (Konferansekontroll**

Dette lar deg holde konferansepresentasjoner fra ulike kilder uten å bruke projektorkabler, og lar deg kontrollere hvordan hver presentasjon skal vises på skjermen.

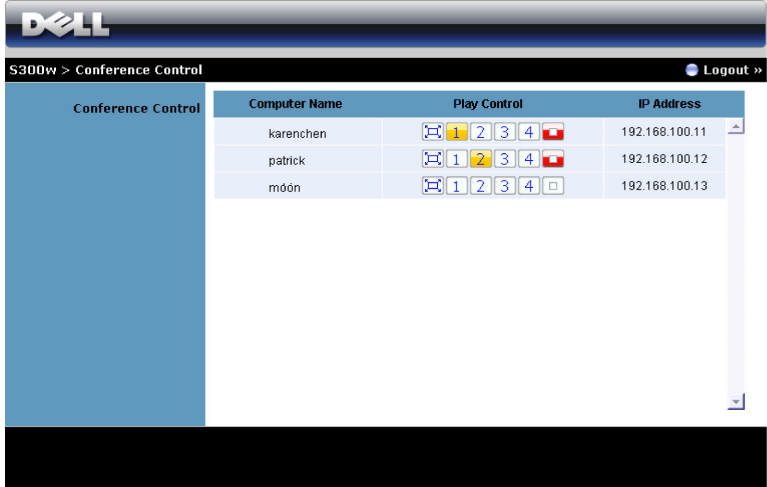

**Computer Name (Datamaskinnavn):** Lister datamaskinen som er logget på for konferansekontroll.

**Play Control (Spillekontroll)**: Klikk på knappene for å kontrollere hvordan hver datamaskins projeksjon vises på skjermen.

- Fullskjermprojeksjon Presentasjonen fra datamaskinen tar opp hele skjermen.
- <sup>1</sup> Splitt 1 Presentasjonen fra datamaskinen vises i øvre venstre hjørne av skjermen.
- Splitt 2 Presentasjonen fra datamaskinen vises i øvre høyre hjørne av skjermen.
- <sup>3</sup> Splitt 3 Presentasjonen fra datamaskinen vises i nedre venstre hjørne av skjermen.
- $\vert 4 \vert$  Splitt 4 Presentasjonen fra datamaskinen vises i nedre høyre hjørne av skjermen.
- $\Box$  Stopp Projeksjonen fra datamaskinen stoppes.

**IP Address (IP-adresse)**: Viser hver datamaskins IP-adresse.

**MERK:** For å avslutte konferansen, klikk på Logout (Logg av).
#### **Hva du kan styre**

#### **Admin (Administrator)**

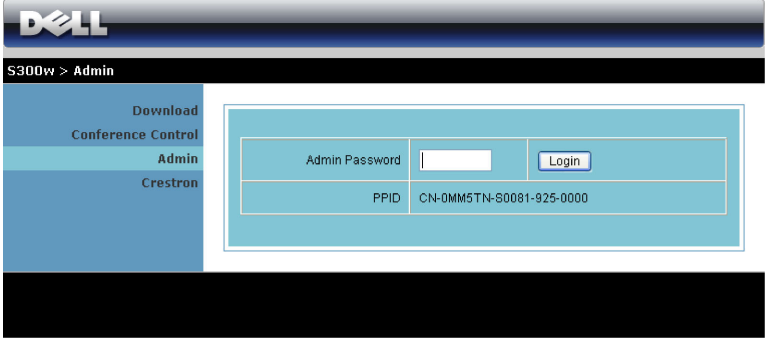

Et administratorpassord kreves for å logge på Admin-siden.

• **Admin Password (Administratorpassord)**: Skriv inn administratorpassordet og klikk på **Login (Logg på)**. Standardpassordet er "admin". For å endre passordet, se ["Change Passwords \(Endre passord\)" på side 78.](#page-77-0)

#### **System Status (Systemstatus)**

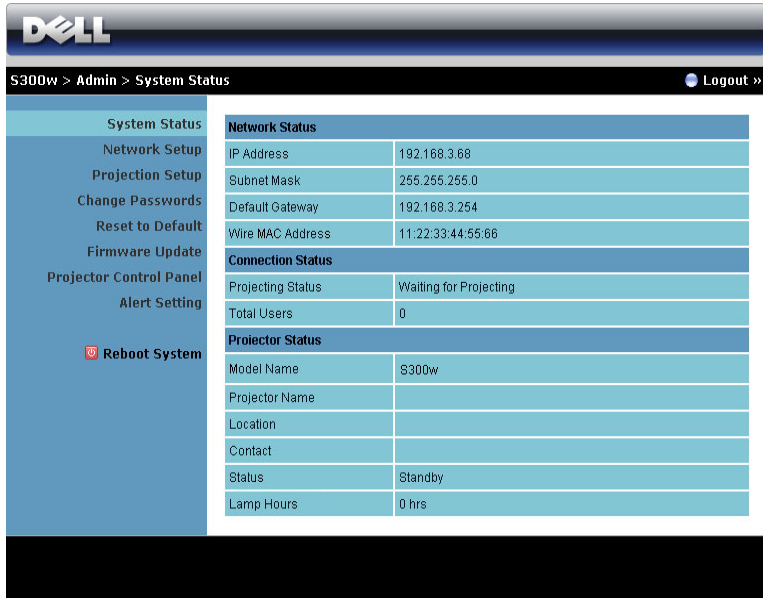

Viser informasjon om **Network Status (Nettverksstatus)**, **Connection Status (Tilkoblingsstatus)** og **Projector Status (Projektorstatus)**.

#### **Network Status (Nettverksstatus)**

Se avsnittet om OSD på [side 46](#page-45-0).

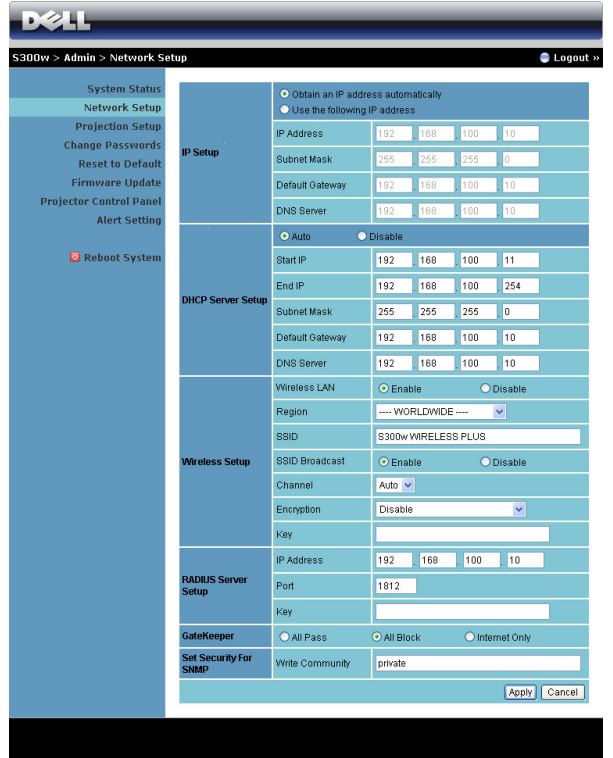

**IP Setup (IP-oppsett)**

• Velg **Obtain an IP address automatically to assign an IP address to the projector automatically (Innhent en IP-adresse automatisk for å tildele en IP-adresse til projektoren automatisk)** eller **Use the following IP address (Bruk følgende IP-adresse)** for å tildele en IP-adresse manuelt.

**DHCP Server Setup (Oppsett av DHCP-server)**

• Velg **Auto** for å automatisk sette opp **Start IP**, **End IP (Slutt IP)**, **Subnet Mask (Nettverksmaske)**, **Default Gateway (Standard gateway)** og **DNS Server (DNS-server)** adresse fra en DHCP-server eller **Disable (Deaktiver)** for å deaktivere denne funksjonen.

#### **Wireless Setup (Trådløs oppsett)**

• Velg **Enable (Aktiver)** for å sette opp **Region**, **SSID**, **SSID Broadcast (SSID-kringkast)**, **Channel (Kanal)**, **Encryption (Kryptering)** og **Key (Nøkkel)**. Velg **Disable (Deaktiver)** for å deaktivere trådløs oppsett.

**SSID:** Opptil en maksimal lengde på 32 tegn.

**Encryption (Kryptering):** Du kan deaktivere WPA-nøkkel eller velge en av 64-bit eller 128-bit i ASCII- eller HEX-streng.

**Key (Nøkkel):** Hvis kryptering er aktivert, må du sette opp nøkkelverdi i henhold til krypteringsmodusen som du valgte.

#### **RADIUS Server-oppsett**

• Innstilling av IP-adresse, port og nøkkelinformasjon.

#### **GateKeeper**

• Du kan velge mellom 3 alternativer:

**All Pass (Tillat alle):** Tillater brukere å få tilgang til kontornettverk via trådløs projektor.

**All Block (Blokker alle):** Blokkerer brukere fra å få tilgang til kontornettverk via trådløs projektor.

**Internet Only: (Kun Internett)** Blokkerer brukere fra kontornettverk men har fortsatt Internettilgang.

#### **Still inn sikkerheten for SNMP.**

• Innstilling av Write Community (skrivefellesskap).

Klikk på **Apply (Bruk)**-knappen for å lagre og ta i bruk endringer. Projektoren må startes på nytt igjen for at disse endringene skal tre i kraft.

#### **Projection Setup (Oppsett av projeksjon)**

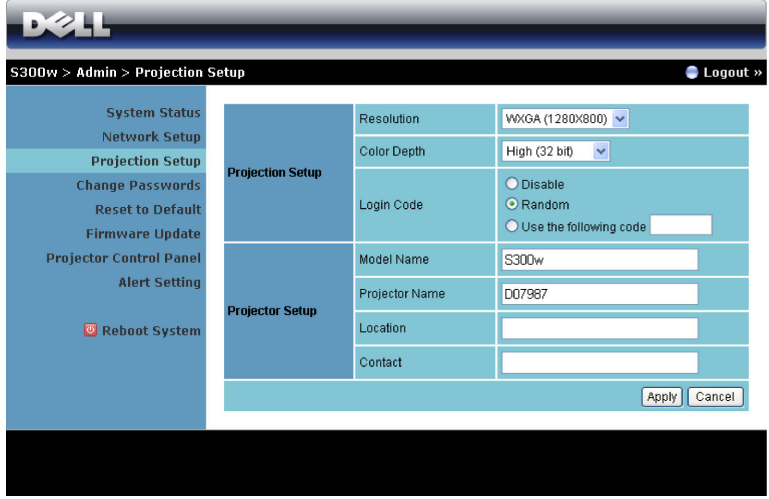

**Projection Setup (Oppsett av projeksjon)**

- **Resolution (Oppløsning)**: Lar deg velge oppløsningen. Valgene er: XGA (1024 x 768) og WXGA (1280 x800).
- **Color Depth (Fargedybde)**: Lar deg velge fargedybden for livligere presentasjoner. Valgene er: Normal (16 biter) og høy (32 biter).
- **Login Code (Påloggingskode)**: Velg hvordan du vil at påloggingskoden skal opprettes av projektoren. Du kan velge mellom 3 alternativer:
	- **Disable (Deaktiver)**: Påloggingskode er ikke nødvendig for å logge på systemet.
	- **Random (Tilfeldig)**: Standard er **Random (Tilfeldig)**. Påloggingskode opprettes tilfeldig.
	- **Use the following code (Bruk følgende kode)**: Skriv inn en 4-sifret kode. Denne koden brukes for å logge på systemet.

**Projector Setup (Oppsett av projektor)**

• Sett opp informasjonen for **Model Name (Modellnavn)**, **Projector Name (Projektornavn)**, **Location (Plassering)** og **Contact (Kontakt)** (opptil 21 tegn i hvert felt).

Klikk på **Apply (Bruk)**-knappen for å lagre og ta i bruk endringer. Projektoren må startes på nytt igjen for at disse endringene skal tre i kraft.

#### <span id="page-77-0"></span>**Change Passwords (Endre passord)**

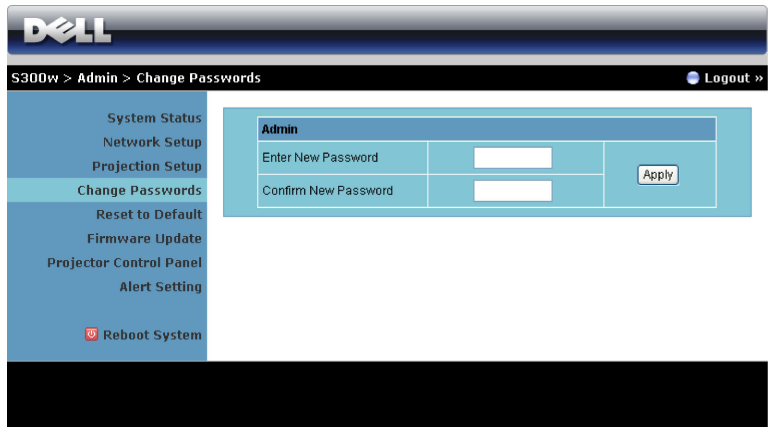

Denne siden lar deg endre administratorpassordet.

- **Enter New Password (Skriv inn nytt passord)**: Skriv inn det nye passordet.
- **Confirm New Password (Bekreft nytt passord)**: Skriv inn passordet igjen og klikk på **Apply (Bruk)**.

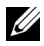

**MERK:** Kontakt Dell hvis du skulle glemme administratorpassordet ditt.

#### **Reset to Default (Tilbakestill til standard)**

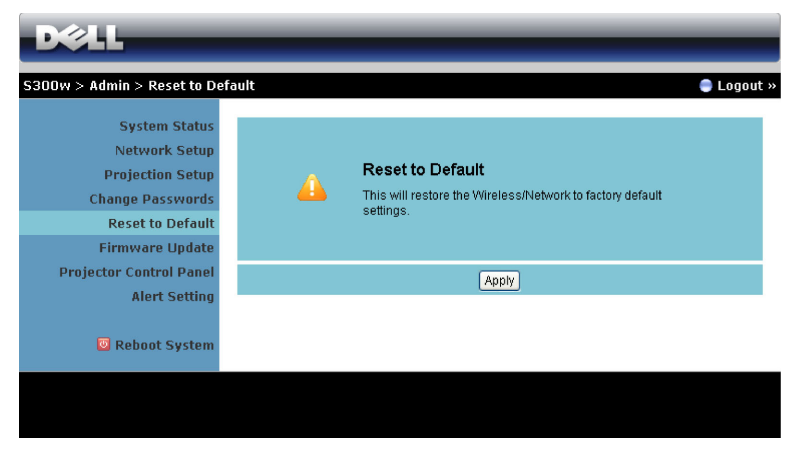

Klikk på **Apply (Bruk)**-knappen for å gjenopprette alle trådløse/nettverksinnstillinger til standardinnstillinger.

#### **Firmware Update (Oppdatering av fastvare)**

Bruk Firmware Update (Oppdatering av fastvare)-siden til å oppdatere fastvaren til projektorens trådløse del.

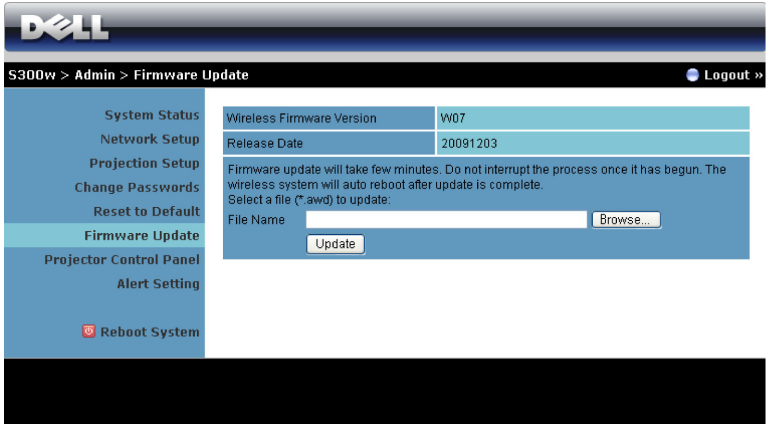

For å starte oppdatering av fastvaren, utfør følgende trinn:

- 1 Trykk på **Browse (Bla gjennom)** for å velge filen som skal oppdateres.
- 2 Klikk på **Update (oppdater)**-knappen for å starte. Vent mens systemet oppdaterer fastvaren i enheten.

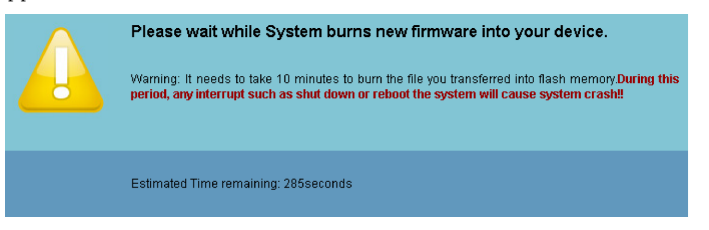

**ADVARSEL: Ikke forstyrr oppdateringen, dette kan føre til at systemet krasjer!**

3 Klikk på **OK** når oppdateringen er ferdig.

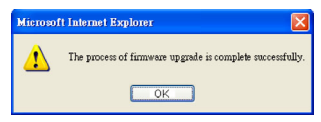

#### **Projector Control Panel (Kontrollpanel for projektor)**

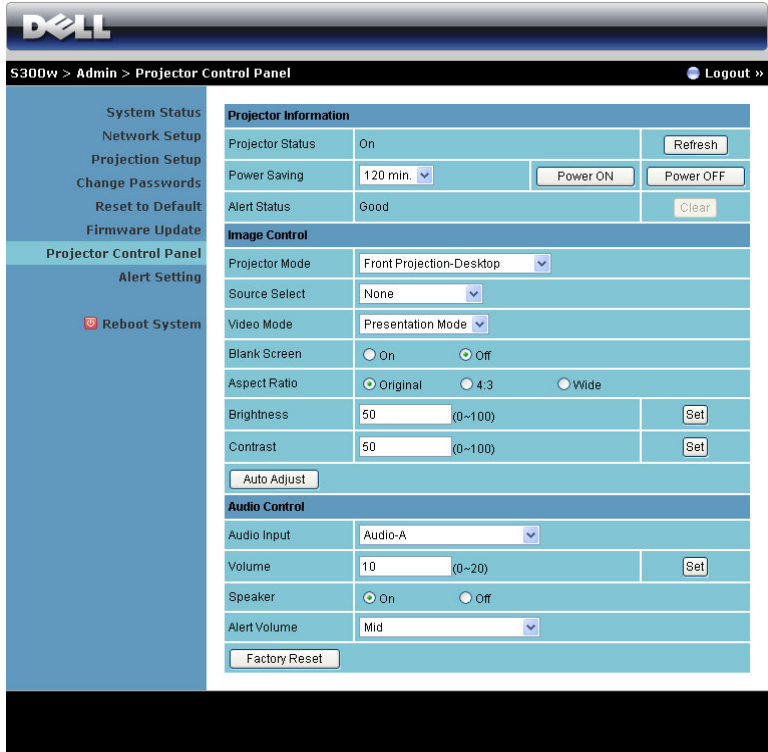

#### **Projector Information (Projektorinformasjon)**

- Projektorstatus: Det er fem statuser: Lamp On (Lampe på), Standby, Power Saving (Strømsparing), Cooling (Kjøler ned) og Warming up (Varmer opp). Klikk på Refresh (Oppdater)-knappen for å oppdatere statusen og kontrollinnstillingene.
- **Power Saving (Strømsparing)**: Strømsparing kan stilles inn etter 30, 60, 90 eller 120 minutter. For mer informasjon, se "Power Saving (Strømsparing)" på side 46.
- **Alert Status (Projektorstatus):** Det er 3 varselstatuser: Lampeadvarsel, Kort lampelevetid og Temperaturadvarsel. Projektoren kan gå inn i beskyttelsesmodus hvis noen av varslene aktiveres. For å gå ut av beskyttelsesmodusen klikker du på Clear (Fjern)-knappen for å fjerne Alert Status (Varselsstatus), før du kan slå på projektoren.

#### **Image Control (bildekontroll)**

- **Projector Mode (Projektormodus)**: Lar deg velge projektormodusen, avhengig av hvordan projektoren er montert. Det er fire projektormoduser: Det er fire projektormoduser: Front Projection-Desktop (forovervendt projeksjonsmodus fra skrivebord), Front Projection-Wall Mount (forovervendt projeksjonsmodus fra vegg), Rear Projection-Desktop (bakovervendt projeksjonsmodus fra skrivebord) og Rear Projection-Wall Mount (Bakovervendt projeksjonsmodus fra vegg.
- **Source Select (Inngangsvalg)**: Inngangsvalg-menyen lar deg velge inngangskilden til projektoren. Du kan velge mellom VGA-A, VGA-B, S-Video, Composite Video (Kompositt video), HDMI, Wireless Display (Trådløs-skjermbilde), USB Display (USB-skjermbilde) og USB Viewer (USB-betrakter).
- **Video Mode (Videomodus)**: Velg en modus for å optimalisere visningen av bildet basert på hvordan projektoren brukes:
	- **Presentation (Presentasjon)**: Egner seg best for presentasjonsbilder.
	- **Bright (Lyst)**: Gir maksimal lysstyrke og kontrast.
	- **Movie (Film)**: For visning av filmer og fotografier.
	- **sRGB:** Gir en mer nøyaktig fargerepresentasjon.
	- **Custom (Egendefinert)**: Brukerdefinerte innstillinger.
- **Blank Screen (Tom skjerm)**: Du kan velge mellom On (På) eller Off (Av).
- **Aspect Ratio (Sideforhold)**: Velg et størrelsesforhold for å justere hvordan bildet vises.
- **Brightness (Lysstyrke)**: Velg en verdi for å tilpasse lysstyrken til bildet
- **Contrast (Kontrast)**: Velg en verdi for å tilpasse skjermkontrasten.

Klikk på knappen **Auto Adjust (Automatisk juster)** for å automatisk justere innstillingene.

#### **Volumkontroll**

- **Audio Input (Lydinngang)**: Velg inngangskilden. Valgene er: Audio-A (Lyd A), Audio-B (Lyd B), HDMI og Microphone (Mikrofon).
- **Volume (Volum)**: Du kan velge verdien (0~20) for lydvolumet
- **Speaker (Høyttaler)**: Du kan velge On (På) for å aktivere lydfunksjonen eller Off (Av) for å deaktivere funksjonen.
- **Alert Volume (Varselsvolum)**: Lar deg stille inn lydsstyrken på alarmen (Off (Av), Low (Lav), Mid (Middels) eller High (Høy) for strøm på/av.

Klikk på knappen **Factory Reset (Gjenopprett standard)** for å gjenopprette standardinnstillingene.

#### **Alert Setting (Varselinnstilling)**

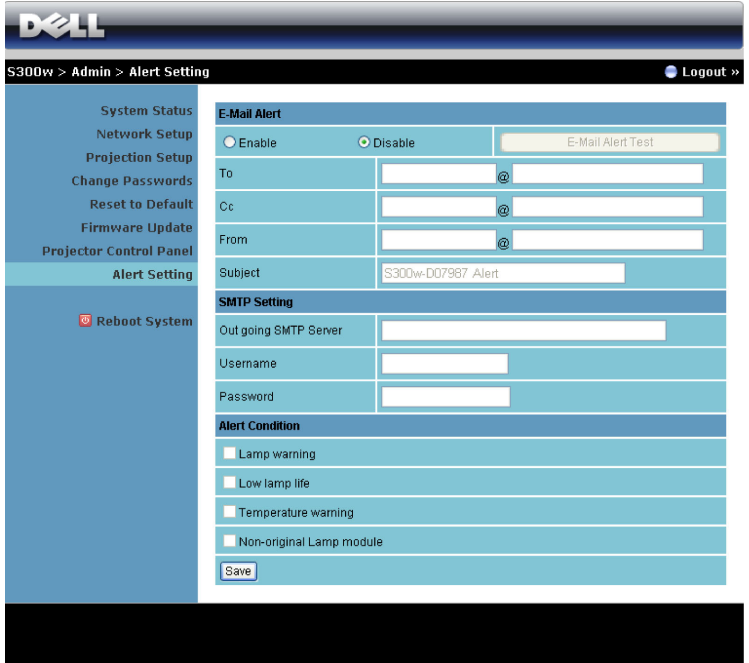

**E-mail (E-postvarsling): Med standard SMPT-server som bruker port 25 og ikke støtter kryptering og autentisering (SSL eller TLS).**

- E-mail Alert (E-postvarsel): Du kan stille inn om du skal varsles med e-post (Enable (Aktiver)) eller ikke (Disable (Deaktivert)).
- To/CC/From (Til/Kopi/Fra)**:** Du kan skrive inn e-postadressen til senderen (Fra) og mottakerne (Til/Kopi) for å motta et varsel når noe uvanlig skjer, eller en advarsel vises.
- Subject (Emne): Du kan skrive inn emnet på e-posten.

Klikk på knappen **E-mail Alert Test (Test for e-postvarsel)** for å teste innstillingene for e-postvarsel.

#### **SMTP Setting (SMTP-innstilling)**

• **Out going SMTP server (Utgående SMTP-server)**, **User name (Brukernavn)** og **Password (Passord)** bør stilles inn av administratoren din eller MIS.

#### **Alert Condition (Varseltilstand)**

• Du kan velge hva som skal varsles på e-post. Når noen av disse tilfellene inntreffer, sendes en e-post til mottakerne (Til/Kopi).

Klikk på **Save (Lagre)** for å lagre innstillinger.

#### **Reboot System (Omstart system)**

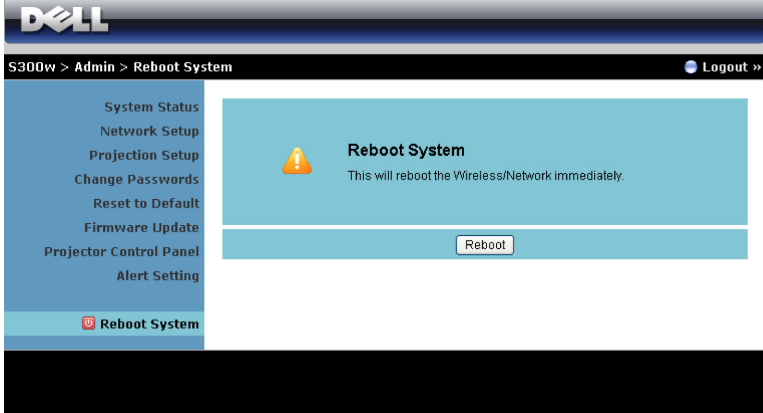

Klikk på **Reboot (Omstart)** for å starte systemet på nytt.

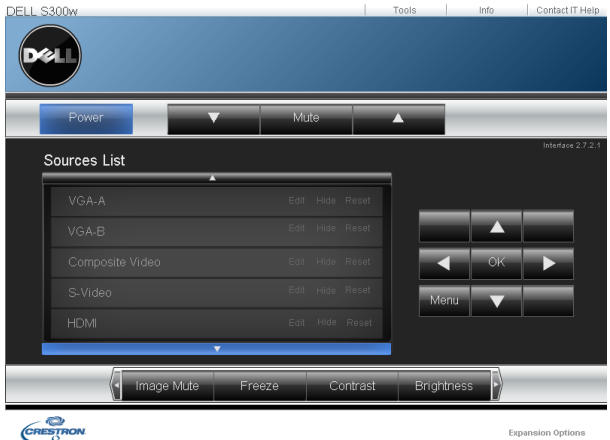

#### **Crestron**

For Crestron-funksjonen.

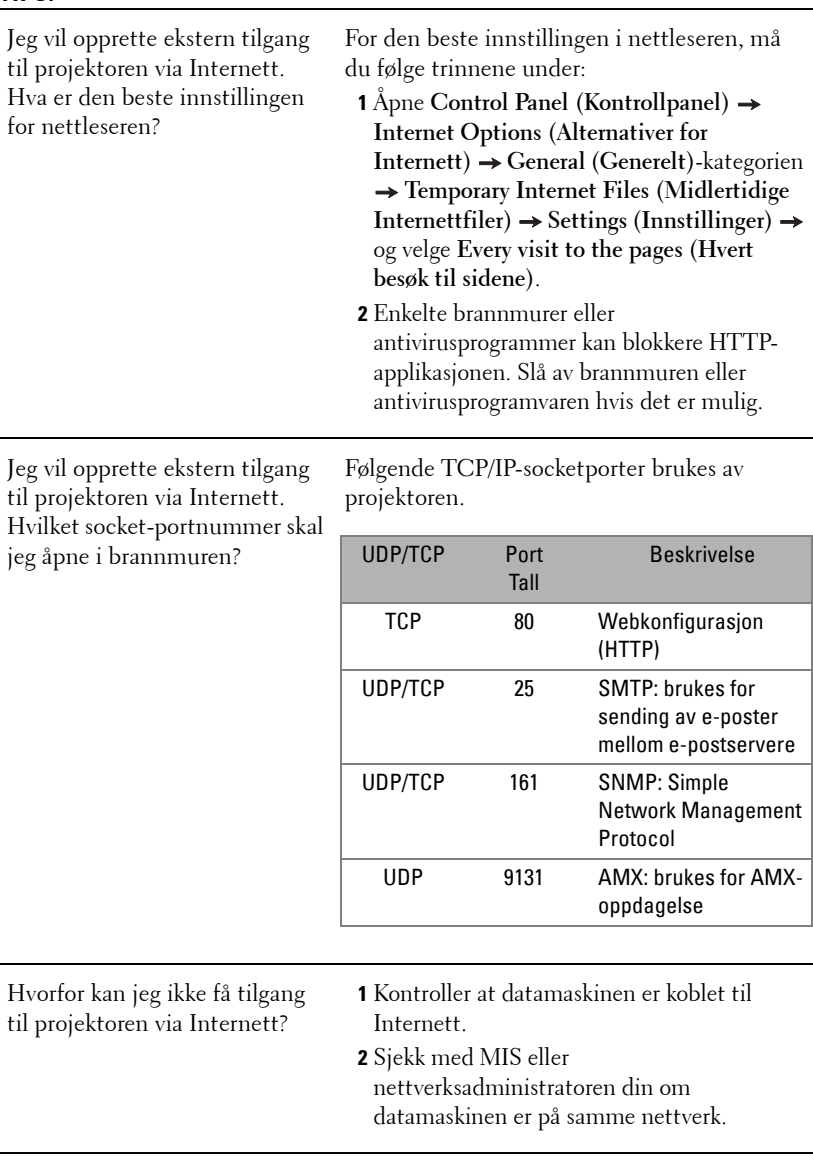

#### **TIPS:**

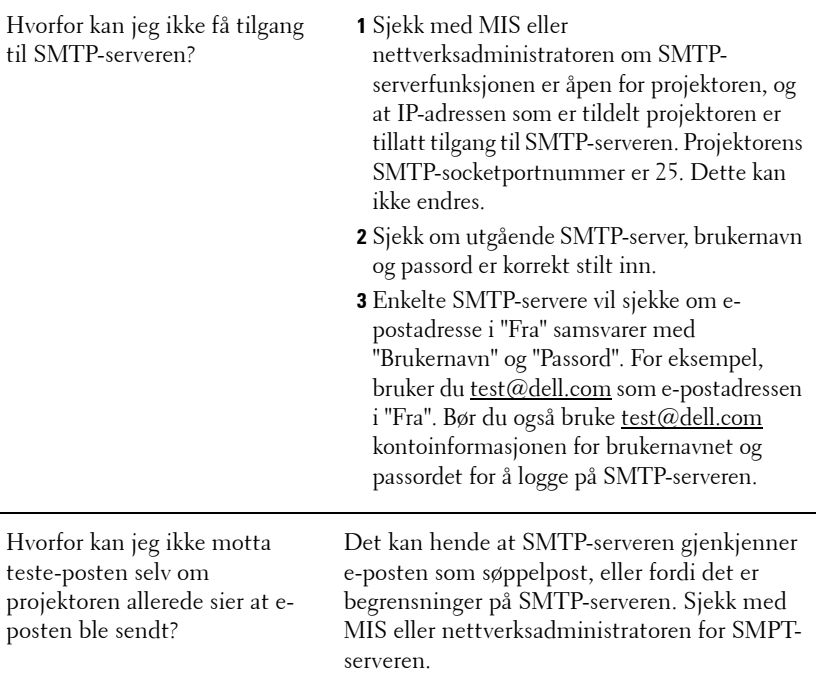

#### **Brannmurkonfigurasjon og ofte spurte spørsmål**

Sp: Hvordan får jeg ikke tilgang til Web Management-siden?

Sv: Konfigurasjonen av datamaskinens brannmur kan forhindre deg i å få tilgang til Web Management-websiden. Se følgende konfigurasjonsinnstillinger.

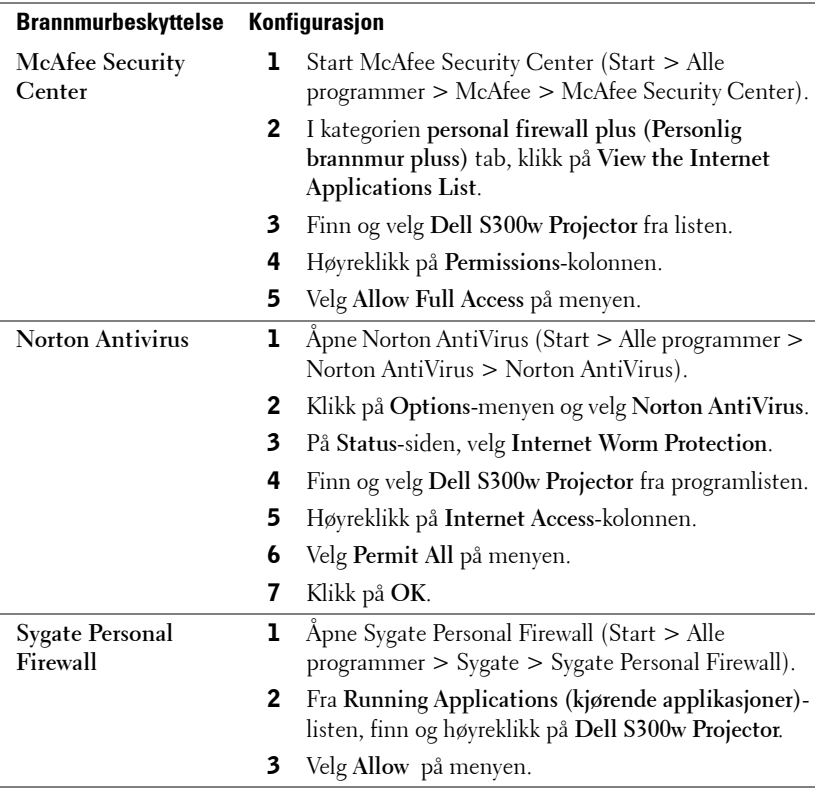

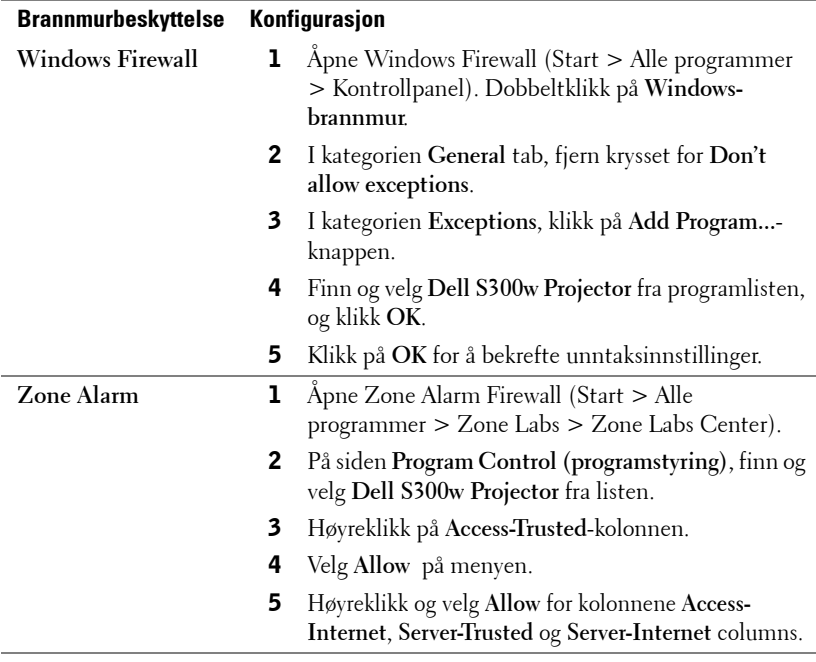

# **Lag programtoken**

Programtoken lar deg utføre Plugg og vis med en USB-token.

- **1** Fra programvaren, klikk på  $\|\mathbf{F}\|$  > Make Application Token.
- 2 Følgende skjerm vises. Klikk på **Next (Neste)**.

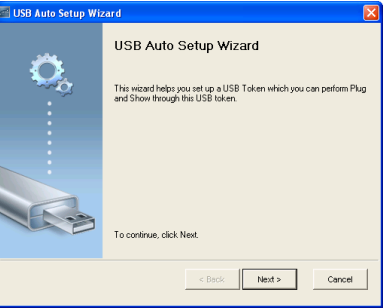

3 Koble en flashstasjon til én av USB-portene på datamaskinen. Velg stasjonen fra listen, og klikk deretter **Next (Neste)**.

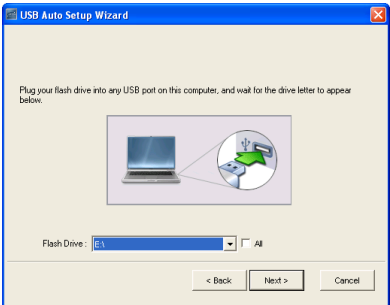

4 Klikk på **Finish (Fullfør)** for å lukke veiviseren.

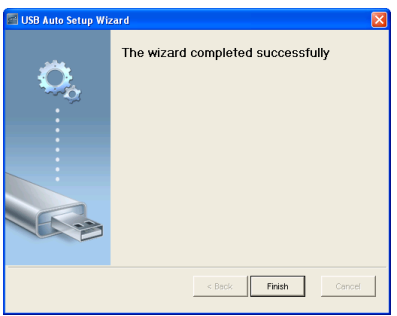

# <span id="page-89-0"></span>**4**

# **Feilsøke projektoren**

<span id="page-89-1"></span>Hvis du opplever problemer med projektoren, se gjennom følgende feilsøkingstips. Hvis problemet vedvarer, kontakt Dell (se Kontakt Dell™ på [side 103](#page-102-0)).

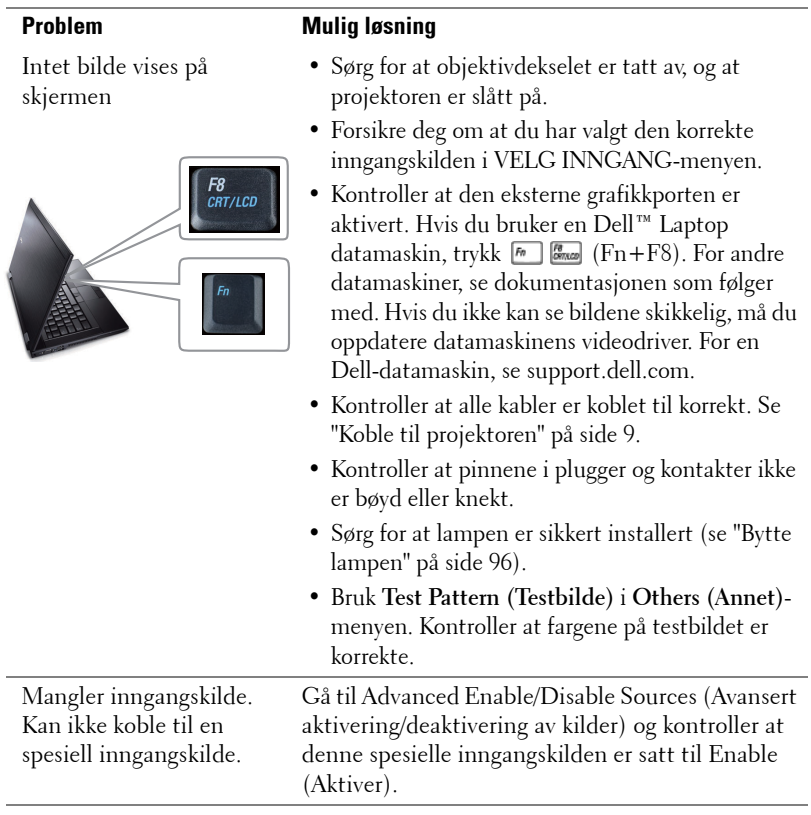

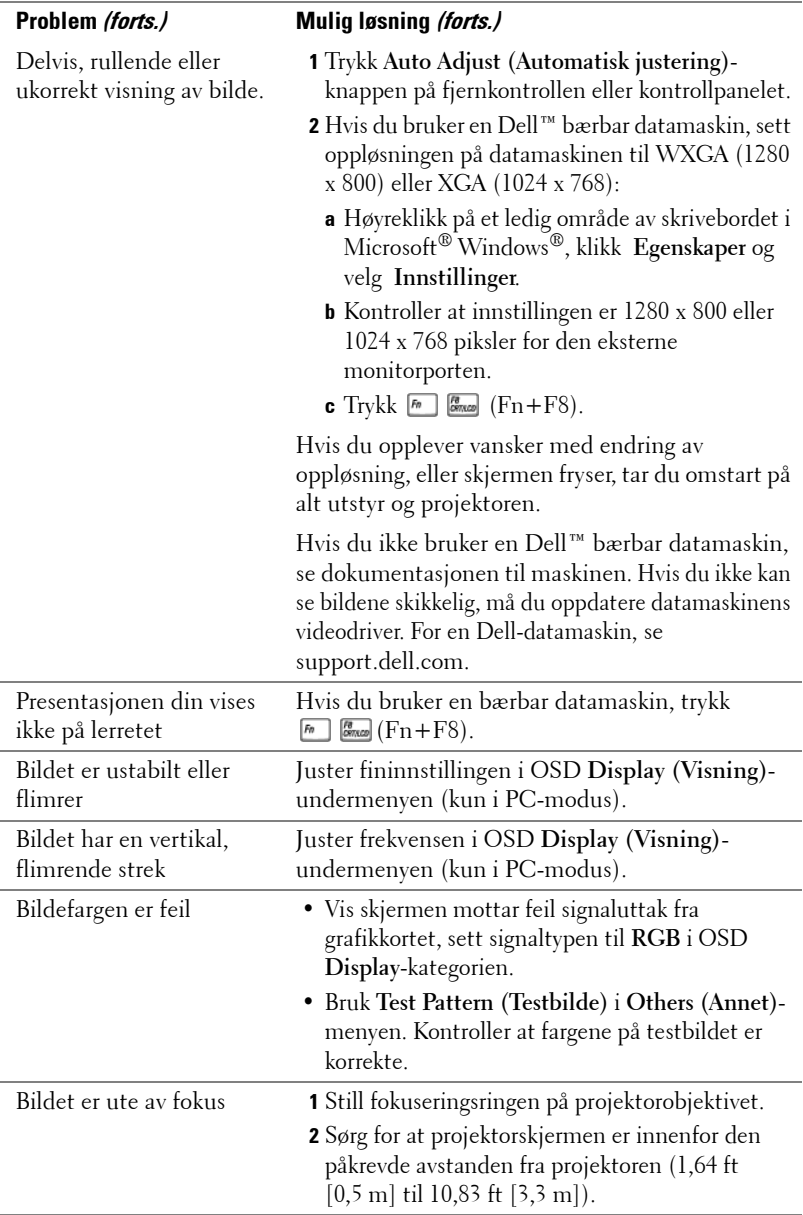

<span id="page-91-0"></span>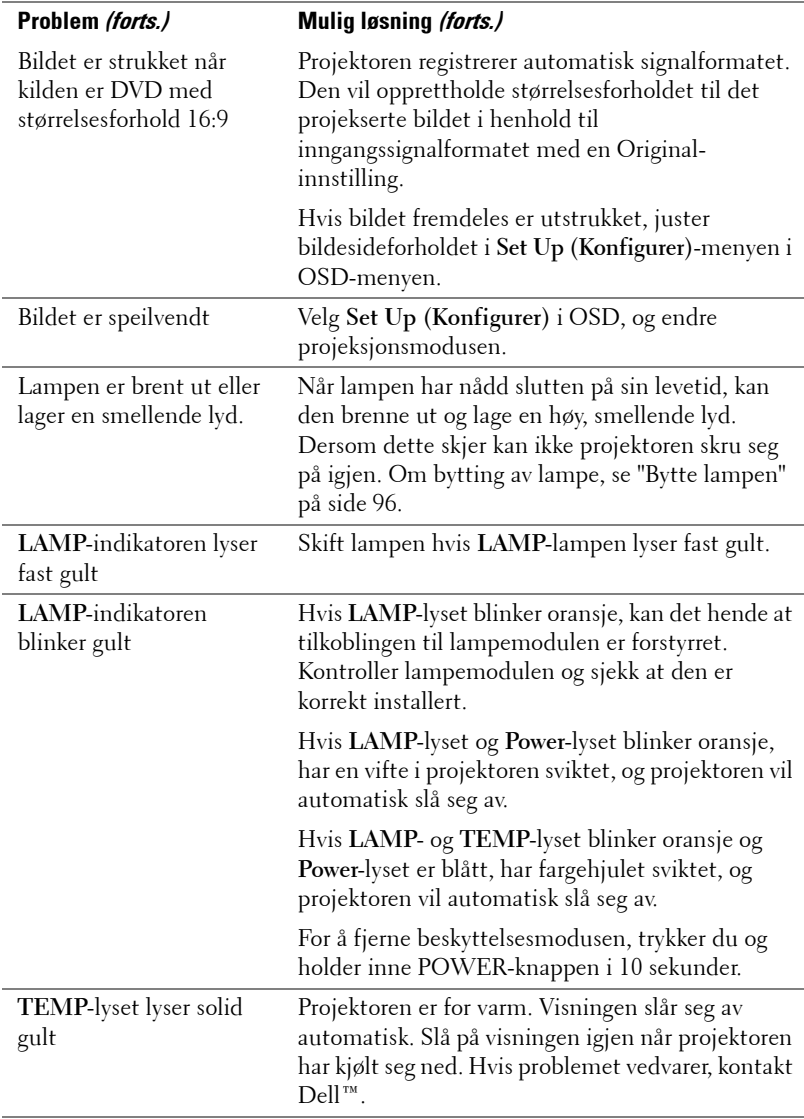

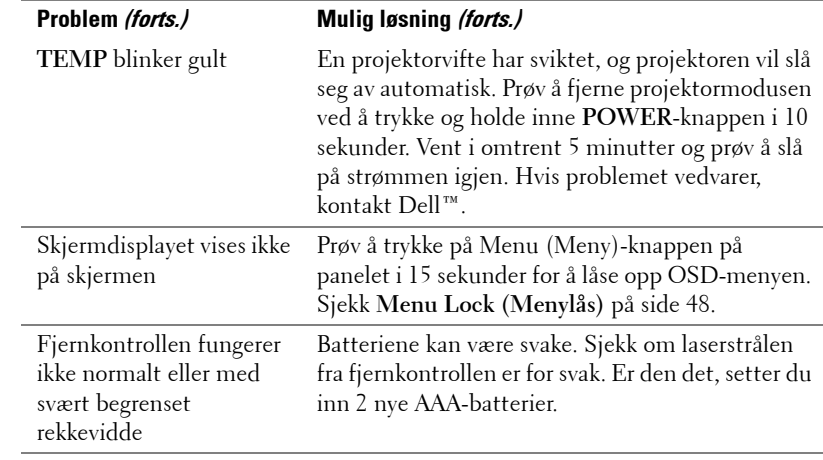

# **Guidesignaler**

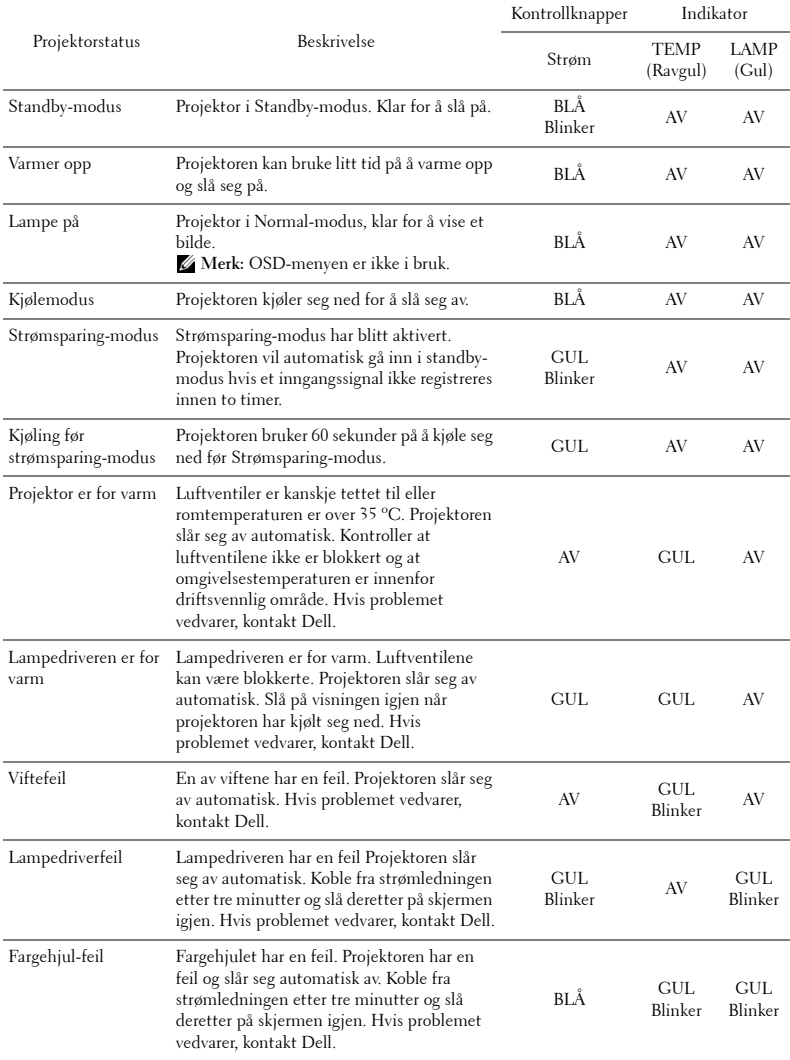

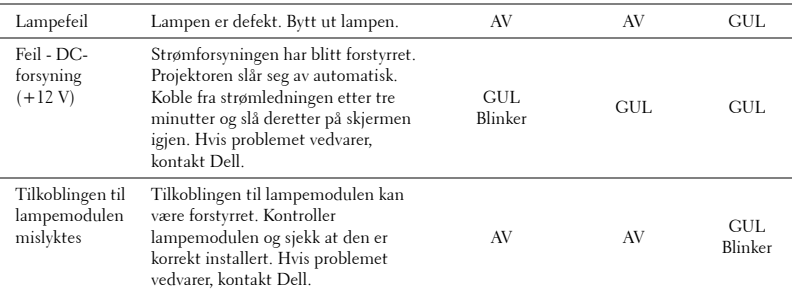

# <span id="page-95-1"></span><span id="page-95-0"></span>**Bytte lampen**

#### **ADVARSEL: Følg sikkerhetsinstruksjonene som står beskrevet på [side 7](#page-6-0) før du starter på noen av fremgangsmåtene i dette avsnittet.**

Bytt lampen når du får meldingen **"Lamp is approaching the end of its useful life in full power operation. Replacement suggested!** 

<span id="page-95-2"></span>**www.dell.com/lamps".** vises på skjermen Kontakt Dell™ hvis dette problemet vedvarer etter du har byttet lampen. For mer informasjon, se "Kontakte Dell™" [på](#page-102-0)  [side 103](#page-102-0).

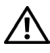

**ADVARSEL: Bruk en original lampe slik at du er sikker på at driftstilstanden til projektoren kan garanteres.**

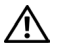

**ADVARSEL: Lampen blir veldig varm når den er i bruk. Ikke prøv å bytte lampen før projektoren har fått kjøle seg ned i minst 30 minutter.**

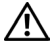

**ADVARSEL: Ikke berør lyspæren eller lampeglasset på noe tidspunkt. Projektorlamper er svært ømtåelige og kan gå i stykker om de berøres. De knuste glassbitene er skarpe og kan forårsake skade.**

**ADVARSEL: Hvis lampen knuser, fjern alle knuste glassbiter fra projektoren, og deponer eller resirkuler i henhold til statlige, lokale eller føderale lover. For mer informasjon, se www.dell.com/hg.**

- **1** Slå av projektoren og koble fra strømledningen.
- **2** La projektoren kjøle seg ned i minst 30 minutter.
- **3** Løsne de to skruene som fester lampedekselet, og ta av dekselet.
- **4** Løsne de to skruene som holder lampen på plass.
- **5** Løft opp lampen etter metallhåndtaket.
- **MERK: Dell™ kan kreve at lamper som** byttes i garantitiden, returneres til Dell™. Ellers kontakter du ditt lokale avfallshåndteringsfirma og får adressen til nærmeste innsamlingsplass.
- **6** Erstatt med den nye lampen.
- **7** Stram til de to skruene som holder lampen på plass.
- **8** Sett på lampedekslet og stram til de to skruene.

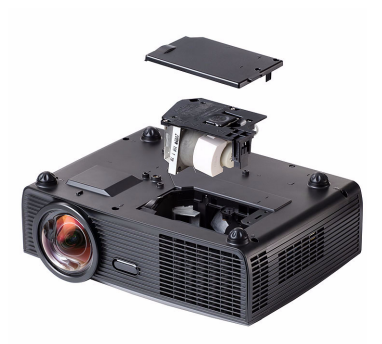

- **9** Nullstill telleverket for lampen ved å velge "Yes" (Ja) for **Lamp Reset (Lampenullstilling)** i OSD **Lamp (Lampe)**-kategorien. (Se Lampemeny [side 43](#page-42-0)) Når en ny lampemodul har blitt endret, vil projektoren automatisk registrere og tilbakestille lampetimene.
- **ADVARSEL: Kassering av lamper (gjelder kun USA) LAMPEN(E) INNI DETTE PRODUKTET INNEHOLDER KVIKKSØLV OG MÅ RESIRKULERES ELLER DEPONERES I FØLGE LOKAL, STATLIG ELLER FEDERALE LOVER. GÅ TIL FOR MER INFORMASJON, ELLER KONTAKT ELECTRONIC INDUSTRIES ALLIANCE PÅ WWW.EIAE.ORG. SJEKK FOR NÆRMERE INFORMASJON OM KASSERING.**

# **Spesifikasjoner**

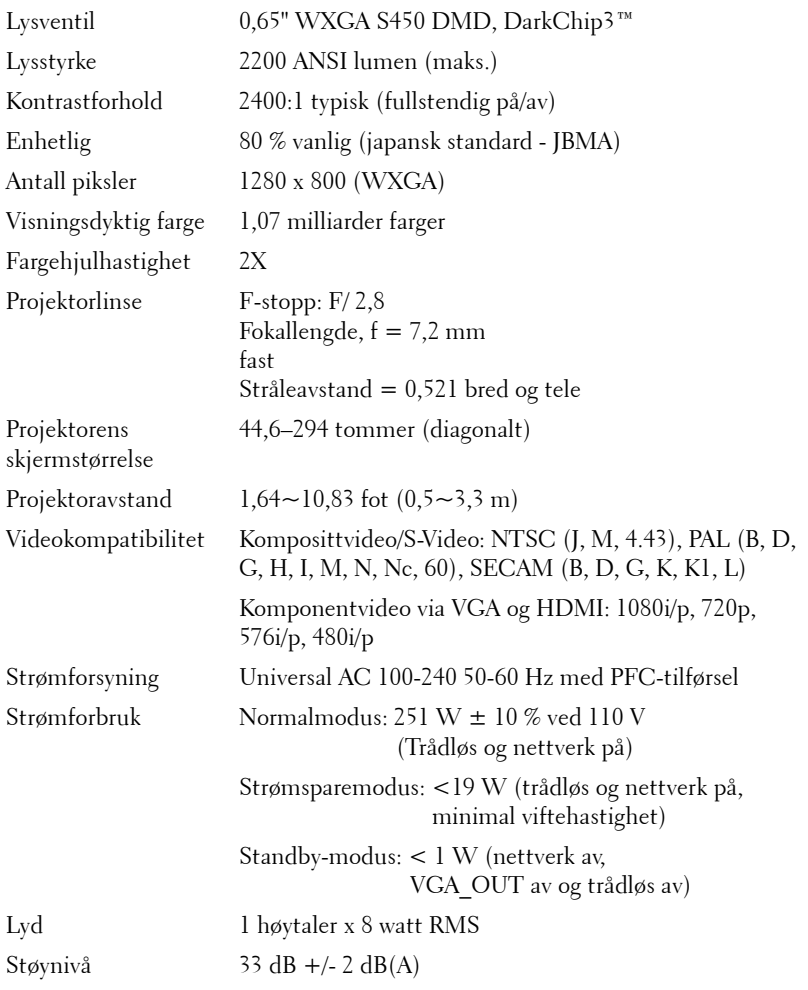

Vekt 6,8 pund (3,08 kg)

Mål (B x H x D) 12 x 3,9 x 9,7 tommer (306 x 99 x 246,5 mm)

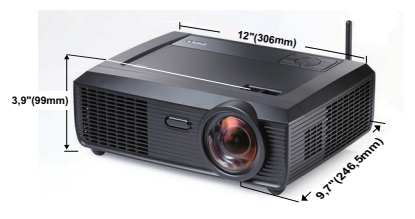

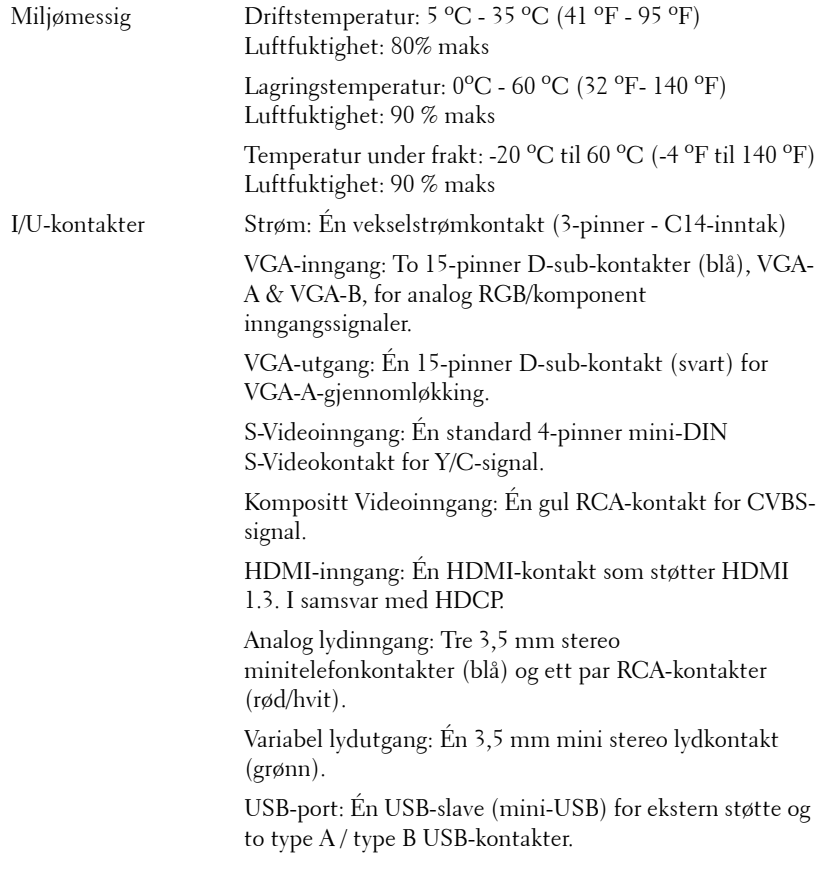

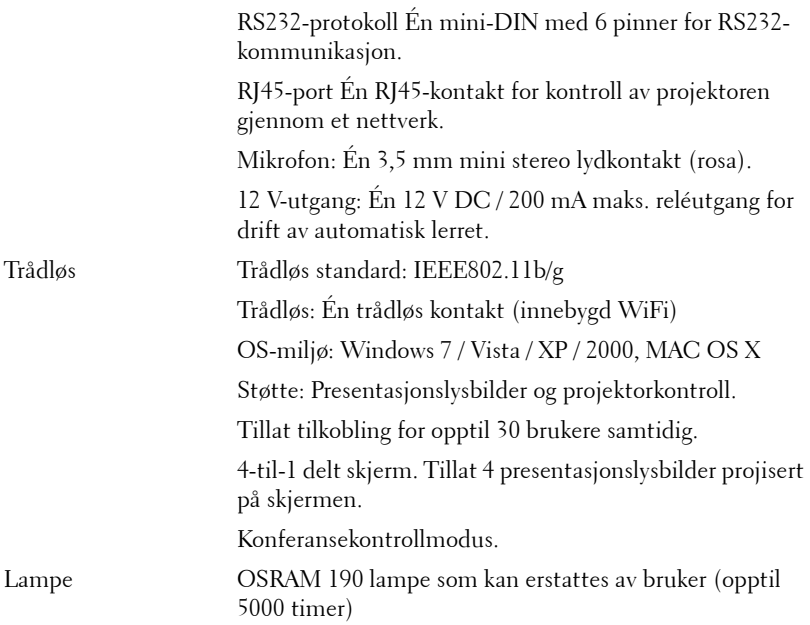

**MERK:** Rangeringen av lampelevetiden for en projektoren er kun en måling av tap av lysstyrke, og er ikke en spesifikasjon for hvor lang tid det tar før en lampe ikke lenger vil fungere og ikke lyser. Lampelevetid er tiden det tar for mer enn 50 prosent av lampens lysegenskaper å oppleve en redusert lysstyrke med omtrent 50 prosent av lampens rangerte lumen. Rangeringen av lampens levetid er ikke på noen måte garantert. Den faktiske brukslevetiden for en projektorlampe vil variere avhengig av bruksforhold og bruksmønster. Bruk av en projektor i stressfulle forhold som kan inkludere støvete miljøer, under høye temperaturer, mange timer per dag og plutselig avslåing, kan føre til en reduksjon i lampens levetid eller kan føre til lampefeil.

#### **RS232 pinnetildeling**

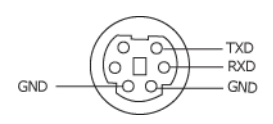

#### **RS232-protokoll**

• Kommunikasjonsinnstillinger

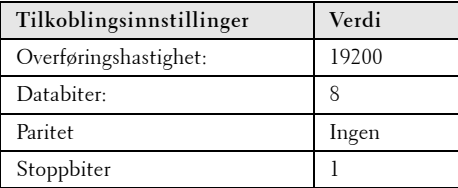

#### **• Kommandotyper**

For å åpne OSD-menyen og justere innstillingene.

- **Syntaks for styringskommandoer (fra PC til projektor)** [H][AC][SoP][CRC][ID][SoM][COMMAND]
- **Eksempel**: Strøm PÅ-kommando (send først lav byte)  $-$  > 0xBE, 0xEF, 0x10, 0x05, 0x00, 0xC6, 0xFF, 0x11, 0x11, 0x01, 0x00, 0x01
- **Liste over styringskommandoer**

For å se den siste RS232-koden, gå til Dell supportsiden på: **support.dell.com.**

#### **Kompatibilitetsmoduser (analog/digital)**

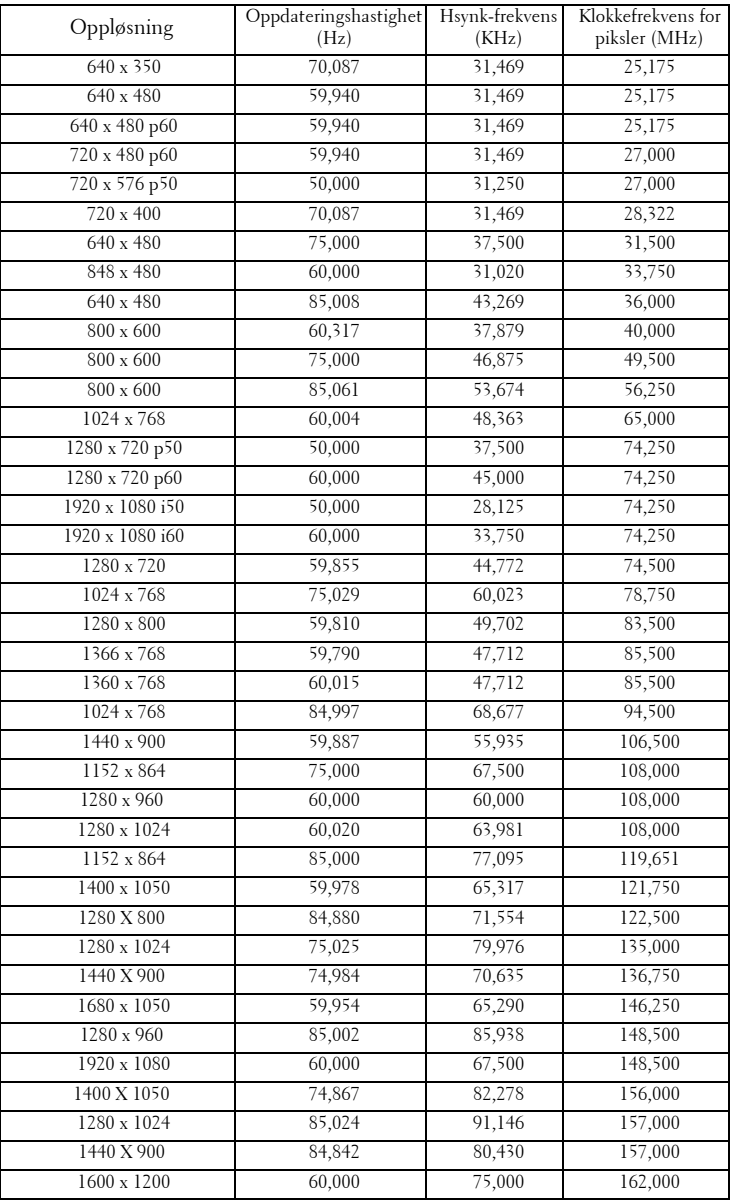

# <span id="page-102-0"></span>**Kontakte Dell**

For kunder i USA, ring 800-WWW-DELL (800-999-3355).

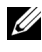

**MERK:** Hvis du ikke har en aktiv Internett-tilkobling, kan du finne kontaktinformasjon på kjøpsfakturaen din, pakkelappen, regningen eller Dellproduktkatalogen.

Dell™ leverer flere online og telefonbaserte support og servicealternativer. Tilgjengelighet varierer etter land og produkt, og noen tjenester er muligens ikke tilgjengelig i ditt område. For å kontakte Dell for salg, teknisk støtte eller kundeservice:

- 1 Besøk **support.dell.com**.
- 2 Bekreft landet ditt eller området ditt under **Choose A Country/Region (velg et land/område)** rullegardinmenyen på bunnen av siden
- 3 Klikk **Kontakt Oss** på venstre side.
- 4 Velg koblingen til den tjenesten eller supporten du ønsker.
- 5 Velg kontaktmetoden som passer for deg.

# **Tillegg: Ordliste**

ANSI Lumens — En standard for å måle skarpheten. Det er kalkulert ved å dele et bilde på en kvadratmeter inn i ni like store rektangler, måler lux (eller skarpheten) lesingen på midten av hvert rektangel, og tar gjennomsnittet av disse ni punktene.

Aspect Ratio (Aspekt forhold) — Det mest populære aspekt forholdet er 4:3 (4 for 3). Tidlige fjernsyn og datamaskin videoformat er i et 4:3 aspekt forhold, som betyr at bredden av bildet er 4/3 ganger høyden.

Brightness (Skarphet)— Mengde lys utstrålt fra et skjermbilde eller projeksjonsbilde eller projeksjons enhet. Skarpheten av projektoren er målt med ANSI lumen.

Color Temperature (Fargetemperatur)— Fargeutseendet til hvitt liv. Lav fargetemperatur gir et varmere (mer gulaktig/rødt) lys mens høy fargetemperatur gir et kaldere (mer blåaktig) lys. Standardenheten for fargetemperatur er Kelvin (K).

Component Video (Komponent video)—En metode for å levere kvalitetsvideo i et format som inneholder både luminanssignalet og to separate krominanssignaler og er definert som Y'Pb'Pr' for analog komponent og Y'Cb'Cr' for digital komponent. Komponentvideo er tilgjengelig på DVD-spillere.

Composite Video (Kompositt Video) — Et videosignal som kombinerer luma (lysstyrke), kroma (farge), fargesynkronsignal (fargereferanse), og synk (horisontal og vertikal synkroniseringssignaler) til en signal pulsform bært på et enkelt ledningspar. Det er tre typer formater, NTSC, PAL og SECAM.

Compressed Resolution (Komprimert oppløsning)— Hvis inngangsbildene er av høyere oppløsning enn den ekte oppløsningen til projektoren, resultatbildet skaleres for å passe den ekte oppløsningen til projektoren. Egenskapene til komprimeringen i en digital enhet betyr at noe bildeinnhold går tapt.

Contrast Ratio (Kontrastforhold) — Spennvidde for lyse og mørke verdier i et bilde, eller forholdet mellom deres maksimum og minimum verdier. Det er to metoder brukt av projektor industrien for å måle forholdet:

- **1** *Full On/Off (Hel Av/På)* måler forholdet av lyseffekten av et helhvitt bilde (hel på) og lyseffekten av et helt sort (hel av) bilde.
- **2** *ANSI* måler et mønster av 16 alternative sort og hvite rektangler. Den gjennomsnittlige lyseffekten fra de hvite rektanglene er delt p med gjennomsnittlig lyseffekt av den sorte rektanglen for bestemme *ANSI* kontrast forhold.

*Full On/Off (Full På/Av)* kontrast er alltid et høyere nummer enn *ANSI*-kontrast for samme projektoren.

dB — desibel— En enhet brukt for uttrykke relative forskjeller i styrke eller intensitivtet, vanligvis mellom to akustiske eller elektriske signaler, lik ti ganger den vanlige logaritmen av forholdet av de to nivåene.

Diagonal Screen (Diagonal Skjerm)— En metode for måling av størrelsen av en skjerm eller prosjektert bilde. Det måler fra et hjørne til motsatt hjørne. En 9 fot høyt, 12 fot vidt, skjermen har en diagonal av 15 fot. Dette dokumentet antar at den diagonale dimensjonen er for den tradisjonelle 4:3 forholdet av et datamaskin bilde som eksemplet over.

DHCP — Dynamic Host Configuration Protocol — En nettverksprotokoll som lar en server automatisk tildele en TCP/IP-adresse til en enhet.

DLP®— Digital Light Processing™—Reflektivt visningsteknologi utviklet av Texas Instruments, ved bruk av små manipulerte speil. Lys reiser gjennom et fargefilter og er sendt til DLP speilene som arrangerer RGB farger i et bilde prosjektert på skjermen, også kjent som DMD.

DMD— Digital Micro- Mirror Device — Hver DMD består av tusenvis av helling, mikroskopisk aluminium metallblanding montert p en gjemt åk.

DNS — Domain Name System — Domenenavn-systemet er en Internettjeneste som oversetter domenenavn til IP-adresser.

Focal Length (Fokal Lengde)— Avstanden mellom fra overflaten av en lense til dets fokal punkt.

Frequency (Frekvens)— Det er takten av repeteringen i sykluser per sekund av elektriske signaler. Målt i Hz (Hertz).

HDCP — High-Bandwidth Digital-Content Protection — En spesifikasjon utviklet av Intel™ Corporation for å beskytte digital underholdning på tvers av digitale grensesnitt, som DVI, HDMI.

HDMI — High Definition Multimedia Interface — HDMI bærer både ukomprimert høydefinisjonsvideo sammen med digital lyd og enhetskontrolldata i en enkel kontakt.

Hz (Hertz) — Frekvensenhet.

IEEE802.11 — Et sett med standarder for kommunikasjon over trådløse lokale nettverk (WLAN). 802.11b/g bruker 2,4 GHz båndet.

Keystone Correction (Nøkkelsten Korreksjon)— Enhet som vil rette opp et bilde etter forvridning (vanligvis en vid-topp-trang-bunn effekt) av et projeksert bilde forårsaket av upassende projektor til skjerm vinkel.

Maximum (Maksimal avstand) — Avstanden mellom skjermen og projektoren før bildet blir uklart (ikke nok lys) i et mørkt rom.

Maximum Image Size (Maksimal bildestørrelse) — Det største bildet en projektor kan vise i et mørkt rom. Dette er vanligvis begrenset etter fokal rekkevidde av optikken.

Minimum Distance (Minimum avstand) — Det nærmeste punktet som en projektor kan fokusere et bilde på en skjerm.

NTSC— National Television Standards Committee. Nord-Amerikansk kringkastingsstandard for video og kringkasting., med et videoformat på 525 linjer med 30 rammer per sekund.

PAL— Phase Alternating Line. Europeisk kringkastingsstandard for video og kringkasting., med et videoformat på 625 linjer med 25 rammer per sekund.

Reverse Image (Omvendt bilde) — Funksjon som lar deg vippe bildet horisontalt. Ved bruk i et normalt miljø vises tekst, grafikk og lignende bakvendt. Reverse image (bakvendt bilde) brukes for projeksjon bakover.

RGB — Red, Green, Blue— brukes vanligvis for beskrive en monitor som krever separate signaler for hver av de tre fargene.

S-Video — En videooverførselsstandard som bruker en 4-pinner mini-DINkontakt til å sende videoinformasjon på to signalkabler kalt lystetthet (klarhet, Y) og krominans (farge, C). S-Video kalles også Y/C.

SECAM— En fransk og internasjonal kringkasting standard for video og kringkasting, nært forbundet med PAL men med en annen metode for sending av fargeinformasjon.

SSID — Service Set Identifiers — Et navn som brukes for å identifisere det spesielle trådløse LAN som en bruker vil koble til.

SVGA — Super Video Graphics Array— 800 x 600 pikselantall.

SXGA— Super Extended Graphics Array— 1280 x 1024 pixels antall.

UXGA — Ultra Extended Graphics Array— 1600 x 1200 pikselantall.

VGA— Video Graphics Array— 640 x 480 bildepunktverdi.

WEP — Wired Equivalent Privacy — Dette er en metode for å kryptere kommunikasjonsdata. Krypteringsnøkkelen opprettes og varsles kun til brukeren som kommuniserer, slik at kommunikasjonsdataen ikke kan dekrypteres av en tredje person.

XGA — Extended Video Graphics Array— 1024 x 768 pikselantall.

WXGA— Wide Extended Graphics Array— 1280 x 800 pixels antall.

Zoom Lens (Zoomlinse) — Linse med et variabelt fokallengde som tillater bruker å flytte visningen inn eller ut for å gjøre bildet større eller mindre.

Zoom Lens Ratio (Zoomlinseforhold) — Er forholdet mellom det minste og største bildet en linse kan projeksere fra en bestemt avstand. For eksempe, en zoomlenses 1,4:1 forhold betyr at et 10 fots bilde uten zoom vil være et 14 fots bilde med full zoom.

# **Indeks**

# **A**

Audio Settings (Lydinnstillinger) [49](#page-48-0)

### **B**

brukerstøtte kontakte Dell [103](#page-102-0) Bytte lampen [96](#page-95-1)

### **C**

Capture Screen (Ta skjermbilde) [49](#page-48-1) Closed Caption (Lukket tekst) [53](#page-52-0)

# **D**

Dell kontakter [103](#page-102-0) Demp [49](#page-48-2)

### **F**

Feilsøking [90](#page-89-0) Kontakt Dell [90](#page-89-1) Fjernkontroll

# IR-mottaker [29](#page-28-0)

#### **H**

Hovedenhet [7](#page-6-1) Antenne [7](#page-6-2) Fokuskontroll [7](#page-6-3) IR-mottakere [7](#page-6-4) Kontrollpanel [7](#page-6-5) Linse [7](#page-6-6) Objektivdeksel [7](#page-6-7)

### **J**

Justere det projiserte bildet [24](#page-23-0) Justere projektoren opp/ned [24](#page-23-1) senke projektoren Fremre skråjusteringshjul [24](#page-23-2) Justeringshjul for skråvinkel [24](#page-23-3) Justere projektorens zoom og fokus [25](#page-24-0)

Fokusring [25](#page-24-1)

### **K**

Koble til projektoren HDMI-kabel [19](#page-18-0), [20](#page-19-0), [22](#page-21-0) Koble til en datamaskin med en RS232-kabel [13](#page-12-0) Koble til med en HDMI-kabel [19](#page-18-1) Koble til med en komponentkabel [18](#page-17-0)

Koble til med en kompositt kabel [17](#page-16-0) Koble til med en S-videokabel [16](#page-15-0) Kompositt videokabel [17](#page-16-1) RS232-kabel [13](#page-12-1) Strømledning [11](#page-10-0), [12](#page-11-0), [13](#page-12-2), [16](#page-15-1), [17](#page-16-2), [18](#page-17-1), [19](#page-18-2), [20](#page-19-1), [21](#page-20-0), [22](#page-21-1) S-videokabel [16](#page-15-2) Til datamaskin [11](#page-10-1) USB til USB-kabel [11](#page-10-2) VGA til VGA-kabel [11](#page-10-3), [12](#page-11-1) VGA til YPbPr-kabel [18](#page-17-2) Kontakt Dell [6](#page-5-0), [92](#page-91-0), [96](#page-95-2)

Kontrollpanel [28](#page-27-0)

Kople til projektoren Koble til en datamaskin med en RS232-kabel [14](#page-13-0) Strømledning [14](#page-13-1) USB-A til USB-B-kabel [14](#page-13-2)

# **M**

Menu Position (Menyposisjon) [48](#page-47-1)

Menu Settings (Menyinnstillinger) [48](#page-47-2)

Menu timeout (Tidsavbrudd for meny) [48](#page-47-3)

Menu [Transparency \(Menytrans](#page-47-4)parens) 48

# **O**

OSD-meny (On-Screen Display) [35](#page-34-0)

Auto adjust (Automatisk

justering) [37](#page-36-0) Bilde (i PC-modus) [37](#page-36-0) Bilde (i Video-modus) [38](#page-37-0) Display (i Video-modus) [42](#page-41-0) Hovedmeny [35](#page-34-1) Inngangsvalg [36](#page-35-0) Lamp (Lampe) [43](#page-42-0) Others (Annet) [48](#page-47-5) Set Up (Konfigurer) [43](#page-42-1) Skjerm (i PC-modus) [40](#page-39-0)

# **P**

Password [51](#page-50-0) Password (Passord) [51](#page-50-0) Power Saving (Strømsparing) [50](#page-49-0) Power [Settings \(Innstillinger for](#page-49-1)  strøm) 50

# **Q**

Qui[ck Shutdown \(Rask avsteng](#page-49-2)ing) 50

# **R**

Reset (Tilbakestill) [49](#page-48-3)

Reset[, Factory \(Fabrikkgjenoppret](#page-53-0)ting) 54

# **S**

Screen (Skjerm) [49](#page-48-4) Screen Settings (Skjerminnstill.) [49](#page-48-5)
Security Settings (Sikkerhetsinnstillinger) [50](#page-49-0) Skru av/på projektoren Skru av projektoren [23](#page-22-0) Skru på projektoren [23](#page-22-1) Speaker (Høyttaler) [49](#page-48-0) Spesifikasjoner Antall piksler [98](#page-97-0) Enhetlig [98](#page-97-1) Fargehjulhastighet [98](#page-97-2) I/U-kontakter [99](#page-98-0) Kontrastforhold [98](#page-97-3) Lyd [98](#page-97-4) Lysstyrke [98](#page-97-5) Lysventil [98](#page-97-6) Miljømessig [99](#page-98-1) Mål [99](#page-98-2) Projektoravstand [98](#page-97-7) Projektorens skjermstørrelse [98](#page-97-8) Projektorlinse [98](#page-97-9) RS232-protokoll [101](#page-100-0) Strømforbruk [98](#page-97-10) Strømforsyning [98](#page-97-11) Støynivå [98](#page-97-12) Vekt [99](#page-98-3) Videokompatibilitet [98](#page-97-13) Visningsdyktig farge [98](#page-97-14)

## **T**

telefonnumre [103](#page-102-0) Test Pattern (Testmønster) [54](#page-53-0) Tilkoblingsporter +12 V DC-utgangskontakt [9](#page-8-0) Antennekontakt [9](#page-8-1) HDMI-kontakt [9](#page-8-2) Hull for sikkerhetskabel [9](#page-8-3) Kompositt videokontakt [9](#page-8-4) Lyd ut-kontakt [9](#page-8-5) Lydkontakt (A) inngang [9](#page-8-6) Lydkonta[kt \(B\) inngang høyre](#page-8-7)  kanal 9 Lydkonta[kt \(B\) inngang venstre](#page-8-8)  kanal 9 Mikrofonkontakt [9](#page-8-9) Mini USB-fjernkontroll [9](#page-8-10) RJ45-kontakt [9](#page-8-11) RS232-kontakt [9](#page-8-12) Sikkerhetslinje [9](#page-8-13) Strømkodekontakt [9](#page-8-14) S-Videokontakt [9](#page-8-15) USB type A visningskontakt [9](#page-8-16) USB type B skjermkontakt [9](#page-8-17) VGA-A inngang (D-sub) kontakt [9](#page-8-18) VGA-A utgang (g[jennomløkke](#page-8-19)  for monitor) 9 VGA-B inngang (D-sub) kontakt [9](#page-8-20)

## **V**

Volume (Volum) [49](#page-48-1)